# *PROGRAM-LINK™ FA-124 Ver. 2.04*

## **Bedienungsanleitung**

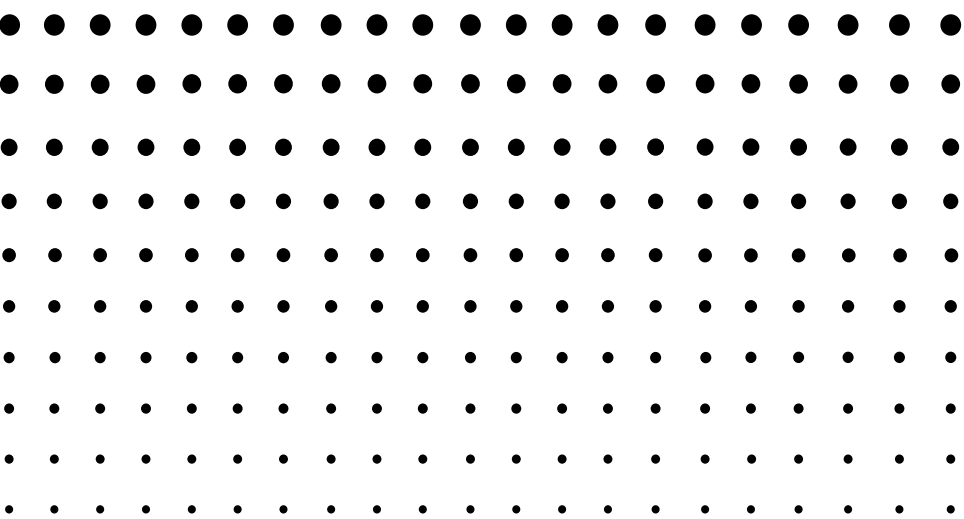

CASIO Weltweite Schulungs-Website

## <http://edu.casio.com>

Bedienungsanleitungen sind in diversen Sprachen verfügbar unter

## <http://world.casio.com/manual/calc>

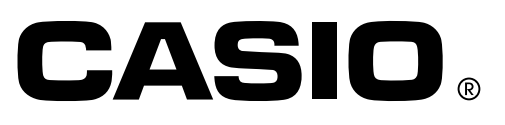

#### **Hinweis**

Die in dieser Bedienungsanleitung dargestellten Anzeigebeispiele dienen nur für illustrative Zwecke. Der tatsächliche Text und die Werte, der/die auf dem Display erscheinen, können von denen in dieser Bedienungsanleitung dargestellten Beispielen abweichen.

VS-FlexGrid Pro 8.0J Copyright © 2001-2007 ComponentOne LLC.

## **Grundzüge**

- Mit FA-124 können Sie Programme entwickeln, in denen Sie die gleichen Befehle verwenden wie sie beim wissenschaftlichen Grafikrechner von CASIO zur Verfügung stehen. Sie können diese Programme auf dem Computer abspeichern und mit den Datenkommunikationsfunktionen von FA-124 an einen Rechner übertragen, wenn Sie die Programme benötigen.
- Nachdem Sie den Rechner über das damit mitgelieferte USB-Kabel mit dem Computer verbunden haben, können Sie mit Hilfe einfach verständlicher Vorgänge, wie Sie sie vom Microsoft Explorer gewohnt sind, zwischen den beiden Geräten Daten (Programme und Variablendaten) übertragen.
- Sie können Daten übertragen, indem Sie den Rechner auf den Kommunikationsbereitschaftsstatus schalten und danach alle Bedienungsvorgänge am angeschlossenen Computer ausführen.
- FA-124 bietet Ihnen die folgenden Möglichkeiten:
	- · Datenübertragung zwischen einem Rechner und einem Computer
	- · Datenspeicherung für Rechner

#### **In dieser Anleitung verwendete Konventionen**

- Die in dieser Bedienungsanleitung verwendeten Ausdrücke "FA-124" und "diese Software" beziehen sich auf die FA-124 Ver. 2.04-Software.
- Der in dieser Bedienungsanleitung verwendete Ausdruck "Rechner" bezieht sich auf den wissenschaftlichen Grafikrechner von CASIO.
- **•** In dieser Bedienungsanleitung sind nur die für die Bedienung der FA-124 Applikationssoftware benötigen Vorgänge erläutert. Sie geht von der Annahme aus, dass Sie bereits mit den folgenden Computer-Bedienungsvorgängen vertraut sind.
	- Pulldown-Menü-Bedienungsvorgänge, Einfachklick, Doppelklick und Ziehen mit der Maus
	- Texteingabe über die Tastatur
	- Piktogramm- und Fensterbedienungsvorgänge

Für vollständige Einzelheiten über diese Bedienungsvorgänge siehe die mit Ihrem Computer mitgelieferte Dokumentation.

- Was wirklich auf dem Display Ihres Computers erscheint, kann etwas von den in dieser Anleitung aufgeführten Angaben abweichen, wenn Ihr Computer ein unterschiedliches Betriebssystem verwendet.
- Die Menübedienungsvorgänge innerhalb des Textes in dieser Anleitung sind als Trennungsbefehle innerhalb der Menühierarchie von links nach rechts aufgeführt.
	- **Beispiel:** Die Wahl des Befehls Open (Öffnen) aus dem Dateimenü (File) wird wie folgt aufgeführt: Wählen Sie [File] - [Open].

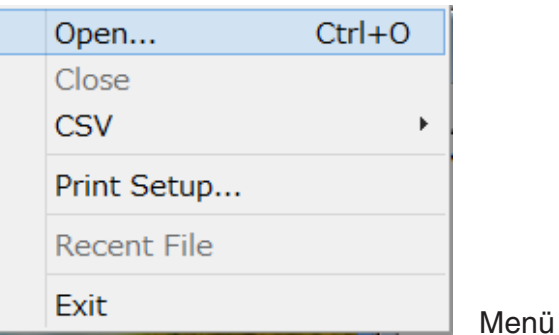

• Jeder Bedienungsvorgang in dieser Anleitung, der speziell als weder ein Computer- noch ein Rechner-Bedienungsvorgang ausgewiesen ist, sollte als Computer-Bedienungsvorgang angenommen werden. Alle Bedienungsvorgänge an dem Rechner sind als solche ausgewiesen.

#### **Wissenschaftliche Grafikrechnermodelle von CASIO**

Diese Software ist für die Verwendung mit den folgenden wissenschaftlichen Grafikrechnermodellen von CASIO ausgelegt.

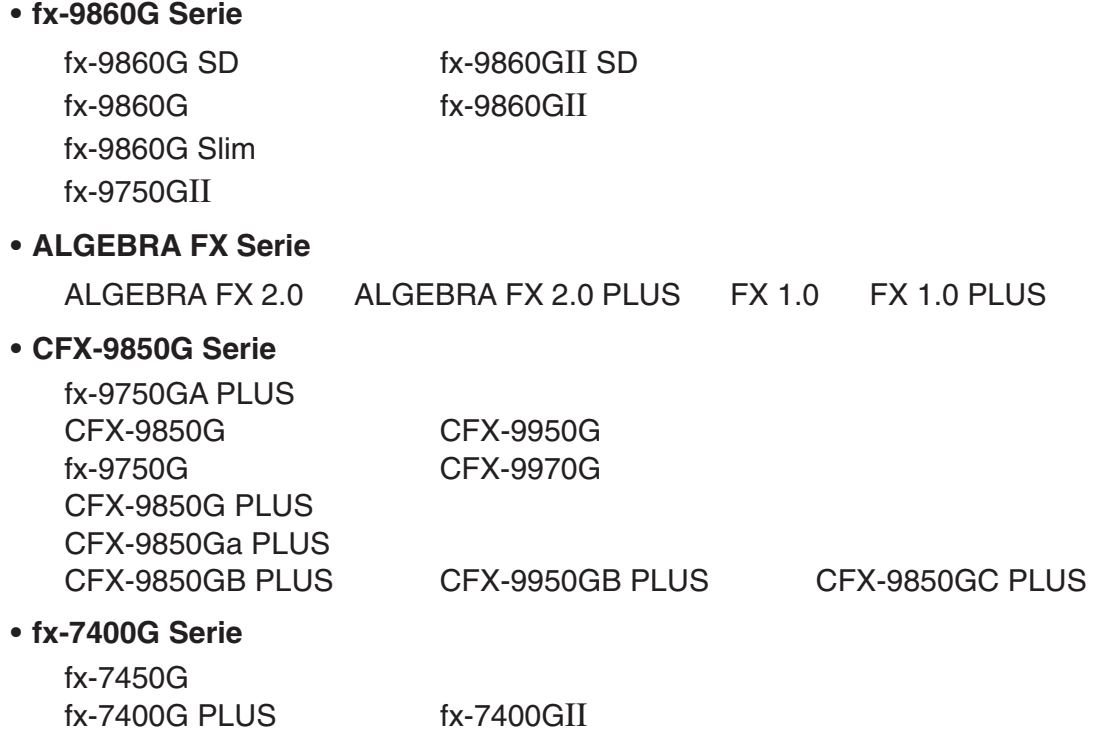

Zusätzlich können die folgenden wissenschaftlichen Grafikrechnermodelle von CASIO Daten mit den oben aufgeführten Modellen austauschen.

fx-7700GB CFX-9800G fx-8700GB fx-7700GE fx-7700GH fx-9700GE fx-9700GH

\* Alle in dieser Bedienungsanleitung gezeigten Bedienungsvorgänge für den Rechner der fx-9860G Serie werden am fx-9860G SD/fx-9860G ausgeführt.

#### **Wichtig!**

• Installieren Sie unbedingt FA-124 bevor Sie den Rechner an Ihren Computer anschließen. Falls Sie den Anschluss vor der Installation von FA-124 ausführen, kann es zu fehlerhaftem Betrieb kommen.

#### **Hinweis**

• Verwenden Sie nur das mit dem Rechner der fx-9860G Serie mitgelieferte USB-Kabel, wenn Sie Ihren Rechner der fx-9860G Serie für den Datenaustausch an einen Computer anschließen. Der Datenaustausch mit FA-124 ist nicht möglich, wenn Sie ein im Fachhandel erhältliches serielles Kabel verwenden.

#### **Systemanforderungen**

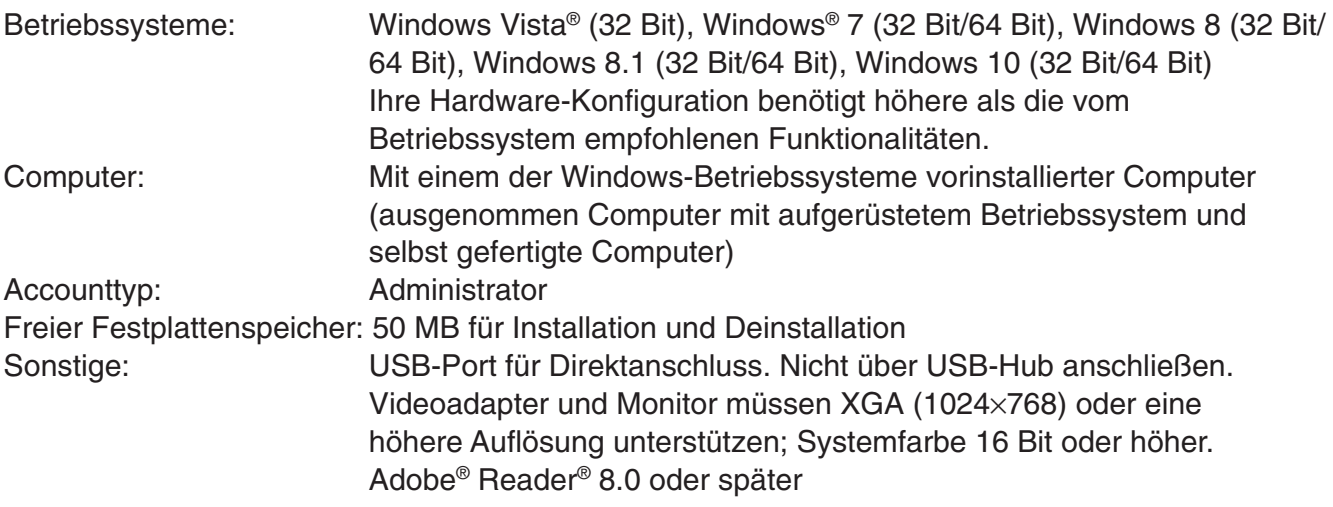

#### **Hinweise**

- Aktuelle Informationen über die Systemanforderungen finden Sie auf unserer Website unter der nachstehenden URL: [http://world.casio.com/support/os\\_support/](http://world.casio.com/support/os_support/)
- Windows und Windows Vista sind eingetragene Marken oder Marken der Microsoft Corporation in den Vereinigten Staaten und/oder in anderen Ländern.
- Adobe und Reader sind eingetragene Marken oder Marken von Adobe Systems Incorporated in den Vereinigten Staaten und/oder in anderen Ländern.
- Die in diesem Dokument verwendeten Firmen- und Produktnamen sind Marken der entsprechenden lnhaber.
- Beachten Sie, dass die Zeichen für Marken ™ und eingetragene Marken ® in der vorliegenden Bedienungsanleitung nicht verwendet werden.

## **Inhalt**

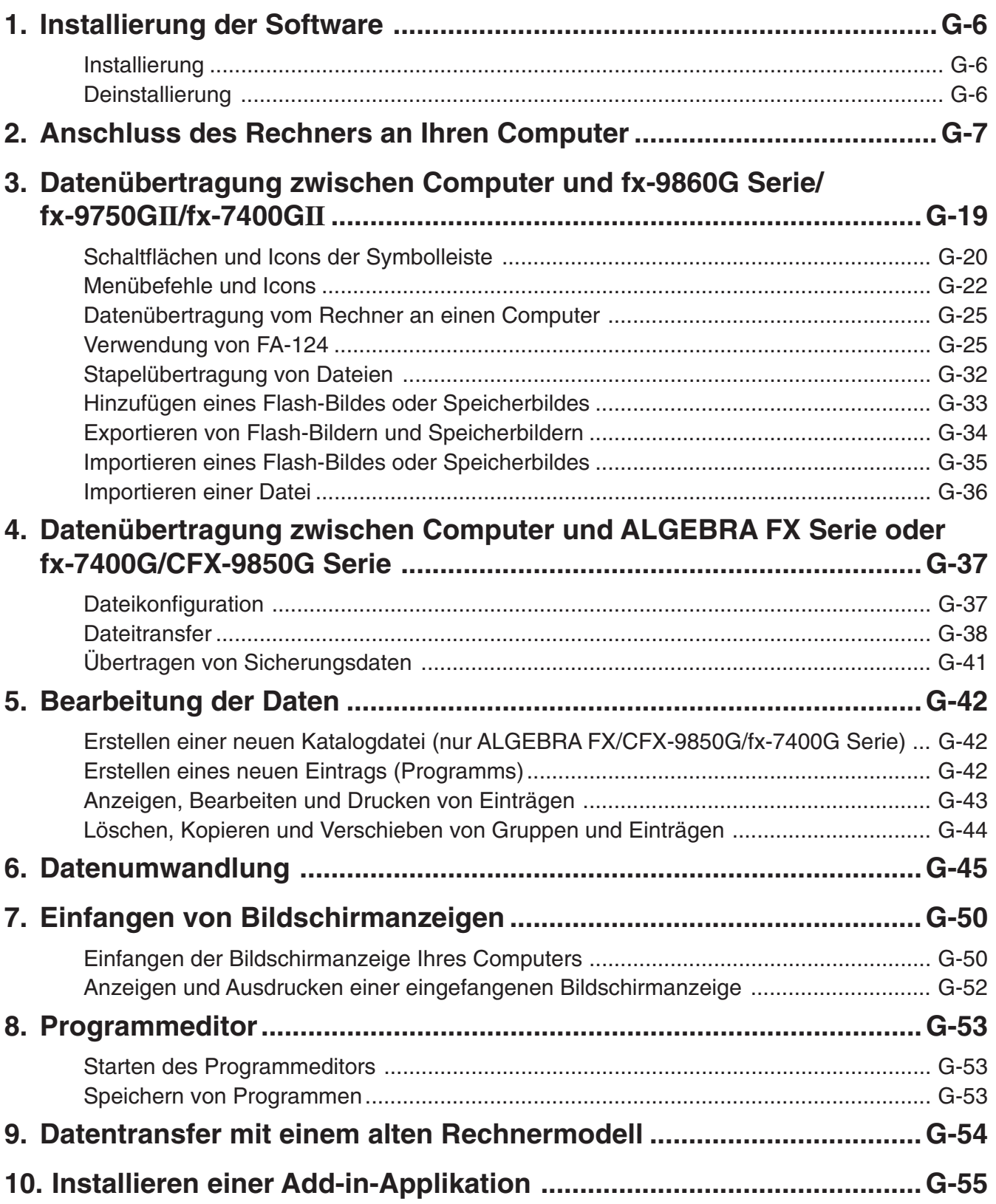

## <span id="page-7-0"></span>**1. Installierung der Software**

#### **Installierung**

#### $\blacksquare$  Installieren von FA-124

- 1. Doppelklicken Sie auf Ihrem Computer auf "CASIO FA-124" oder "CASIO FA-124.exe".
- $2.$  Führen Sie Vorgänge aus wie auf dem dann erscheinenden Text auf dem Bildschirm angewiesen.
	- Falls der USB-Treiber noch nicht auf dem Computer installiert ist, erscheint das unten gezeigte Dialogfenster. Klicken Sie auf [Install].

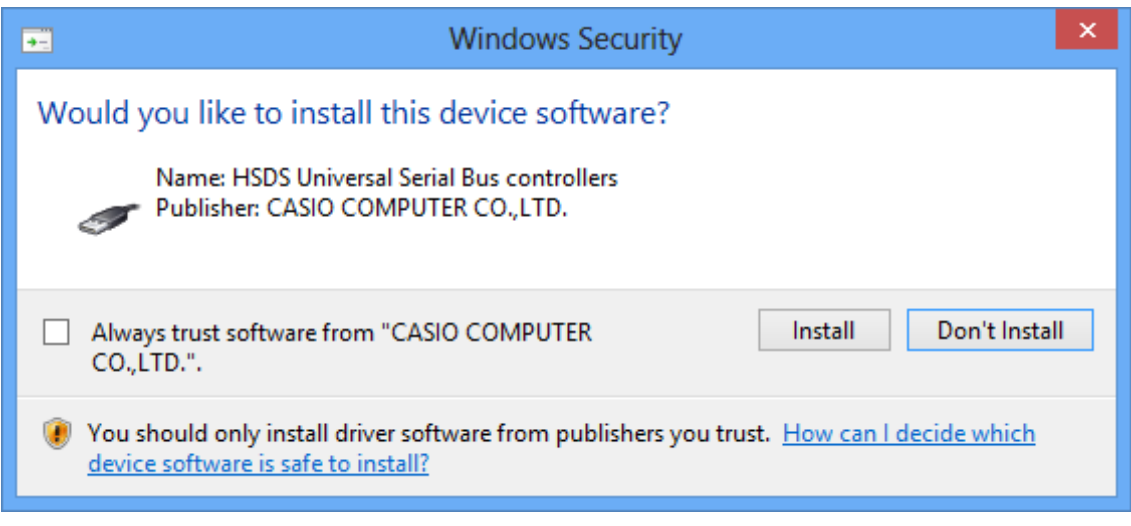

#### **Deinstallierung**

Benutzen Sie die Systemsteuerung von Windows, um die Software zu deinstallieren.

## <span id="page-8-0"></span>**2. Anschluss des Rechners an Ihren Computer**

#### $\blacksquare$  **Anschließen des Rechners per USB-Kabel an einen Computer**

#### **Wichtig!**

- Installieren Sie das FA-124 unbedingt bevor Sie den Rechner an den Computer anschließen. Falls Sie den Anschluss vor der Installation des FA-124 ausführen, kann es zu fehlerhaftem Betrieb kommen.
- 1. Schließen Sie das mit dem Rechner oder FA-124 USB mitgelieferte USB-Kabel an den Computer an.
- 2. Schließen Sie das USB-Kabel an den Rechner an.
	- Dadurch wird der Rechner automatisch ein- und auf Datenkommunikationsbereitschaft geschaltet.
	- Falls der Rechner zu diesem Zeitpunkt nicht auf Kommunikationsbereitschaft geschaltet wird, führen Sie die Schritte von "Datenübertragung vom Rechner an einen Computer" auf Seite G-25 aus.

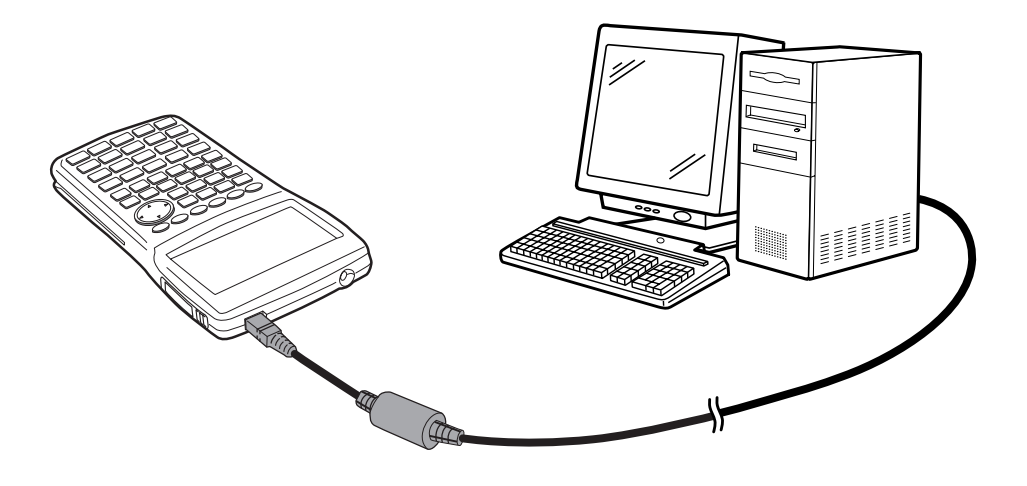

#### $\blacksquare$  **Anschließen des Rechners mit Kabel SB-88 an einen Computer**

#### **Hinweis**

- Verwenden Sie das mit dem FA-123 USB oder FA-124 USB mitgelieferte Kabel SB-88.
- Datentransfer mit Kabel SB-88 wird bei Windows 7 oder höher (64 Bit) nicht unterstützt.
- 1. Schließen Sie Kabel SB-88 an den Computer an.
- 2. Schließen Sie Kabel SB-88 an den Rechner an.

Was als Nächstes zu tun ist, richtet sich nach dem Betriebssystem des Computers.

#### **Windows Vista**

 $3.$  Nach dem Anschließen des Rechners an den Computer erscheint auf dem Computer das unten gezeigte Fenster.

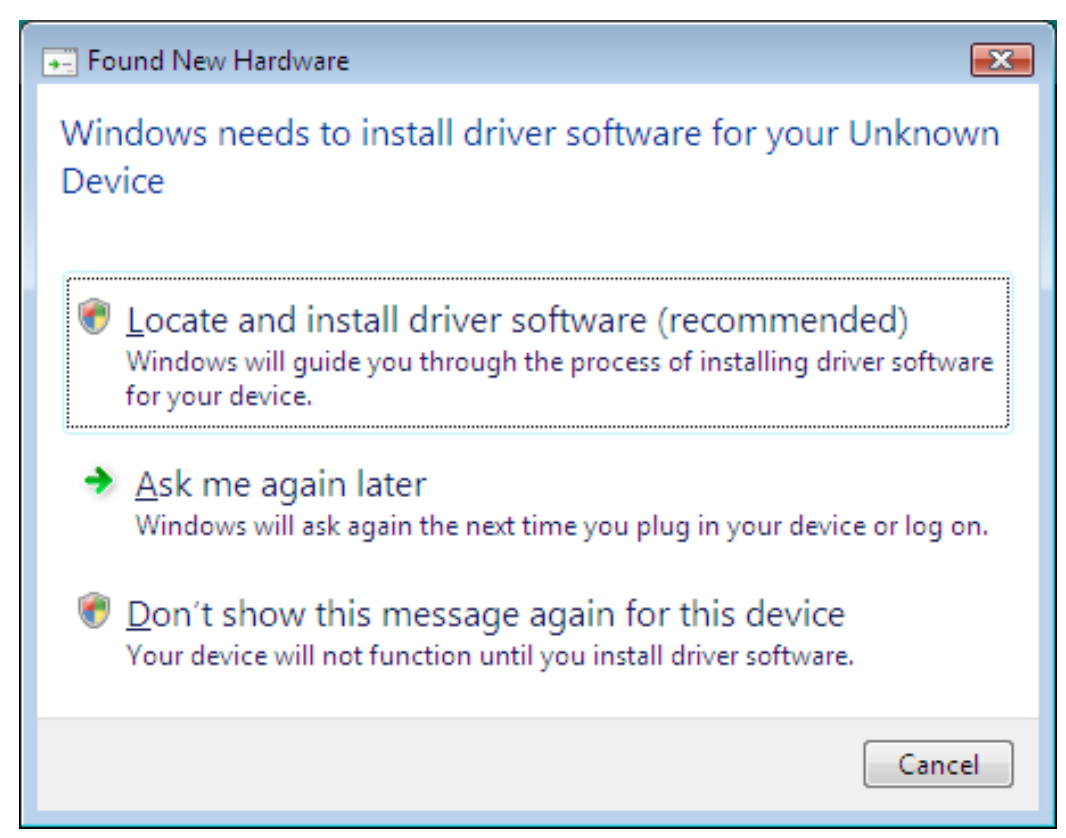

 $4.$  Klicken Sie auf "Locate and install driver software (recommended)".

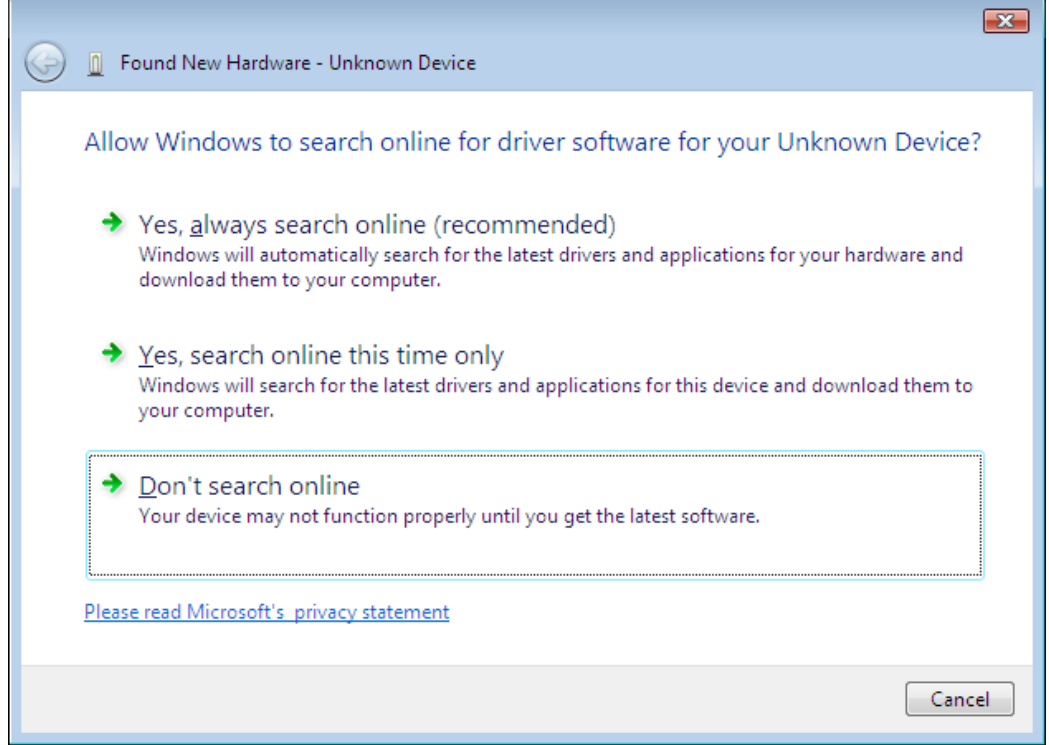

 $5.$  Klicken Sie auf "Don't search online".

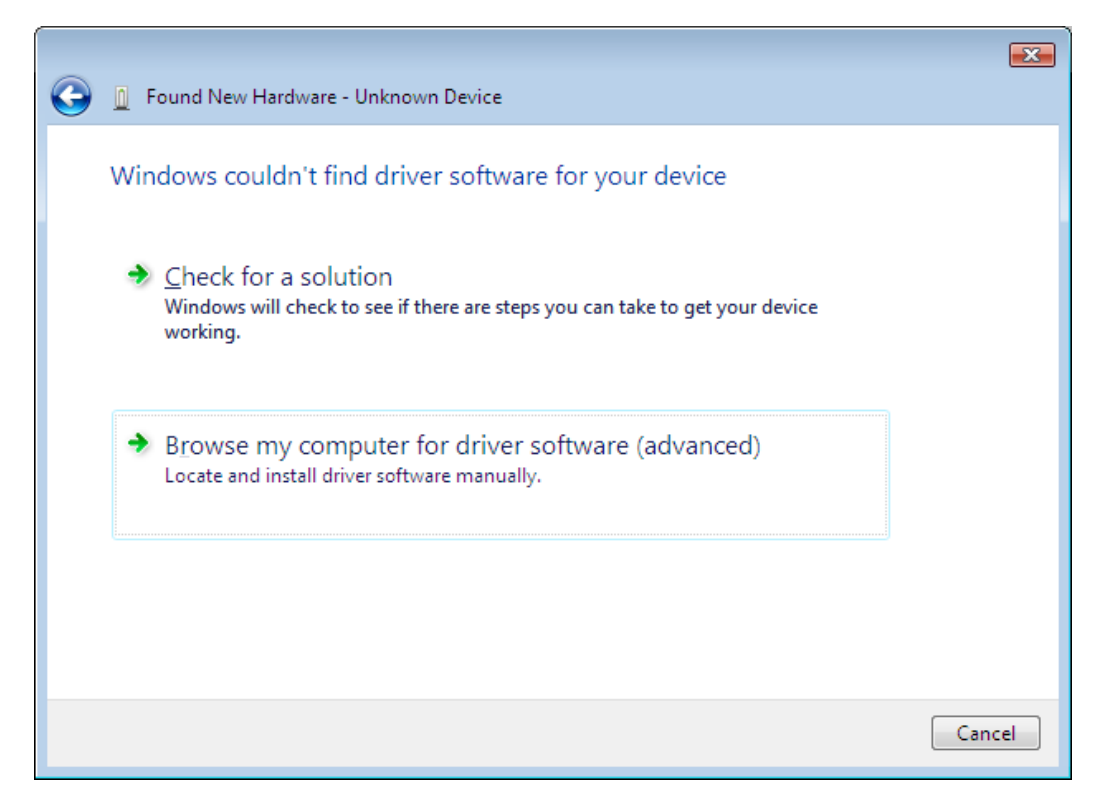

 $6.$  Klicken Sie auf "Browse my computer for driver software (advanced)".

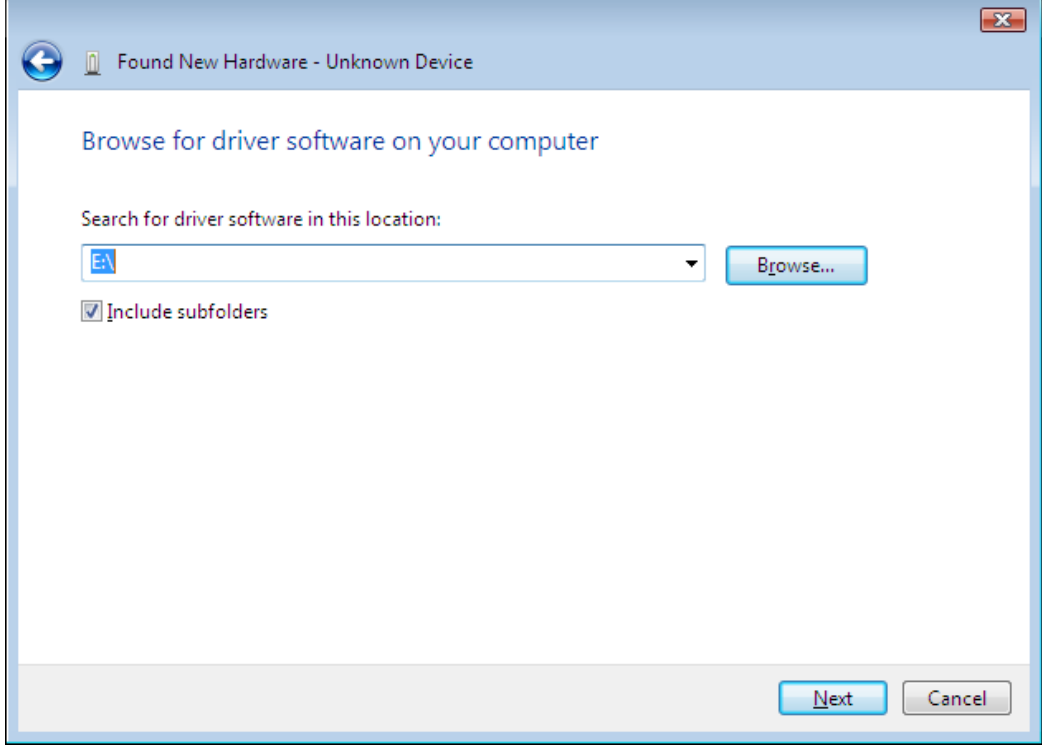

- 7. Geben Sie "E:\USB2KXP" ein (bei E: ggf. den entsprechenden Buchstaben Ihres CD-ROM-Laufwerks).
	- Sie können auch auf [Browse] klicken und den USB-Treiber im erscheinenden Dialogfenster wählen.

8. Klicken Sie auf [Next].

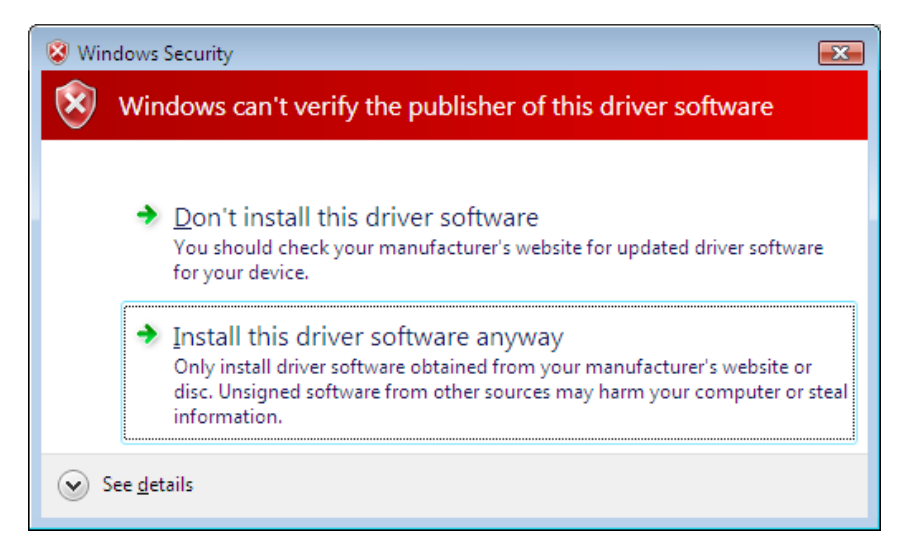

 $9.$  Klicken Sie "Install this driver software anyway".

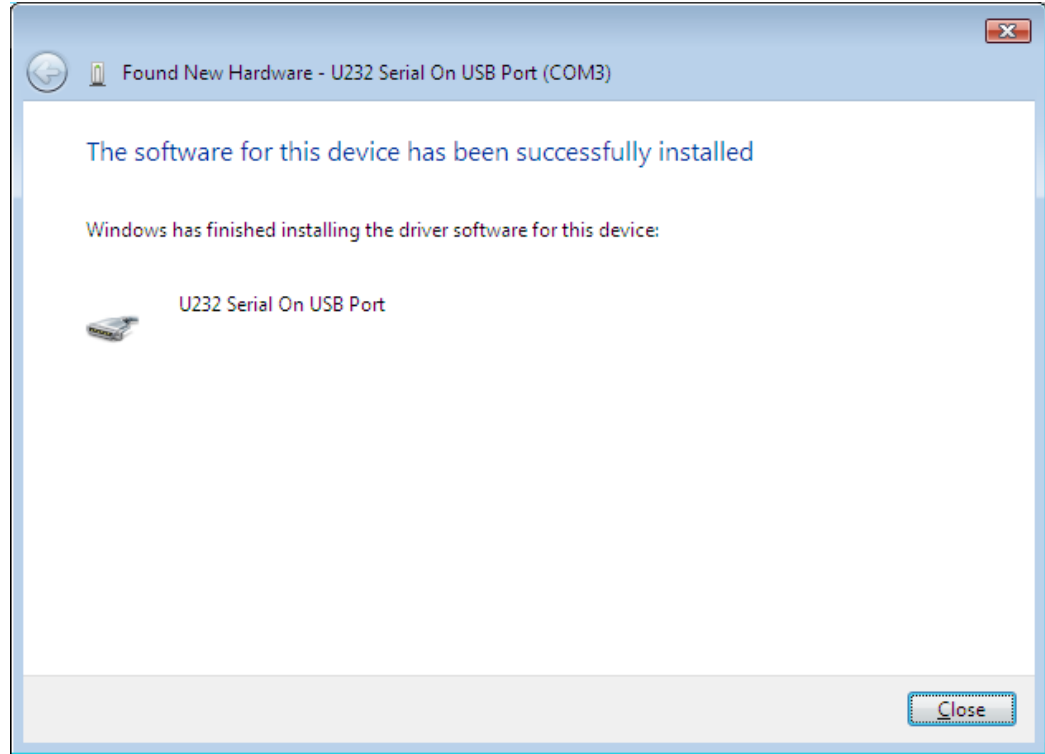

#### 10. Klicken Sie auf [Close].

#### **Windows 7**

- $3.$  Rechtsklicken Sie im Startmenü auf Computer und wählen Sie dann Eigenschaften.
	- Auf dem Computer erscheint die unten gezeigte Anzeige.

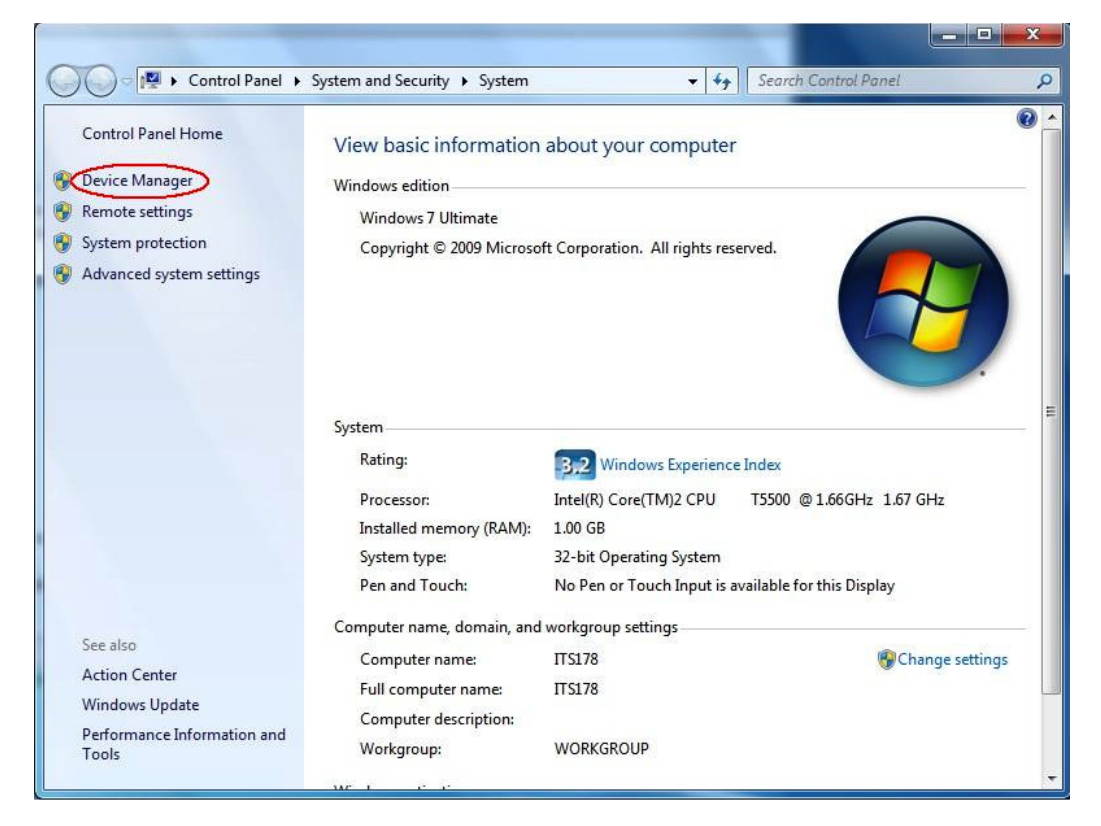

4. Klicken Sie auf "Device Manager".

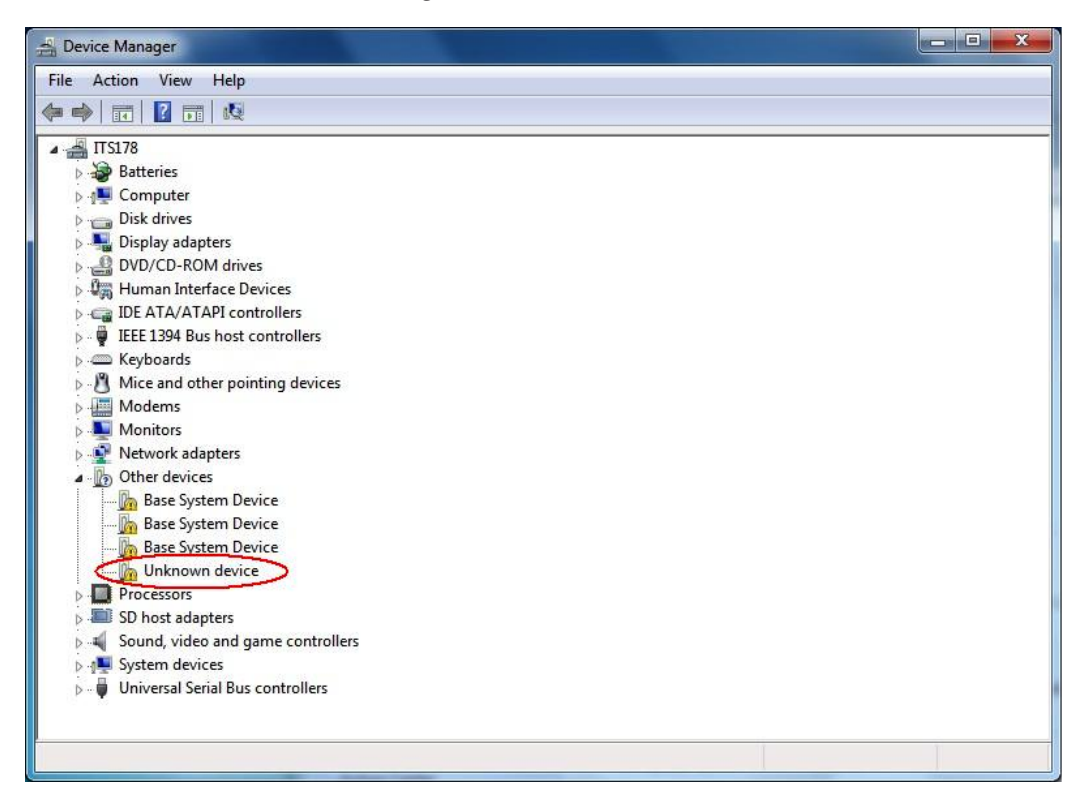

 $5.$  Rechtsklicken Sie auf "Unknown device" unter "Other devices" und wählen Sie dann "Properties".

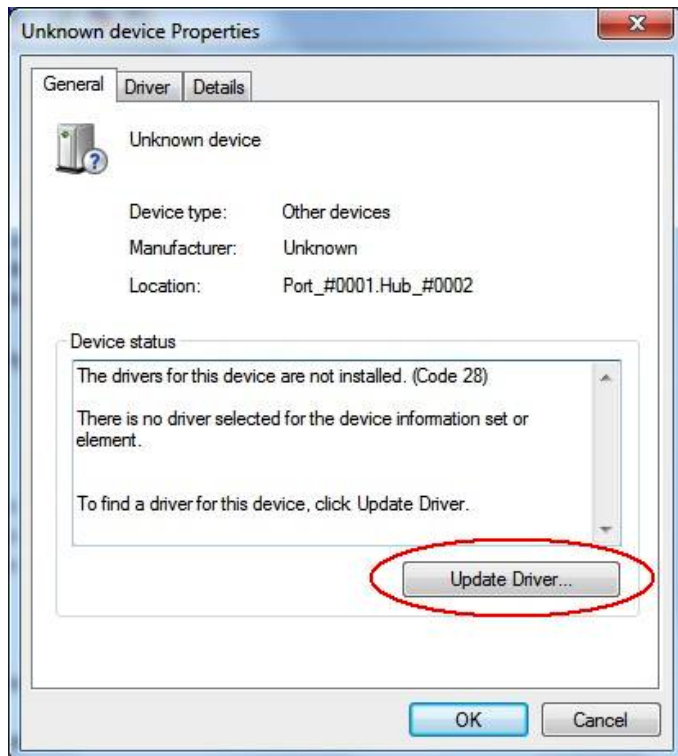

 $6.$  Klicken Sie auf [Update Driver].

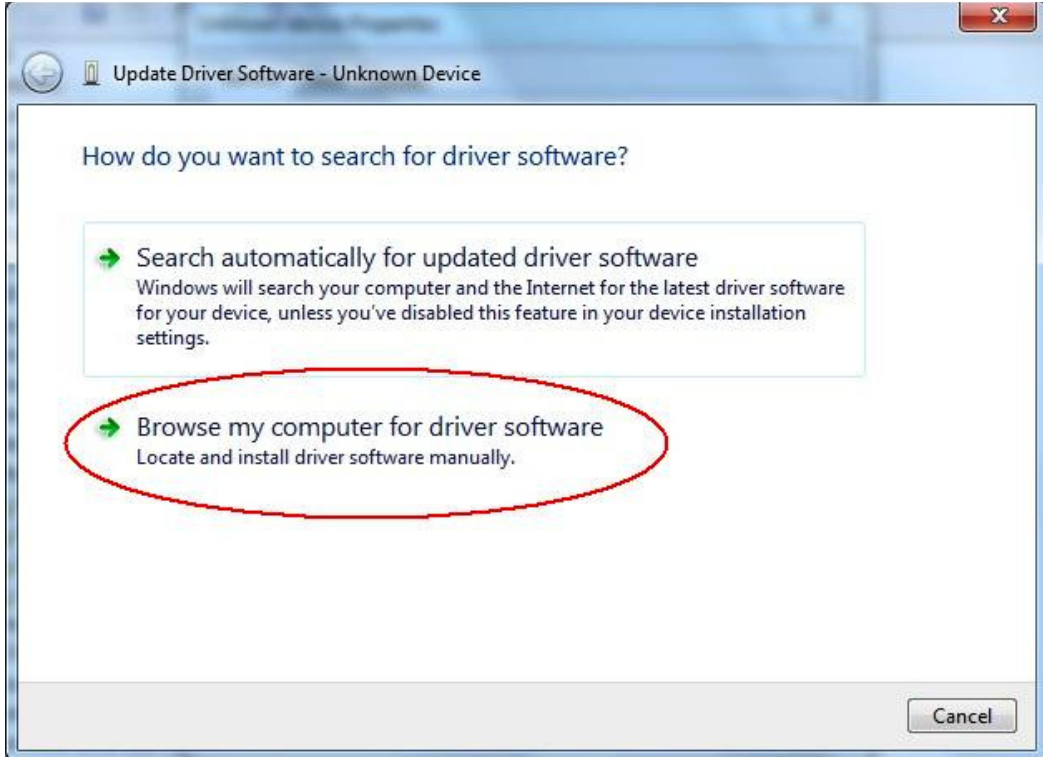

7. Klicken Sie auf "Browse my computer for driver software".

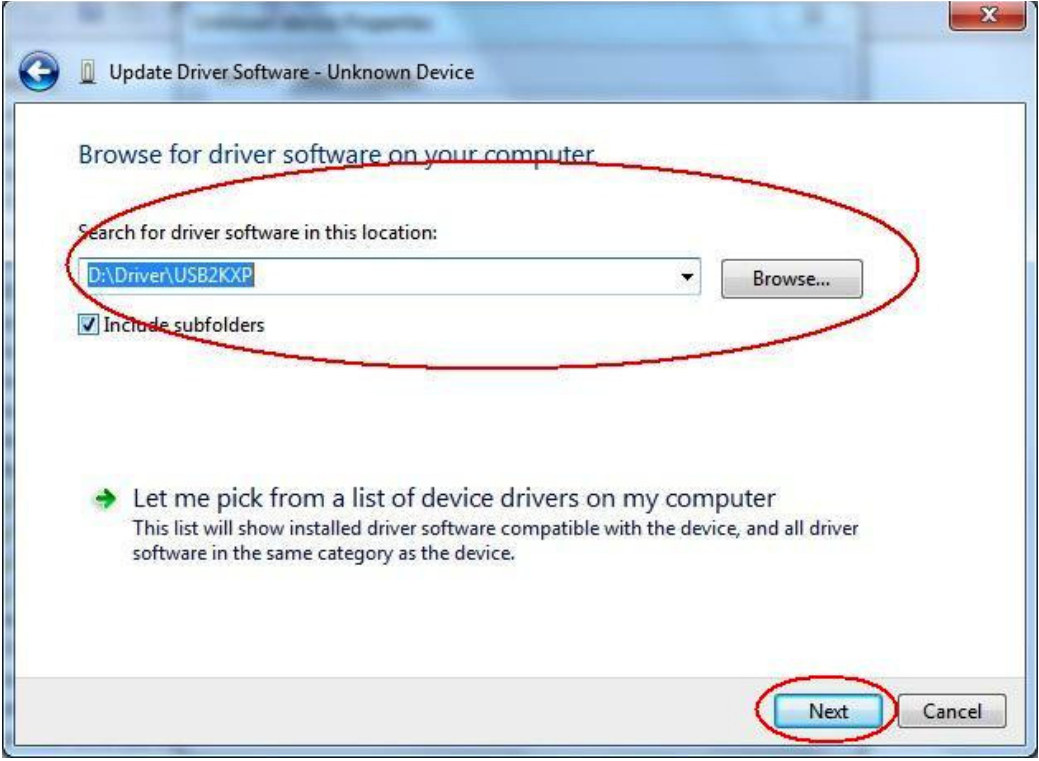

- $8.$  Geben Sie "E:\USB2KXP" ein (bei E: ggf. den entsprechenden Buchstaben Ihres CD-ROM-Laufwerks).
	- Sie können auch auf [Browse] klicken und den USB-Treiber im erscheinenden Dialogfenster wählen.
- 9. Klicken Sie auf [Next].

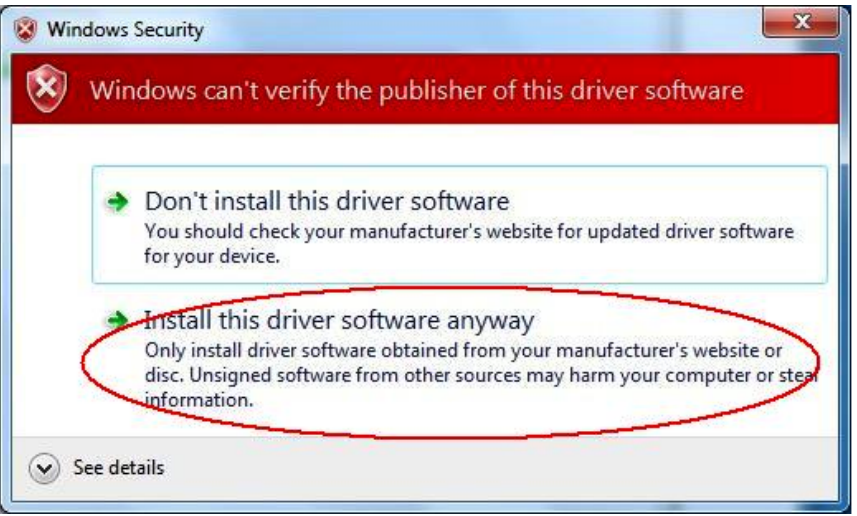

 $10.$  Klicken Sie auf "Install this driver software anyway".

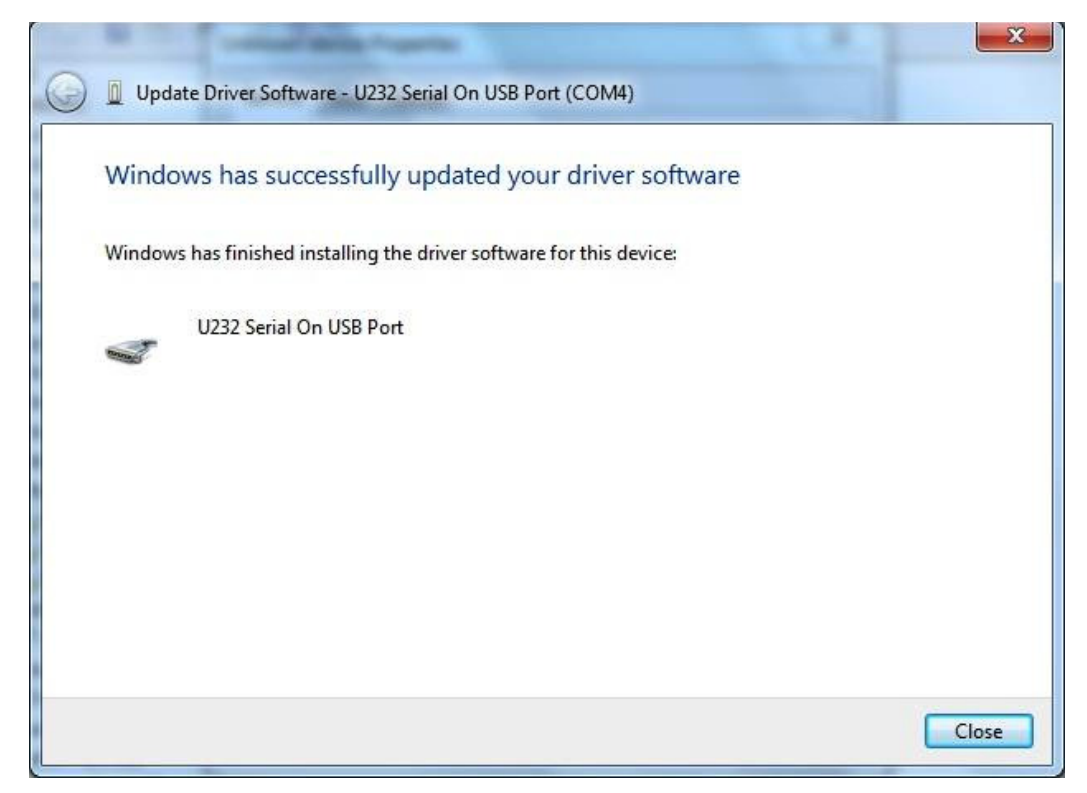

11. Klicken Sie auf [Close].

#### **Windows 8/Windows 8.1/Windows 10**

 $3.$  Zeigen Sie den Desktop von Windows an.

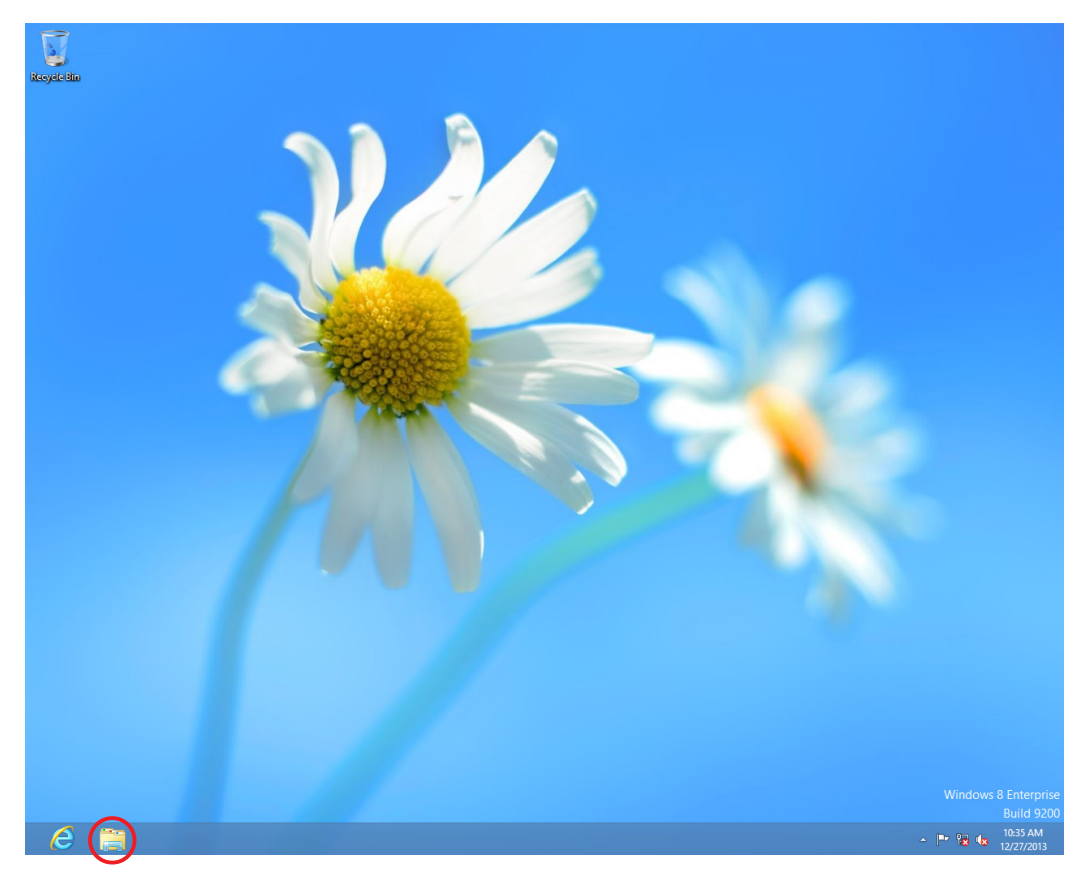

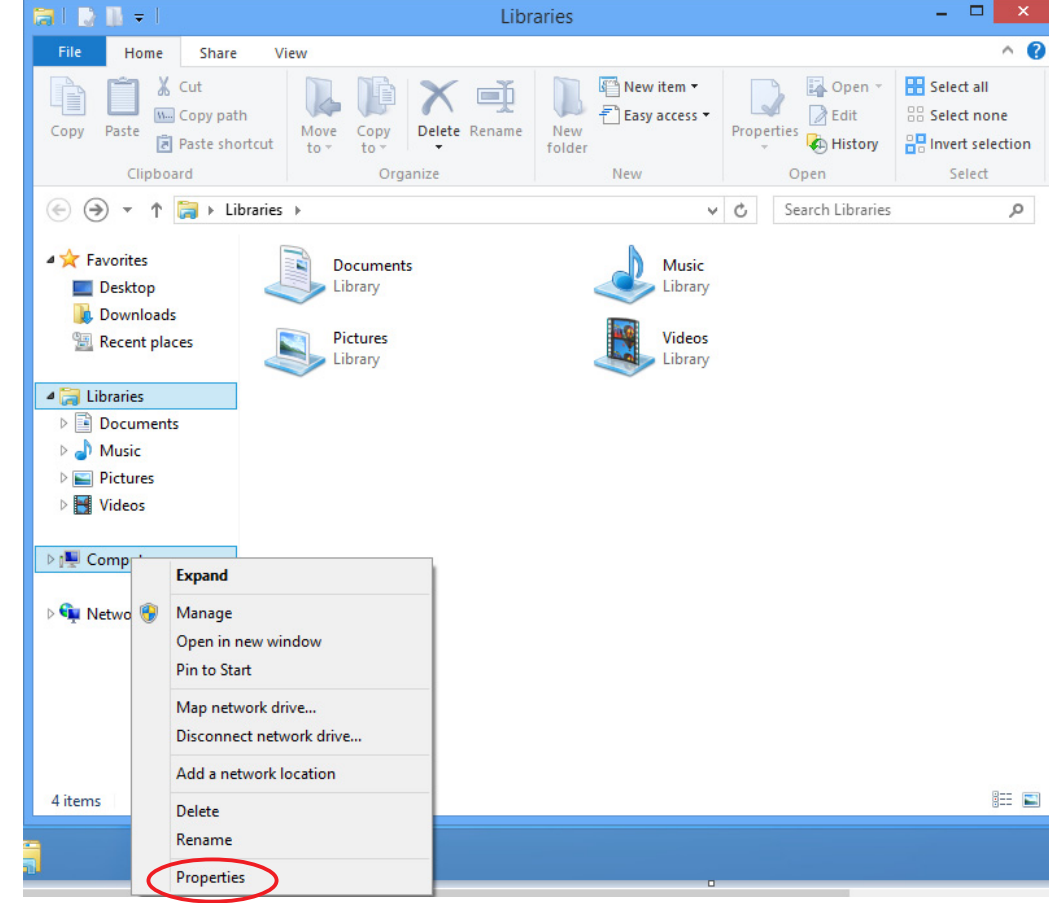

### 4. Klicken Sie auf "Libraries".

- $5.$  Rechtsklicken Sie auf Computer und wählen Sie dann Eigenschaften.
	- Auf dem Computer erscheint die unten gezeigte Anzeige.

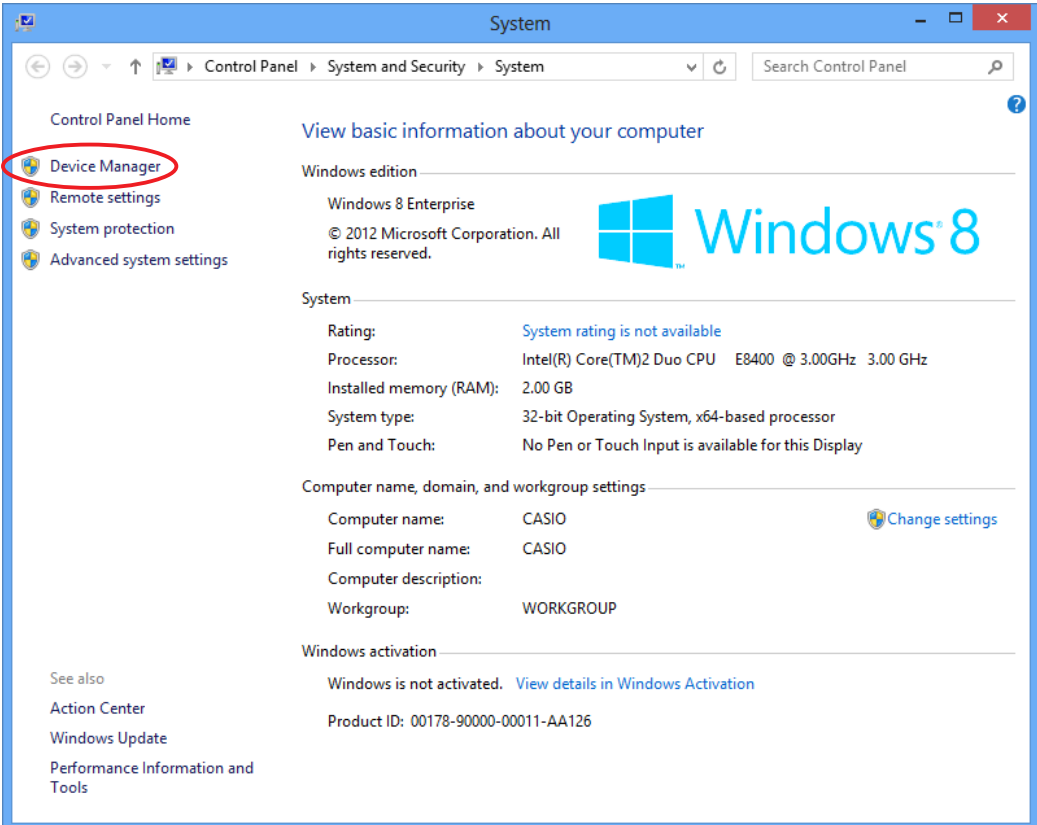

 $6.$  Klicken Sie auf "Device Manager".

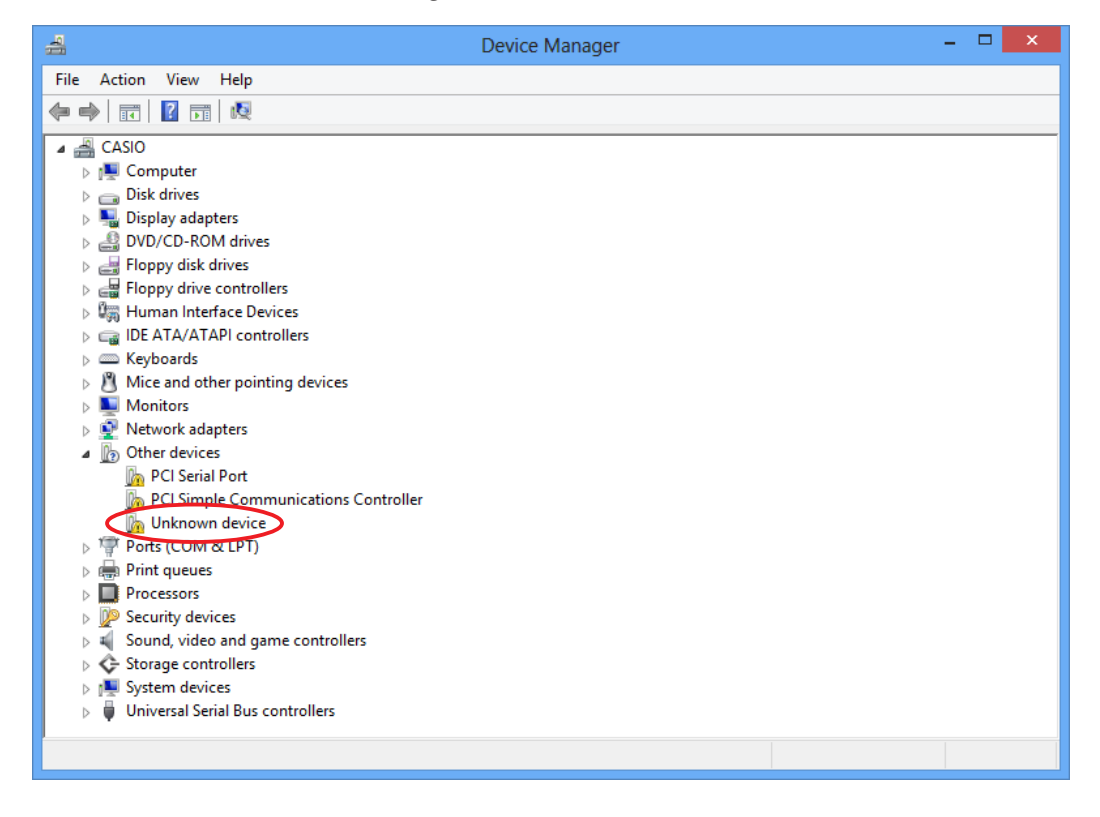

7. Rechtsklicken Sie auf "Unknown device" unter "Other devices" und wählen Sie dann "Properties".

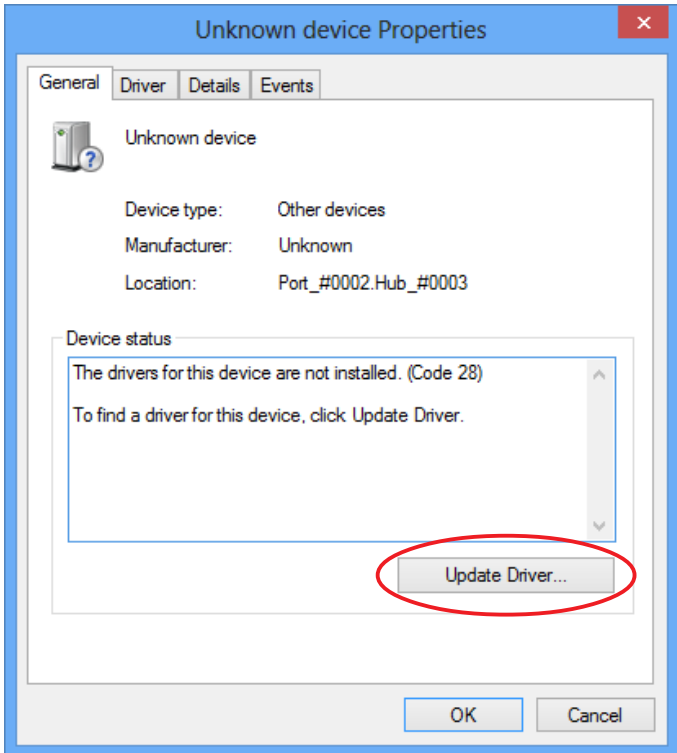

 $8.$  Klicken Sie auf [Update Driver].

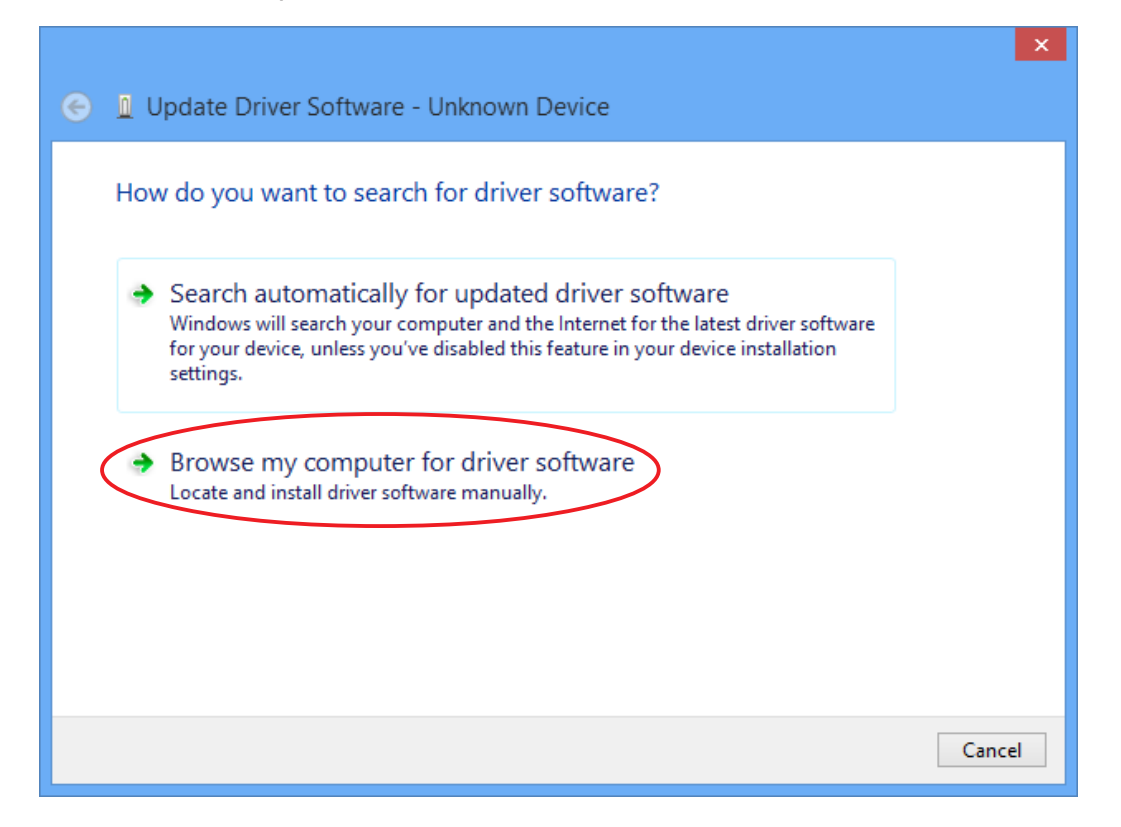

 $9.$  Klicken Sie auf "Browse my computer for driver software".

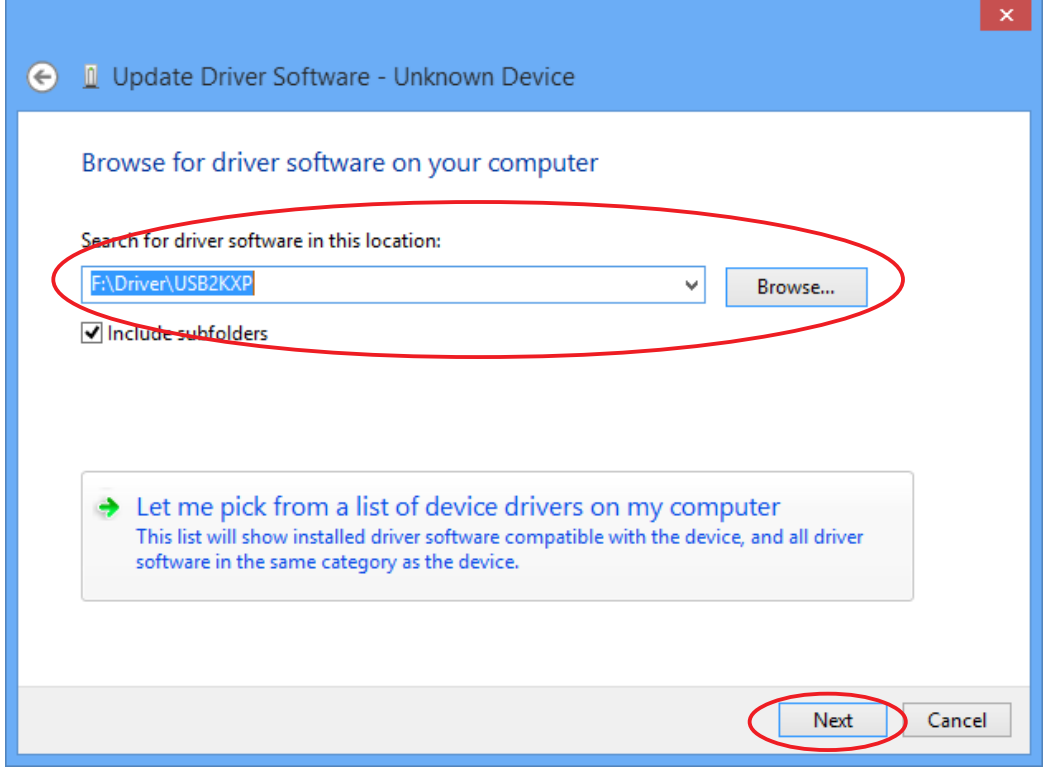

- $10.$  Geben Sie "E:\USB2KXP" ein (bei E: ggf. den entsprechenden Buchstaben Ihres CD-ROM-Laufwerks).
	- Sie können auch auf [Browse] klicken und den USB-Treiber im erscheinenden Dialogfenster wählen.
- 11. Klicken Sie auf [Next].

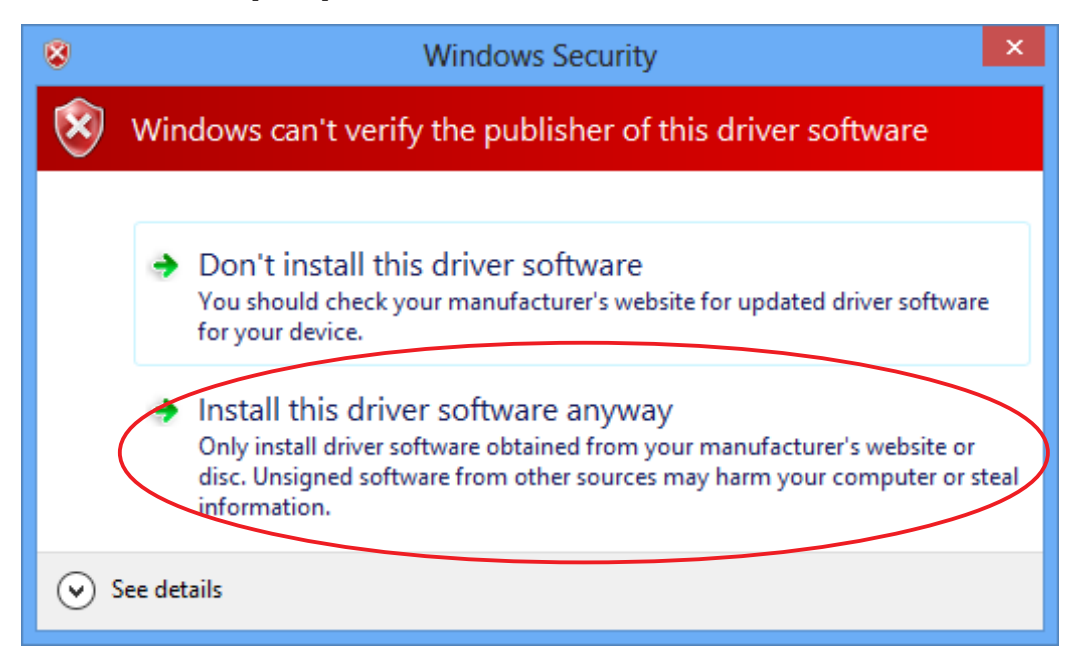

 $12.$  Klicken Sie auf "Install this driver software anyway".

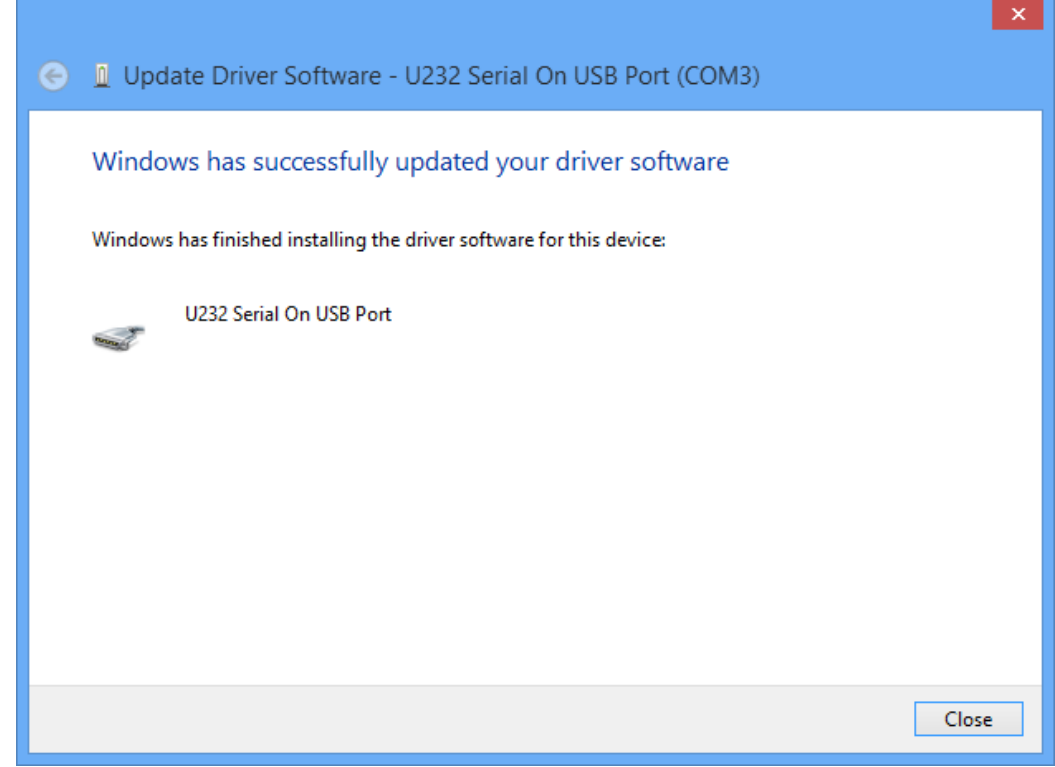

13. Klicken Sie auf [Close].

## <span id="page-20-0"></span>**3. Datenübertragung zwischen Computer und fx-9860G Serie/fx-9750GII/fx-7400GII**

- 1. Auf dem Desktop Ihres Computers führen Sie einen Doppelklick auf "FA-124" aus.
	- Dadurch wird FA-124 gestart

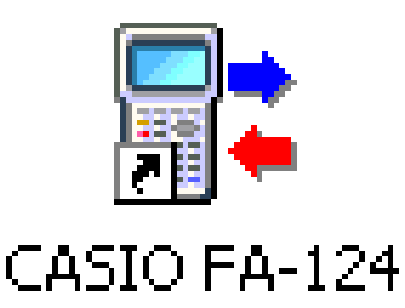

- 2. Wählen Sie [Tool] [Model Type] [fx-9860G Series/fx-9750GII/fx-7400GII].
	- Sie können auch [Tool] [Model Type] [GRAPH95/75+/75/35+/85] wählen.
- 3. Wählen Sie [Link] [Communications].
	- Dadurch wird das Dialogfeld für die Wahl des Ports angezeigt.
- $4.$  Wählen Sie "USB", und klicken Sie danach auf [OK].
	- Dies spezifiziert, dass der Rechner an den USB-Port des Computers angeschlossen ist.
	- Wählen Sie beim fx-7400GII den Port, an den der Rechner angeschlossen ist (COM1 bis COM9).

 $5.$  Führen Sie mit FA-124 die gewünschten Datenaustausch- und Datenverwaltungsaufgaben aus.

#### <span id="page-21-0"></span>**Schaltflächen und Icons der Symbolleiste**

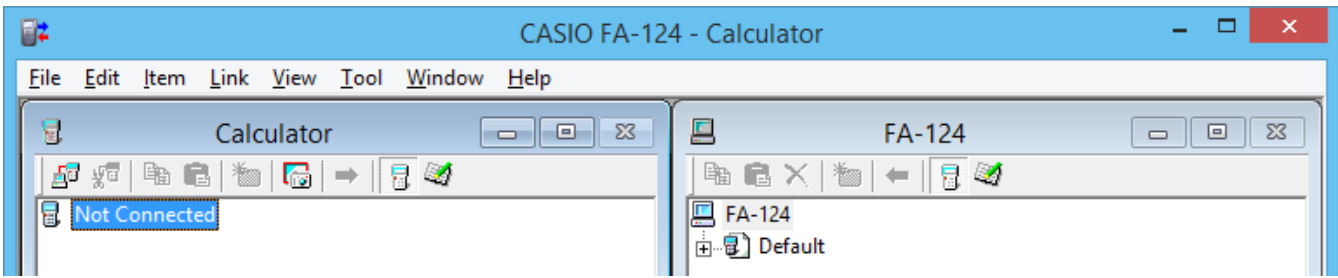

Nachfolgend sind die Schaltflächen und Icons der Symbolleiste von FA-124 beschrieben.

- **「F**TET Stellt die Verbindung zwischen Rechner und FA-124 her.
- $\sqrt{\frac{1}{2}}$  Trennt die Verbindung des Rechner mit dem FA-124 ab.
- ■■ Kopiert die aktuell gewählte(n) Ordner oder Datei(en).
- FR Fügt die kopierte(n) Ordner oder Datei(en) ein.
- $\mathbf{X}$  Löscht das/den/die aktuell angewählte(n) Bild(er), Ordner oder Datei(en).
- **Em Erstellt einen neuen Ordner.**
- $\mathbb{R}$  Zeigt die im Speicher abgelegten Variablen an.
- **20** Zeigt die aktuell im Massenspeicher abgespeicherten Ordner und Dateien an.
- **— Überträgt alle Rechner Daten an das im FA-124-Fenster spezifizierte Bild.**
- Überträgt alle Dateien im Flash-Bild oder Speicherbild, das im FA-124-Fenster angewählt wurde, an den Rechner.
- **Times Nimmt einen Screenshot von der Anzeige des Rechners auf.**

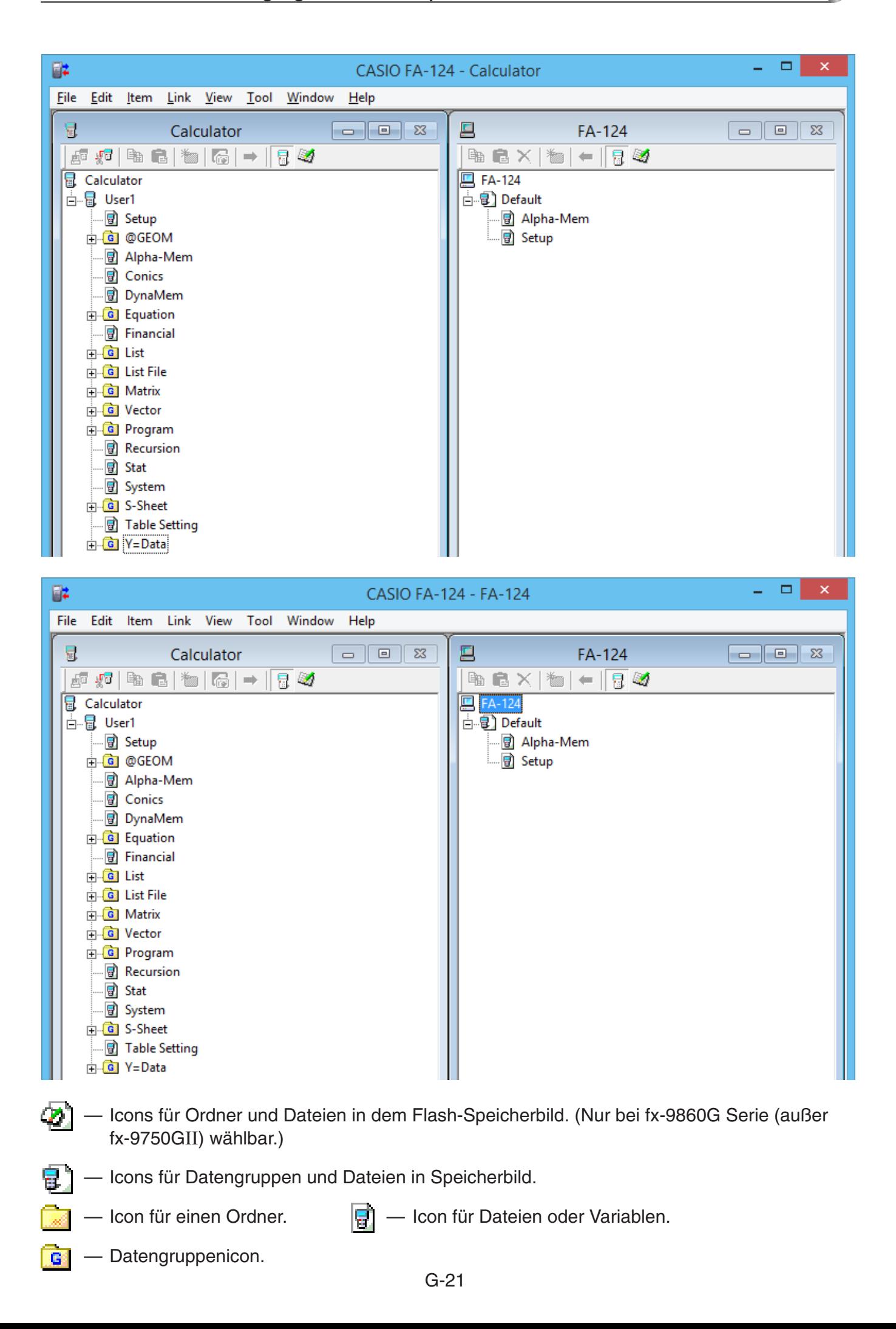

#### <span id="page-23-0"></span>**Menübefehle und Icons**

Nachfolgend sind die Shortcut-Menüs beschrieben, die erscheinen, wenn Sie einen Rechtsklick mit der Maus ausführen.

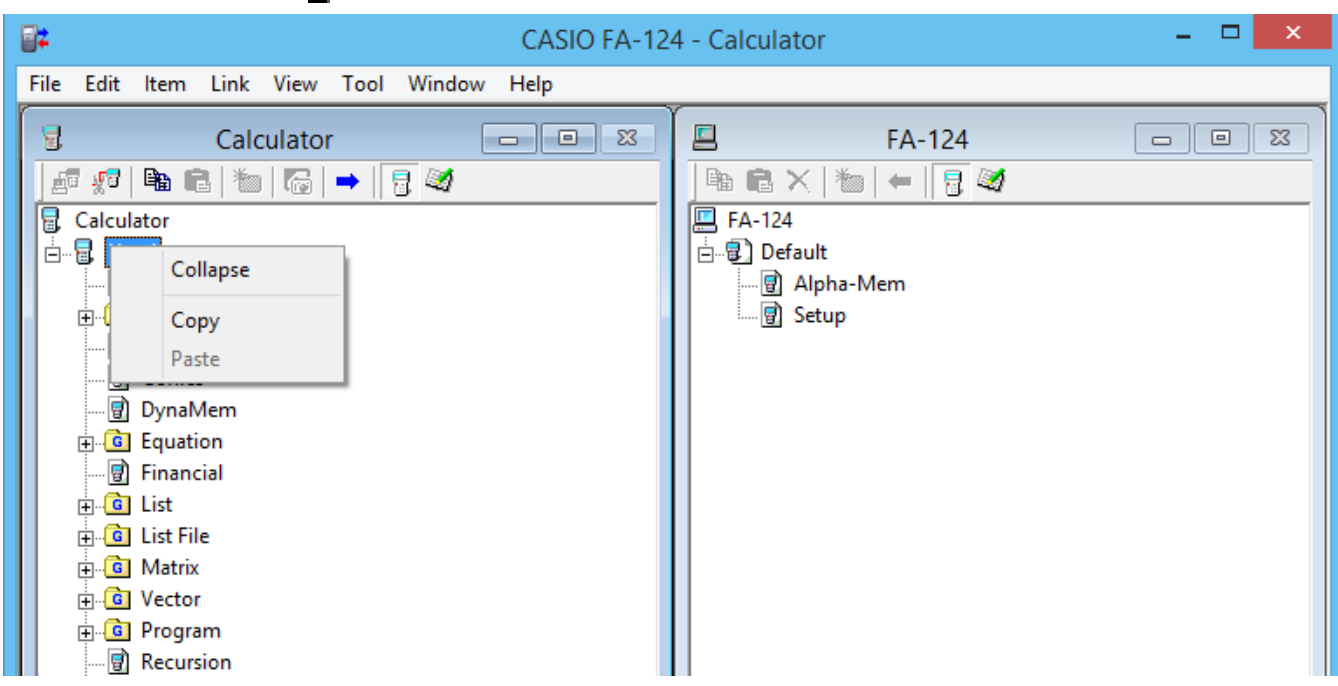

#### **Rechtsklick auf <b>R** [Anwendername] (Calculator)

- Collapse/Expand Kontrahiert/Expandiert die Datengruppen.
- Copy Kopiert die/den aktuell angewählte(n) Datengruppe(n), Ordner oder Datei(en).
- Paste Fügt die/den kopierte(n) Datengruppe(n), Ordner oder Datei(en) ein.

#### **Rechtsklick auf <b>G** (Calculator)

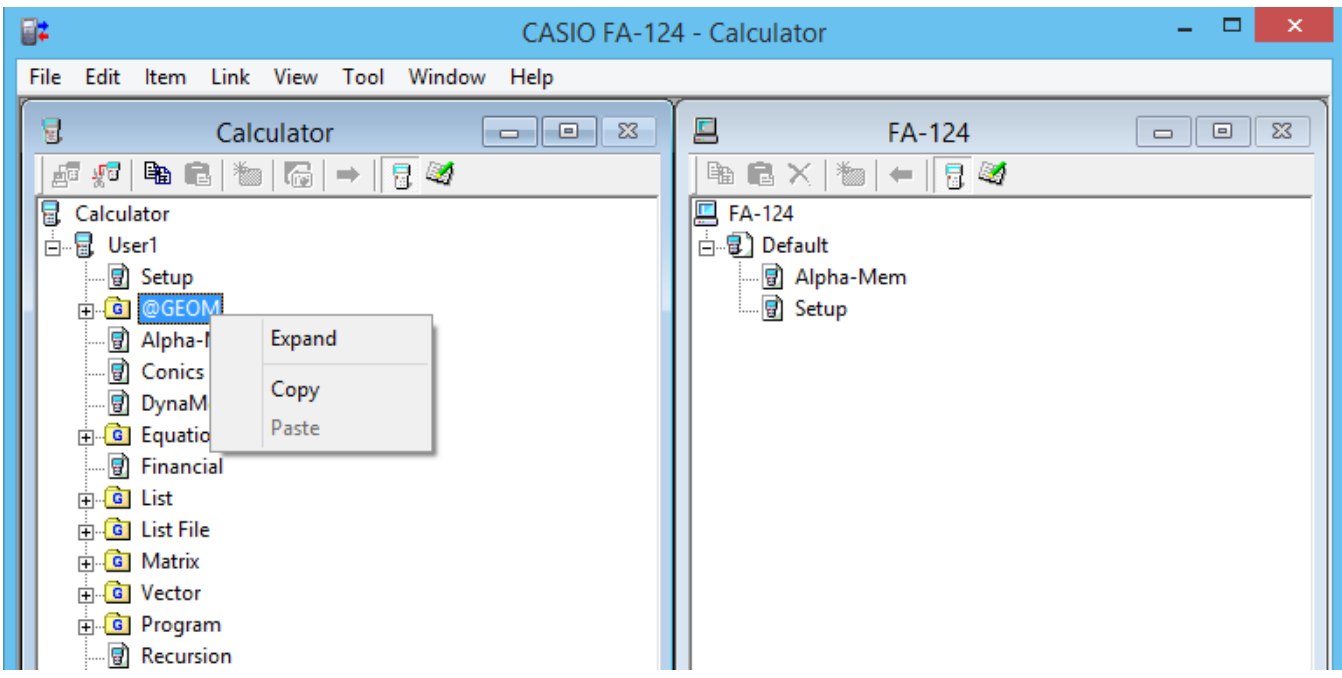

- Collapse/Expand Kontrahiert/Expandiert die Datengruppen.
- Copy Kopiert die/den aktuell angewählte(n) Datengruppe(n), Ordner oder Datei(en).
- Paste Fügt die/den kopierte(n) Datengruppe(n), Ordner oder Datei(en) ein.

#### **Rechtsklick auf (FA-124)**

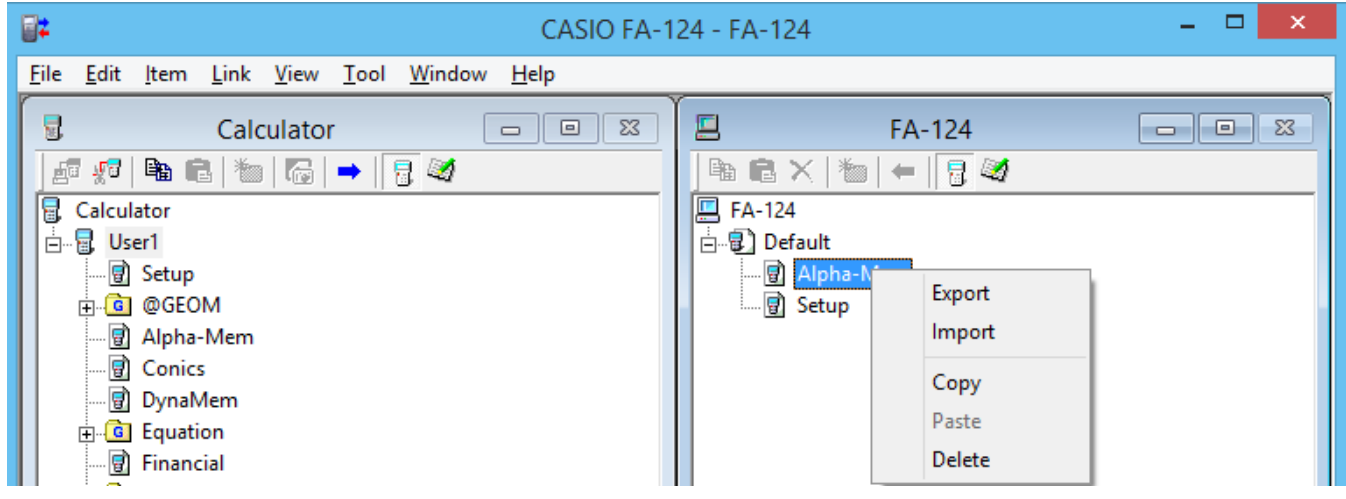

- Export Exportiert die in dem angewählten Ordner befindlichen Dateien in eine externe Datei.
- Import Importiert eine externe Datei in ein Bild.
- Copy Kopiert den aktuell angewählten Ordner.
- Paste Fügt die kopierte Datei ein.
- Delete Löscht den aktuell angewählten Ordner.

### **Rechtsklick auf Fig. (Calculator)**

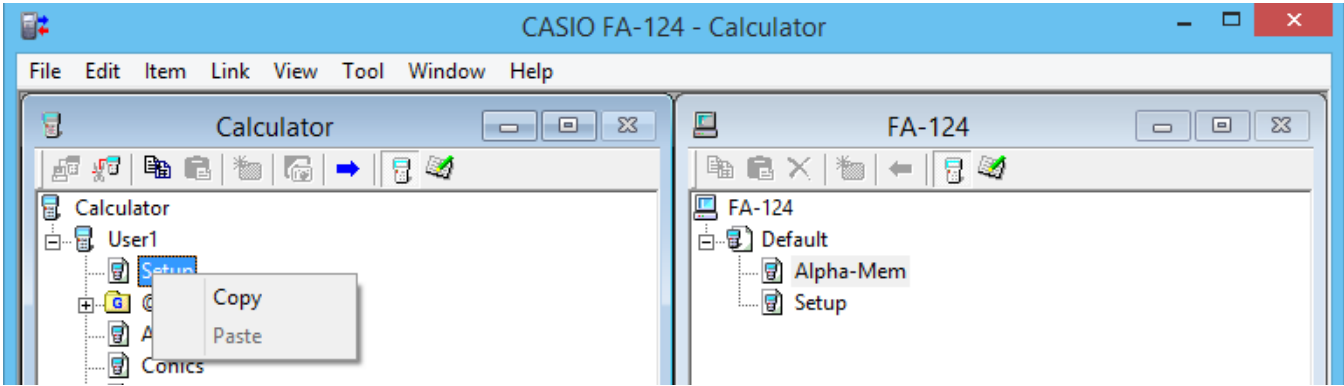

- Copy Kopiert die aktuell angewählte Datei.
- Paste Fügt die kopierte Datei ein.

#### **Rechtsklick auf <b>P** (FA-124)

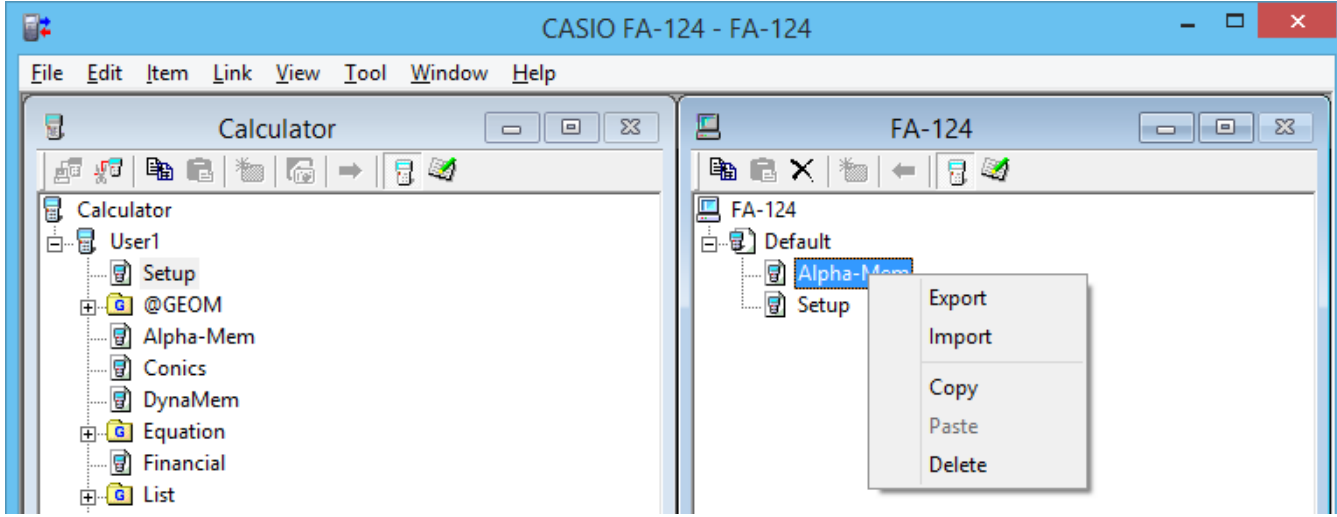

- Export Exportiert die angewählte Datei in eine externe Datei.
- Import Importiert eine externe Datei in ein Bild.
- Copy Kopiert die aktuell angewählte Datei.
- Paste Fügt die kopierte Datei ein.
- Delete Löscht die aktuell angewählte Datei.

#### **Rechtsklick auf FA-124**

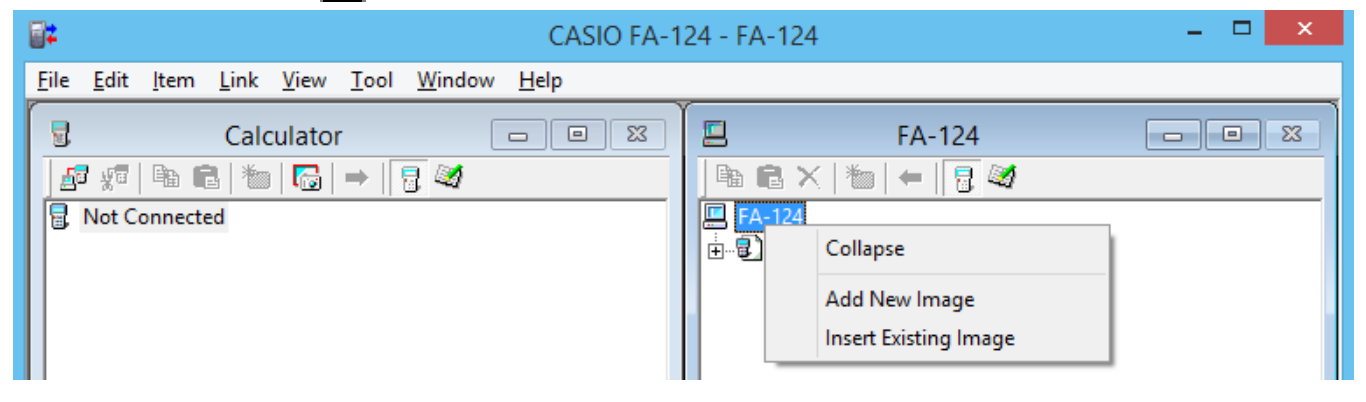

- Expand/Collapse Expandiert/Kontrahiert das aktuell angewählte Flash- oder Massenspeicherbild.
- Add New Image Fügt eine neue Abbildung hinzu.
- Insert Existing Image Fügt ein bestehendes Bild ein.

#### **■ Rechtsklick auf ⑦ oder a**

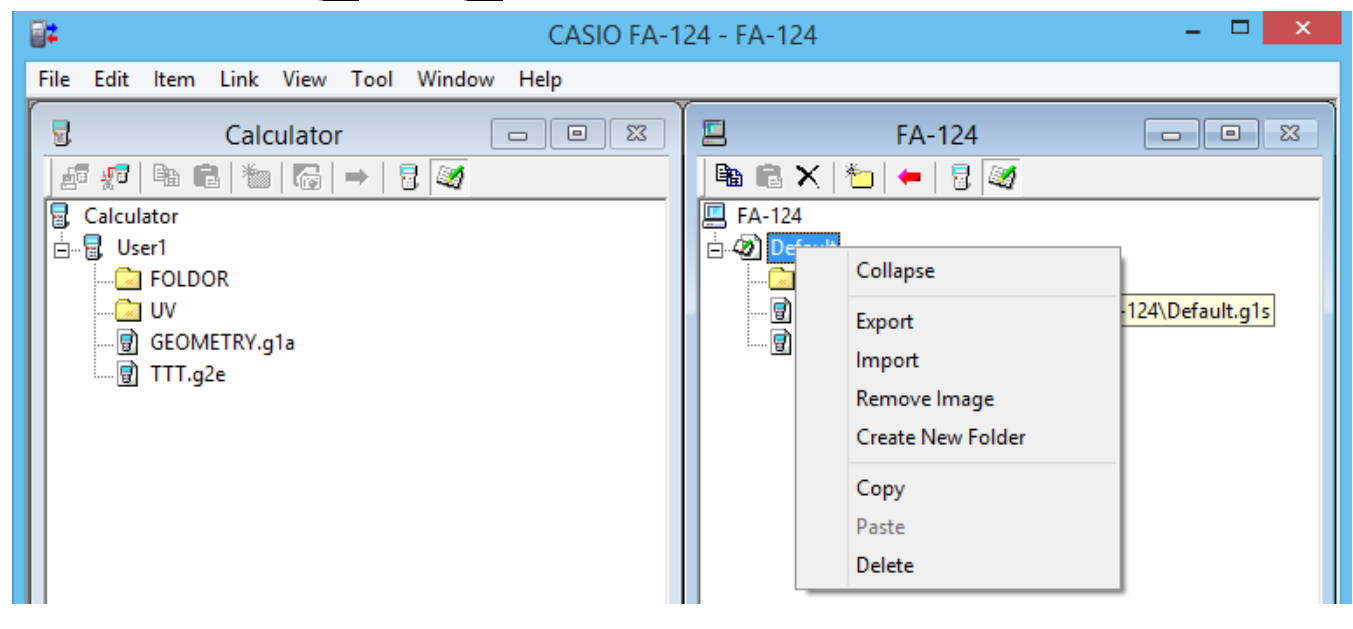

- Expand/Collapse Expandiert/Kontrahiert den Ordnerbaum.
- Export Exportiert das angewählte Bild in eine externe Datei.
- Import Importiert eine externe Datei in ein Bild.
- Remove Image Entfernt das aktuell angewählte Bild.
- Create New Folder Erstellt einen neuen Ordner (nur Massenspeicher).
- Copy Kopiert das aktuell angewählte Flash- oder Speicherbild.
- Paste Fügt eine früher kopierte Datengruppe ein.
- Delete Löscht das aktuell angewählte Flash- oder Speicherbild.

#### <span id="page-26-0"></span>**Datenübertragung vom Rechner an einen Computer**

#### **Konfigurieren des Rechners für Datenübertragung über das USB-Kabel**

- 1. Schließen Sie das USB-Kabel an.
	- Ein Pop-up-Fenster erscheint.
- 2. Drücken Sie Fil (Data Transfer).
- Falls die Verbindung abgebrochen ist, drücken Sie bitte [F2] (RECV), um das Fenster "Receiving..." anzuzeigen.

#### **Konfigurieren des Rechners für Datenübertragung über Kabel SB-88**

- 1. Schließen Sie Kabel SB-88 an.
- 2. Rufen Sie im Hauptmenü das LINK-Menü auf und drücken Sie dann F2 (RECV).
	- Dies zeigt das Fenster "Receiving..." an.

#### **Verwendung von FA-124**

Anhand der nachfolgenden Vorgänge wird erläutert, wie Sie die verschiedenen Datenübertragungs- und anderen Vorgänge unter Verwendung von FA-124 ausführen können.

#### **E** Herstellen einer Verbindung zwischen Rechner und FA-124

1. Nachdem Sie den Rechner für die Datenkommunikation (Seite G-12) eingestellt haben, starten Sie das FA-124.

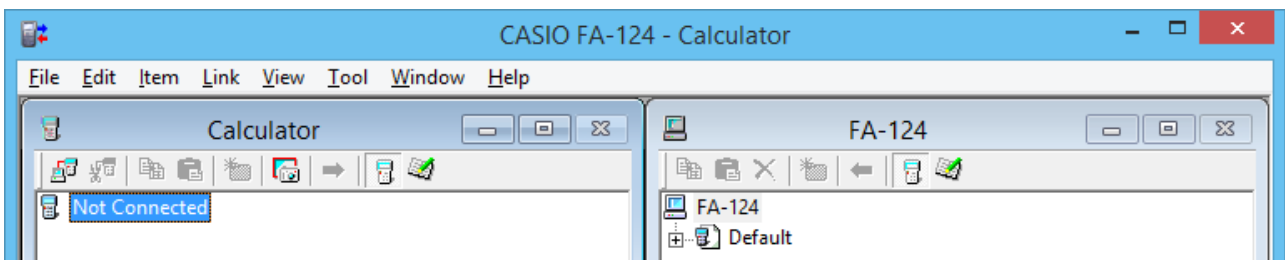

- Dadurch wird auf der linken Seite das Calculator-Fenster und auf der rechten Seite das FA-124-Fenster angezeigt.
- 2. Klicken Sie auf die Schaltfläche Funden) in der Symbolleiste des Calculator-Fensters (PC).

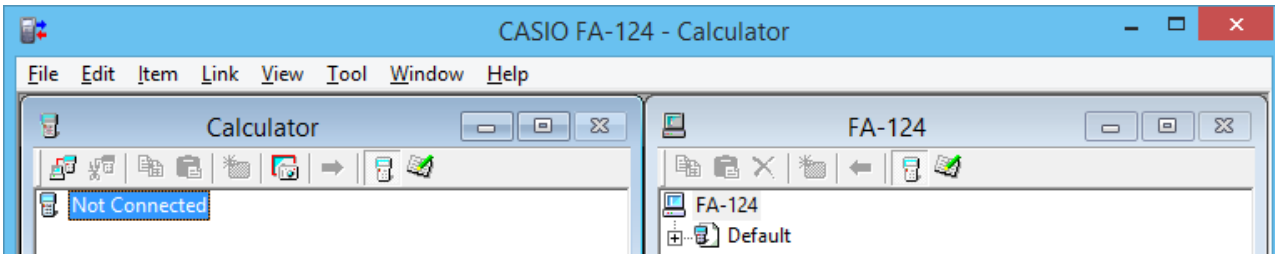

• Der Bildschirm des Rechners zeigt jetzt Folgendes an.

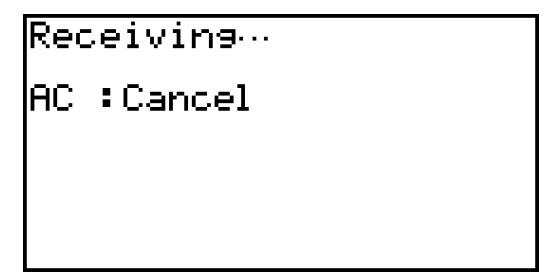

 $3$ . Nachdem die Verbindung aufgebaut wurde, zeigt das Calculator-Fenster die Datengruppen und Daten und das FA-124-Fenster Flash-Bilder und Speicherbilder an.

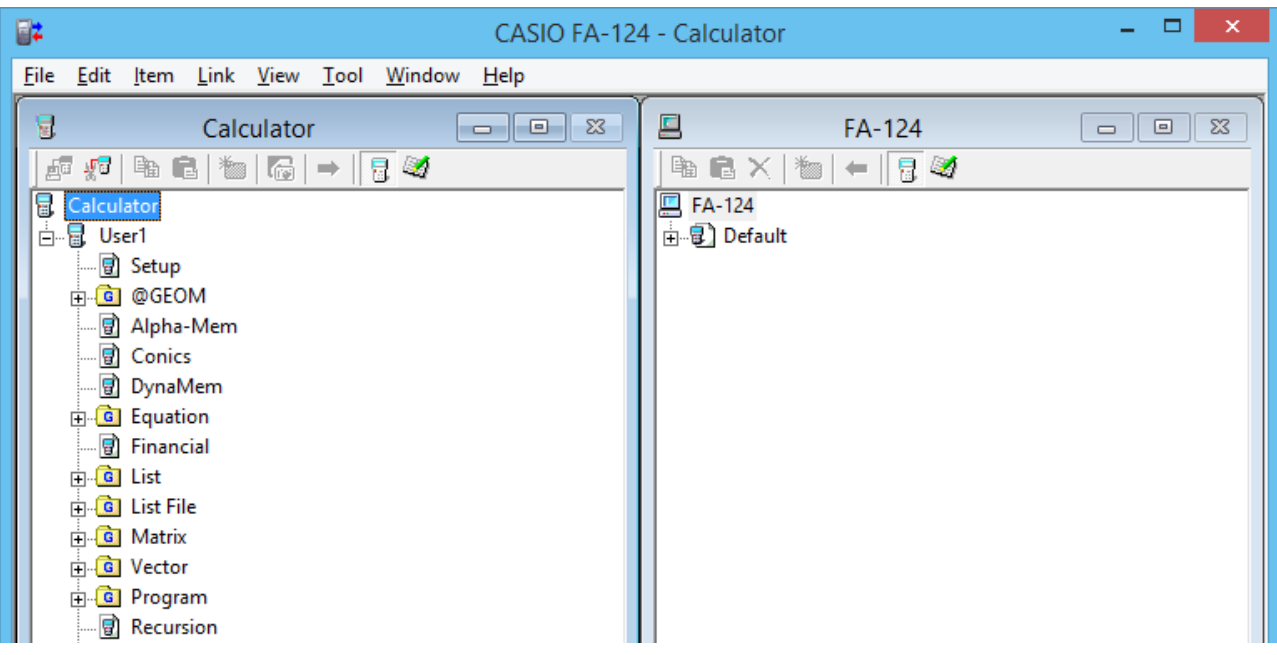

- Klicken Sie in der Symbolleiste des Calculator-Fensters auf <sub>EL</sub> zum Anzeigen der Hauptspeicherdaten oder  $\mathbb{Z}$  zum Anzeigen der Massenspeicherdaten.
- Durch Doppelklicken auf eine Datengruppe im Calculator-Fenster werden die in der Datengruppe enthaltenen Daten angezeigt.

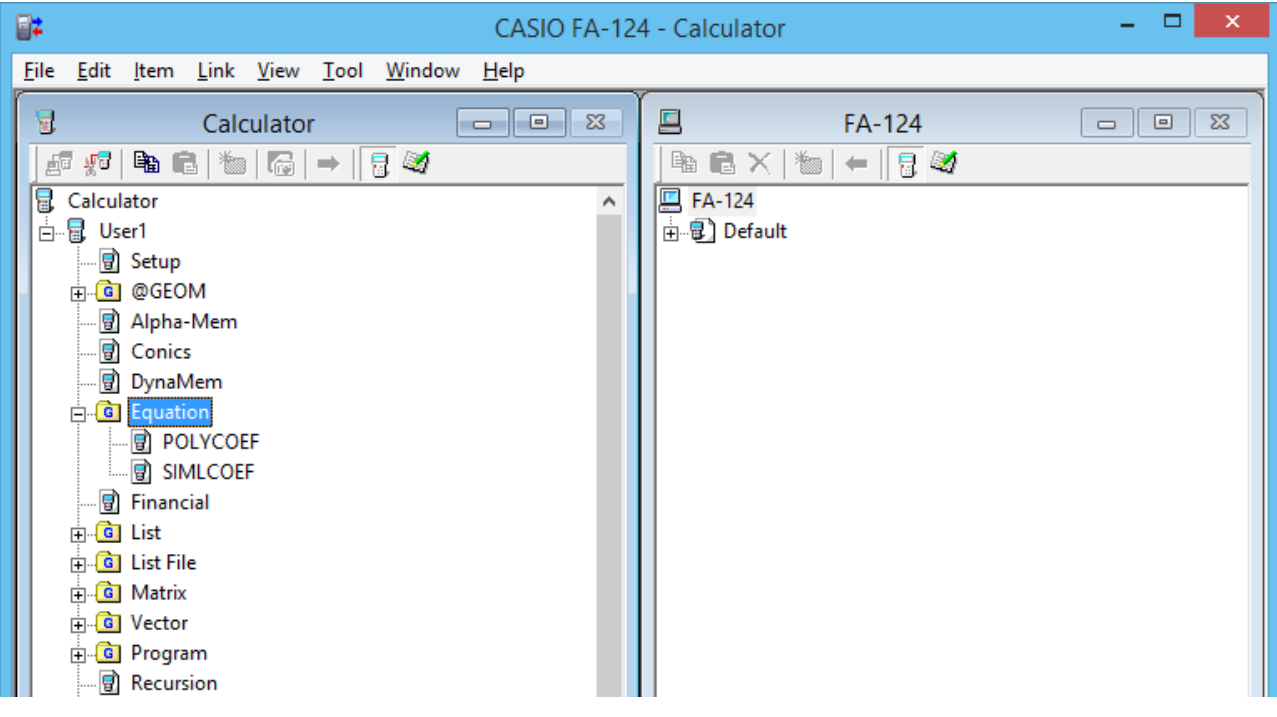

• Doppelklicken Sie auf ein Flash-Bild oder ein Speicherbild im FA-124-Fenster, um dessen Datengruppe angezeigen. Durch einen Doppelklick auf eine Datengruppe werden die in der Datengruppe enthaltenen Dateien angezeigt.

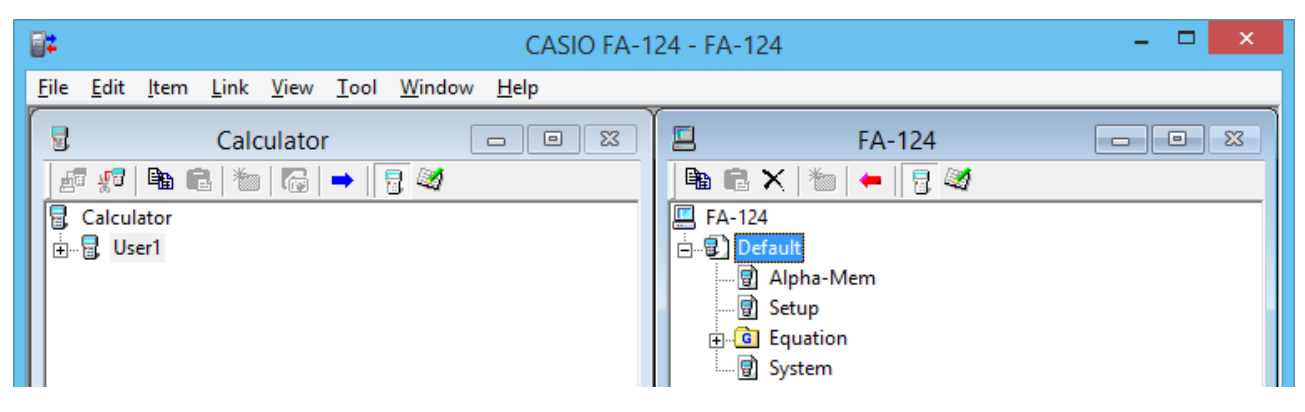

• Für Informationen über die unterschiedlichen Datenübertragungsvorgänge, die Sie nach dem Aufbau einer Verbindung ausführen können, siehe Folgendes.

#### k **Übertragen einer Datengruppe vom Rechner auf einen Computer**

- 1. Starten Sie das FA-124 und stellen Sie die Verbindung mit dem Rechner her.
- 2. Wählen Sie im Calculator-Fenster die Datengruppe, die Sie übertragen möchten.

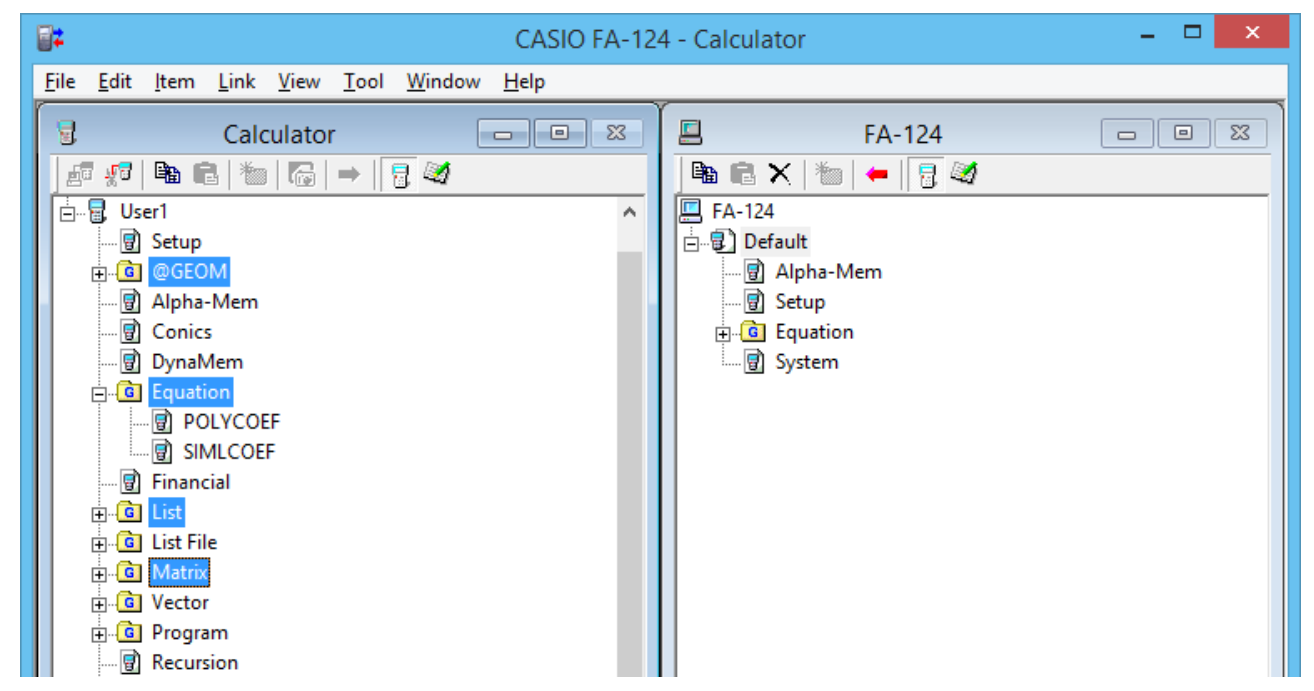

• Um mehrere Datengruppen zu wählen, halten Sie die [Strg]-Taste der Tastatur des Computers gedrückt, während Sie die einzelnen Datengruppen anklicken.

 $3.$  Ziehen Sie die gewählte Datengruppe zum Übertragen mit der Maus auf das Speicherbild im FA-124-Fenster.

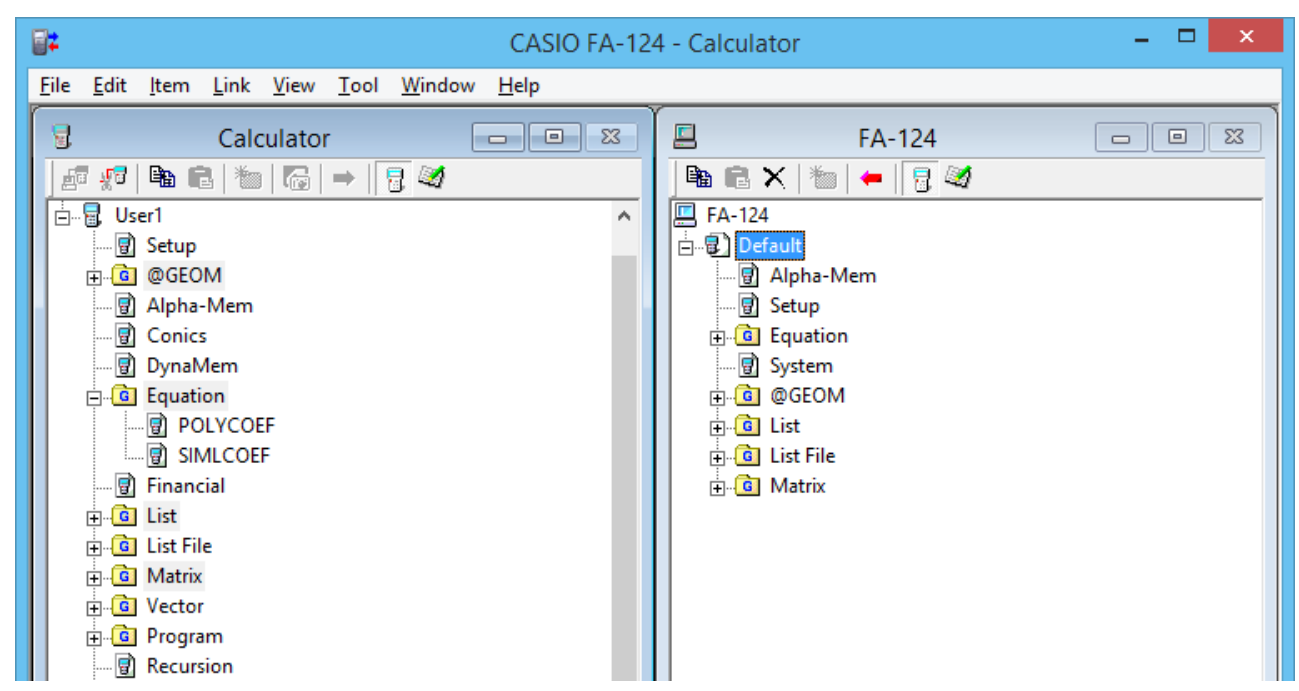

- $4.$  Falls Sie auch andere Datengruppen übertragen möchten, wiederholen Sie die Schritte 2 und 3.
- $5.$  Wenn Sie mit der Datenübertragung fertig sind, beenden Sie bitte die Verbindung zwischen dem Rechner und Computer.

#### ■ Übertragen von Ordnern vom Rechner auf einen Computer

- 1. Starten Sie das FA-124 und stellen Sie eine Verbindung mit dem Rechner her.
- 2. Doppelklicken Sie im Calculator-Fenster auf die Datengruppe, um diese zu expandieren.
- $3.$  Wählen Sie die Daten an, die Sie übertragen möchten.

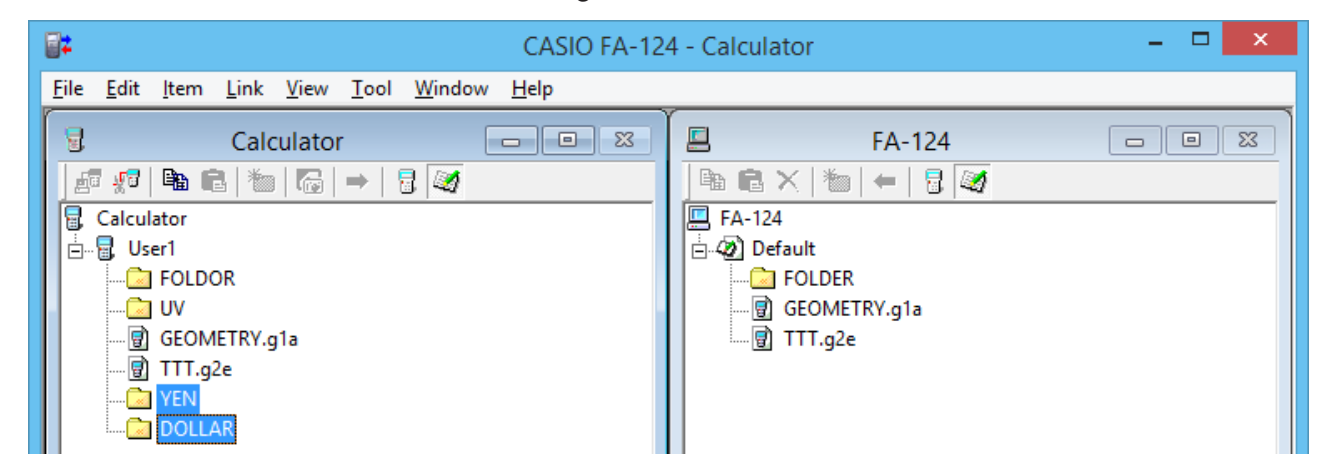

• Um mehrere Dateneinträge zu wählen, halten Sie die [Strg]-Taste der Tastatur des Computers gedrückt, während Sie die einzelnen Dateneinträge anklicken.

- $4.$  Ziehen Sie die gewählten Daten zum Übertragen mit der Maus auf das Speicherbild im FA-124-Fenster.
	- Dadurch wird eine Datengruppe erstellt, die mit den Daten im Speicherbild in Verbindung stehen, und die Daten werden in der Datengruppe abgespeichert.

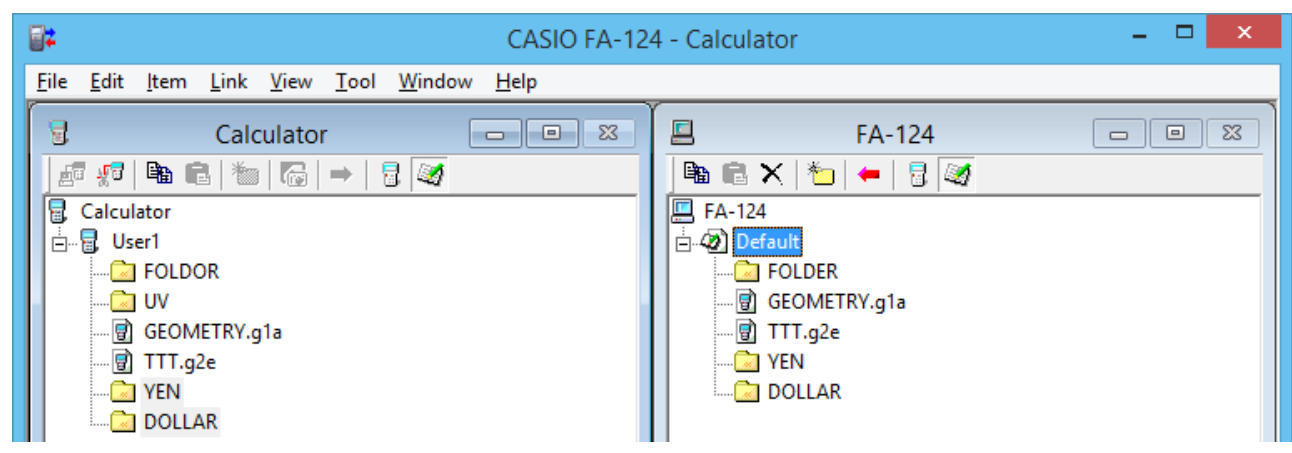

- $5.$  Falls Sie weiter Daten übertragen möchten, wiederholen Sie die Schritte 2 und 4.
- $6.$  Wenn Sie mit der Datenübertragung fertig sind, beenden Sie bitte die Verbindung zwischen dem Rechner und Computer.

#### ■ Übertragen einer Datei von einem Computer auf den Rechner

- 1. Starten Sie das FA-124 und stellen Sie eine Verbindung mit dem Rechner her.
- 2. Doppelklicken Sie im FA-124-Fenster auf das Speicherbild, um dieses zu expandieren.
- $3.$  Führen Sie einen Doppelklick auf die Datengruppe aus, um diese zu expandieren.

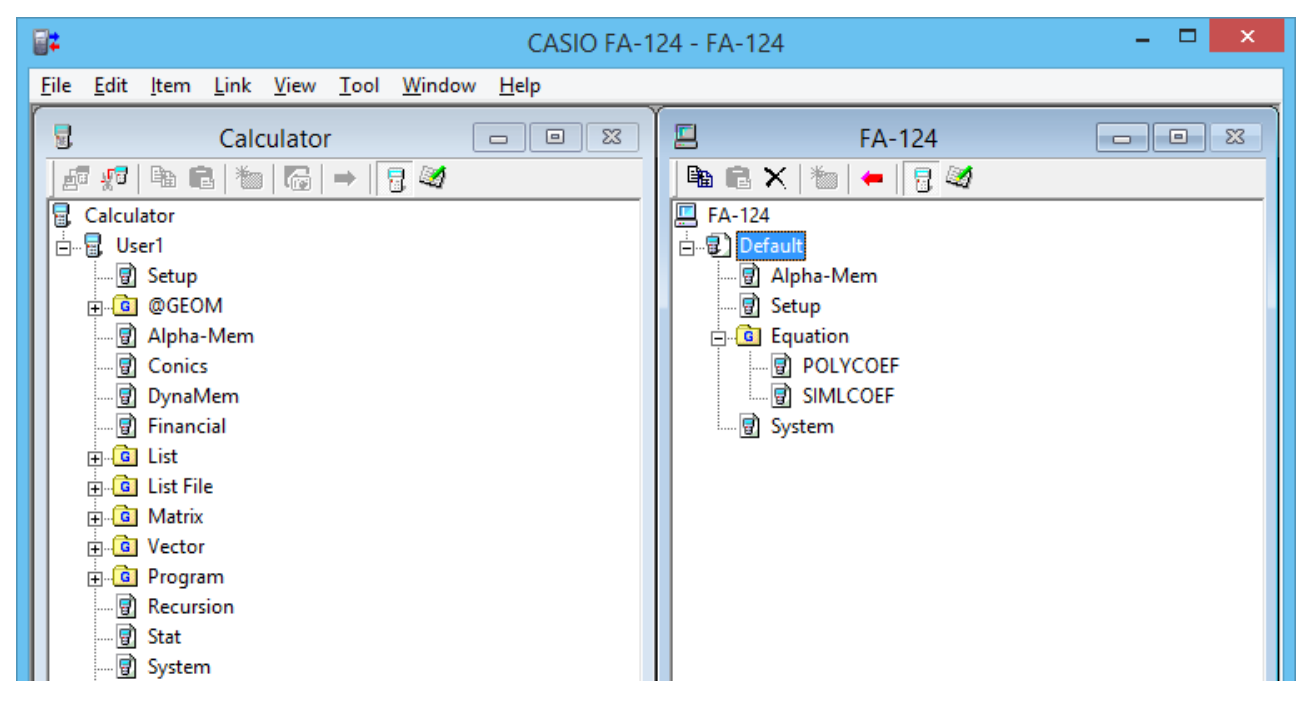

4. Wählen Sie die Datei an, die Sie übertragen möchten.

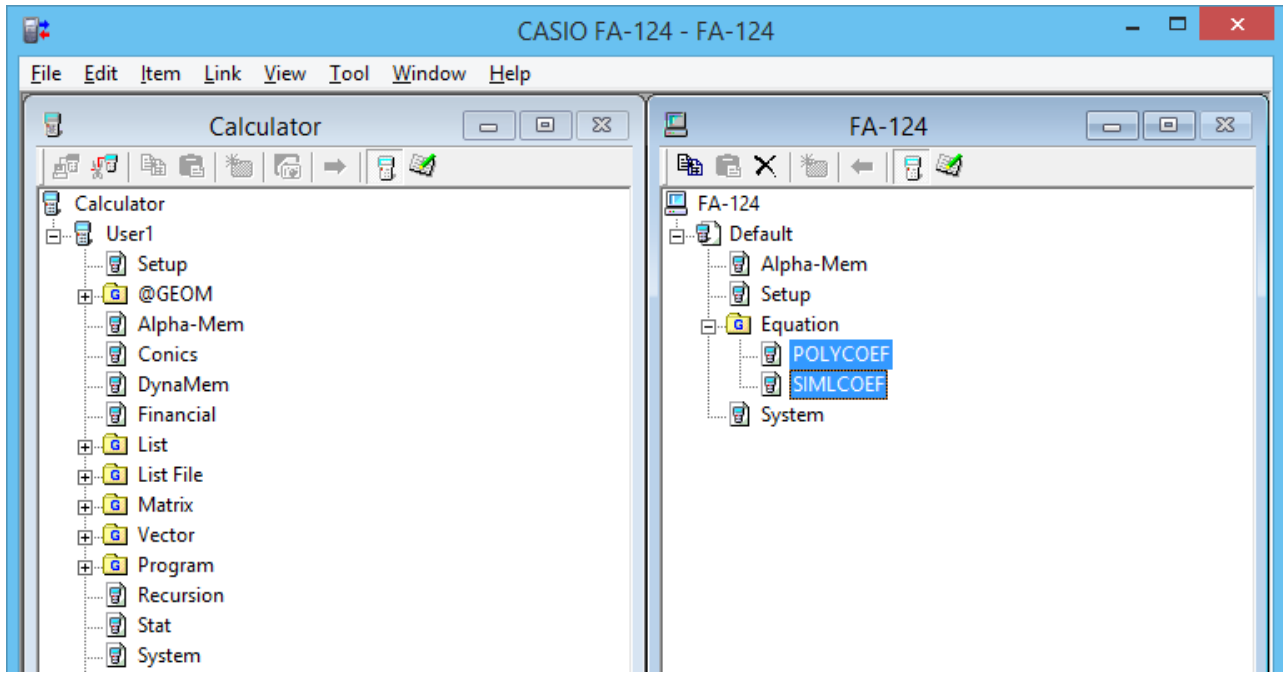

- Um mehrere Dateien zu wählen, halten Sie die [Strg]-Taste der Tastatur des Computers gedrückt, während Sie die einzelnen Dateien anklicken.
- $5.$  Verwenden Sie Ihre Maus, um die gewählte Datei in das Calculator-Fenstericon zu ziehen, um die Datei zu übertragen.

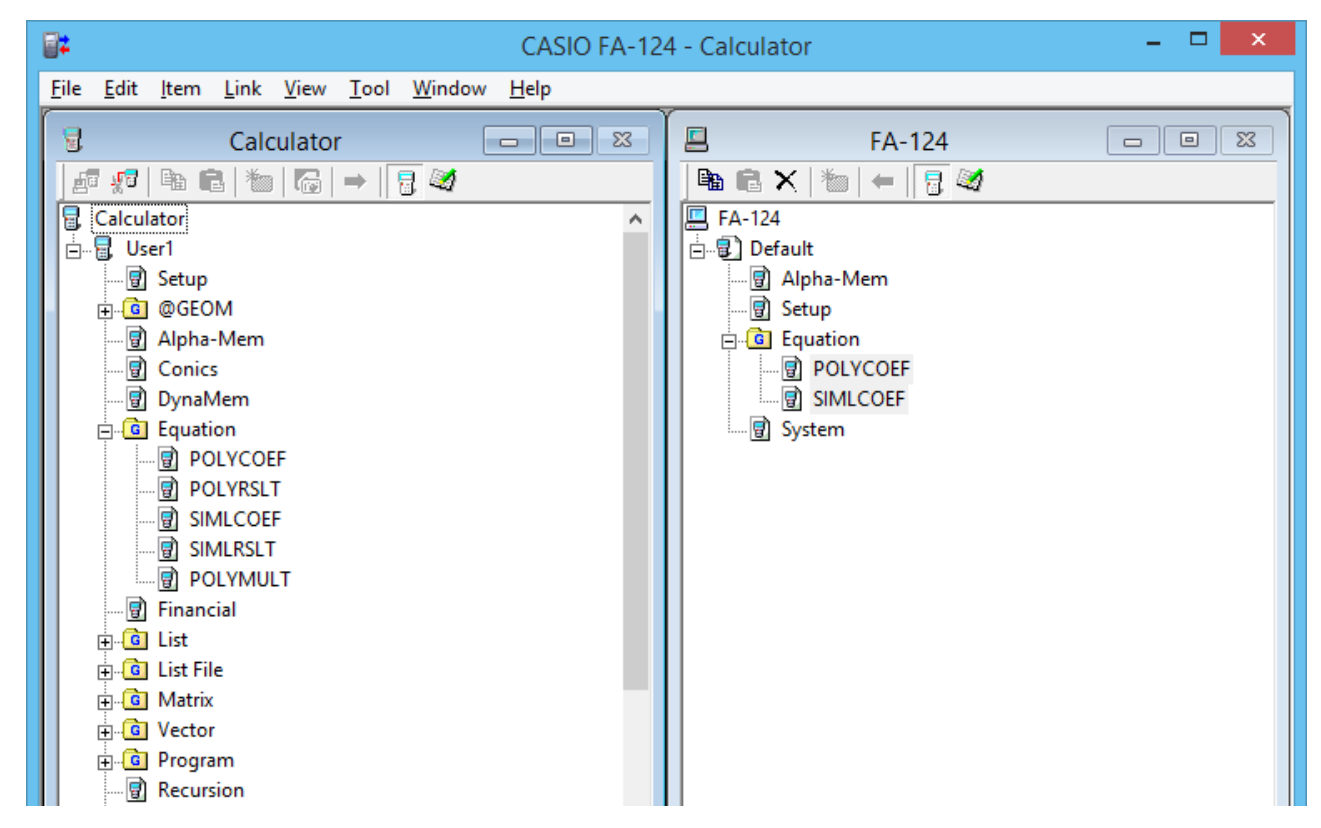

• Sie können auch eine einzelne Datengruppe übertragen, indem Sie diese in das Calculator-Fenster ziehen.

- $6.$  Falls Sie weiter Dateien übertragen möchten, wiederholen Sie die Schritte 3 und 5.
- 7. Wenn Sie mit der Datenübertragung fertig sind, beenden Sie bitte die Verbindung zwischen dem Rechner und Computer.

#### **Example Erstellen eines neuen Ordners**

- 1. Klicken Sie im Calculator-Fenster (nur Massenspeicher) oder FA-124-Fenster auf die Schaltfläche in der Symbolleiste.
- 2. Klicken Sie auf die Schaltfläche (Neuer Ordner).

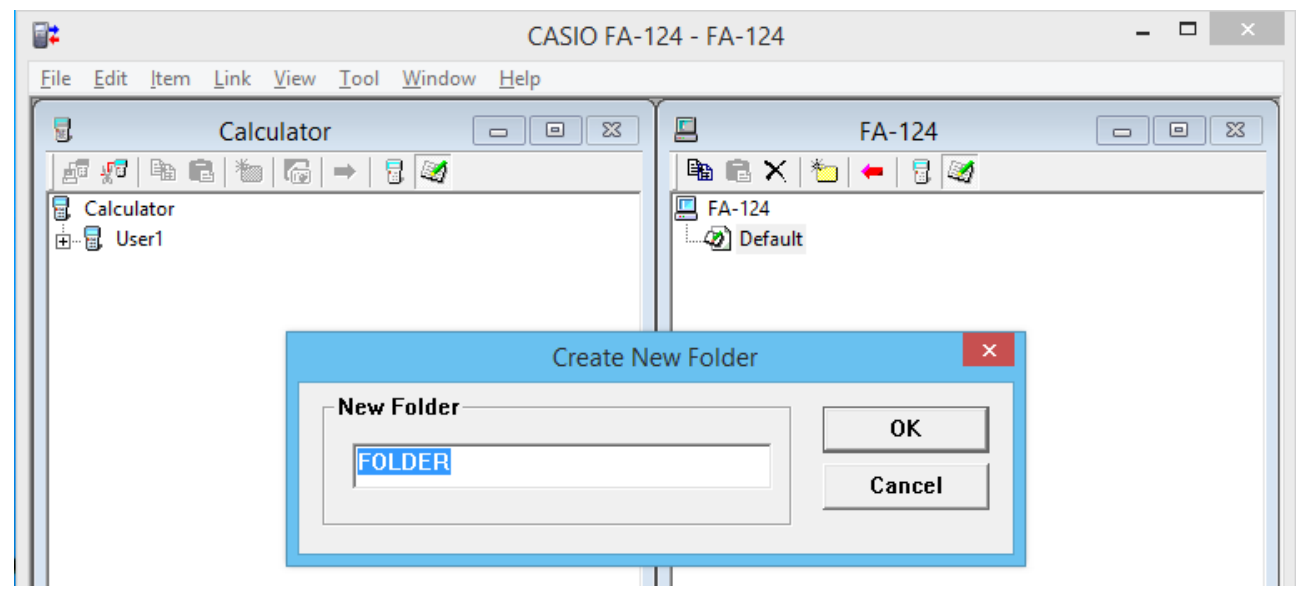

 $3.$  In dem erscheinenden Dialogfeld tippen Sie den Namen ein, den Sie dem neuen Ordner zuordnen möchten ("FOLDER" in diesem Beispiel), und klicken Sie danach auf [OK].

#### k **Löschen eines Flash- oder Speicherbildes, Ordners oder einer Datei**

1. Wählen Sie im FA-124-Fenster das Flash-Bild, das Speicherbild, den Ordner oder die Datei, das/den/die Sie löschen möchten.

<span id="page-33-0"></span>2. Klicken Sie im FA-124-Fenster Sie auf die Schaltfläche X (Löschen) in der Symbolleiste.

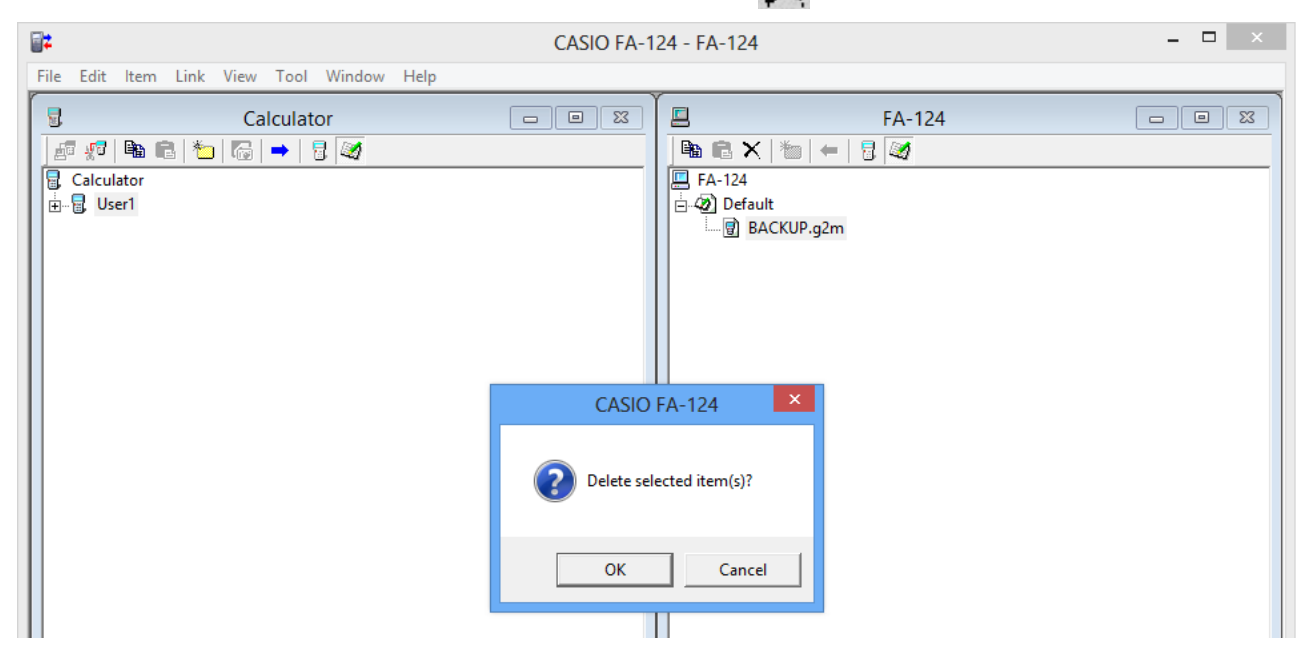

 $3.$  In dem erscheinenden Bestätigungsdialogfeld klicken Sie auf [OK] oder [Cancel], um den angewählten Eintrag zu löschen bzw. den Löschvorgang abzubrechen.

#### **E** Beenden der Verbindung zwischen dem Rechner und FA-124

1. Nachdem die Datenübertragung beendet wurde, klicken Sie auf die Schaltfläche  $\Psi$ u (Abtrennen) in der Symbolleiste des Calculator-Fensters.

Ihr Computer-Bildschirm zeigt Folgendes an.

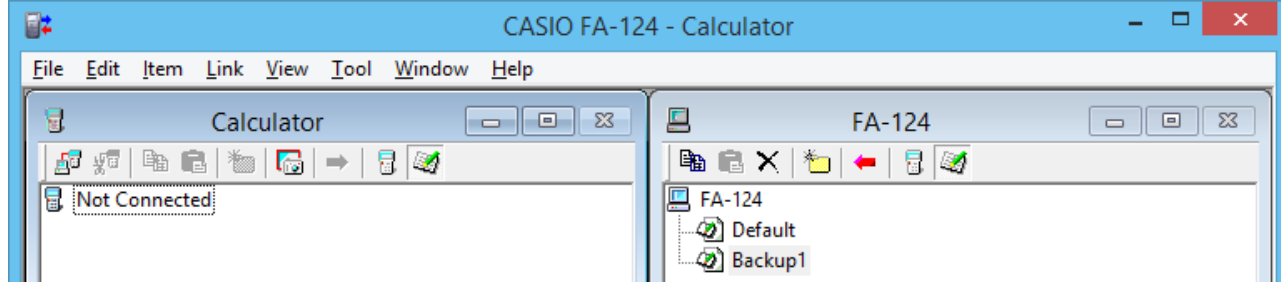

#### **Stapelübertragung von Dateien**

Sie können die Datensicherungsfunktion verwenden, um alle Rechnerdaten zur Datensicherung an einen Computer zu übertragen. Sie können dies Daten später zurück in den Rechner übertragen, wenn dies erforderlich ist.

#### ■ Rechner → Computer

- 1. Schließen Sie den Rechner an den Computer an.
- $2.$  Klicken Sie im Calculator-Fenster auf die Schaltfläche  $\Box$  Calculator.
- $3.$  Klicken Sie im FA-124-Fenster auf das Icon des Zielbildes für die Datenübertragung.
- 4. Klicken Sie in der Symbolleiste des Calculator-Fensters auf die Schaltfläche  $\blacksquare$ , um alle Rechnerdaten im angewiesenen Bild zu sichern.

#### <span id="page-34-0"></span>■ Computer → Rechner

- 1. Schließen Sie den Rechner an den Computer an.
- 2. Klicken Sie im FA-124-Fenster auf das Bildicon der Daten, die Sie übertragen möchten.
- 3. Klicken Sie im Calculator-Fenster auf die Schaltfläche  $\Box$  Calculator.
- 4. Klicken Sie in der Symbolleiste des FA-124-Fensters auf die Schaltfläche  $\blacksquare$ , um alle Dateien im angewiesenen Bild an den Rechner zu übertragen.

#### **Hinzufügen eines Flash-Bildes oder Speicherbildes**

Führen Sie den nachfolgend beschriebenen Vorgang aus, wenn Sie ein Flash-Bild oder Speicherbild im FA-124-Fenster hinzufügen möchten. Der folgende Vorgang zeigt, wie Sie ein Flash-Bild hinzufügen können. Der Vorgang für das Hinzufügen eines Speicherbildes ist virtuell identisch.

- 1. Klicken Sie im FA-124-Fenster Sie auf die Schaltfläche in der Symbolleiste.
- 2. Rechtsklicken Sie auf [FA-124] und wählen Sie danach [Add New Image] aus dem erscheinenden Shortcut-Menü.

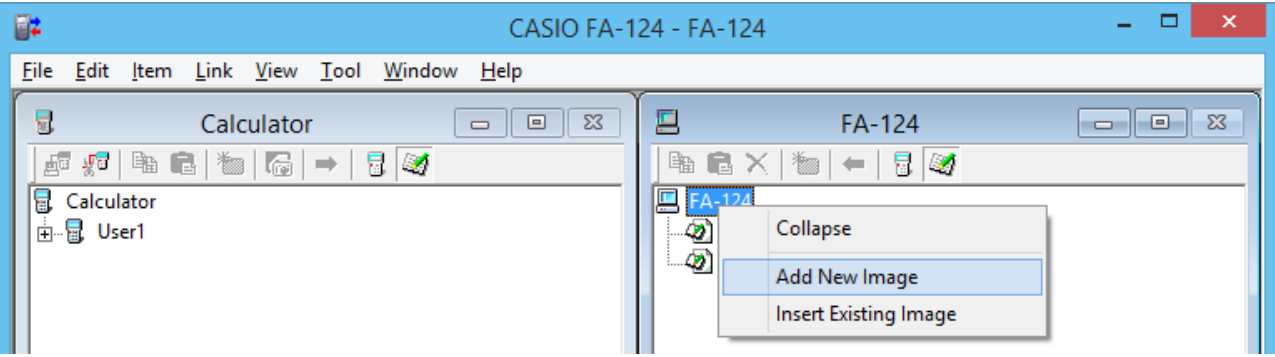

 $3.$  Tippen Sie den Namen ein, den Sie dem Bild zuordnen möchten, und klicken Sie danach auf [OK].

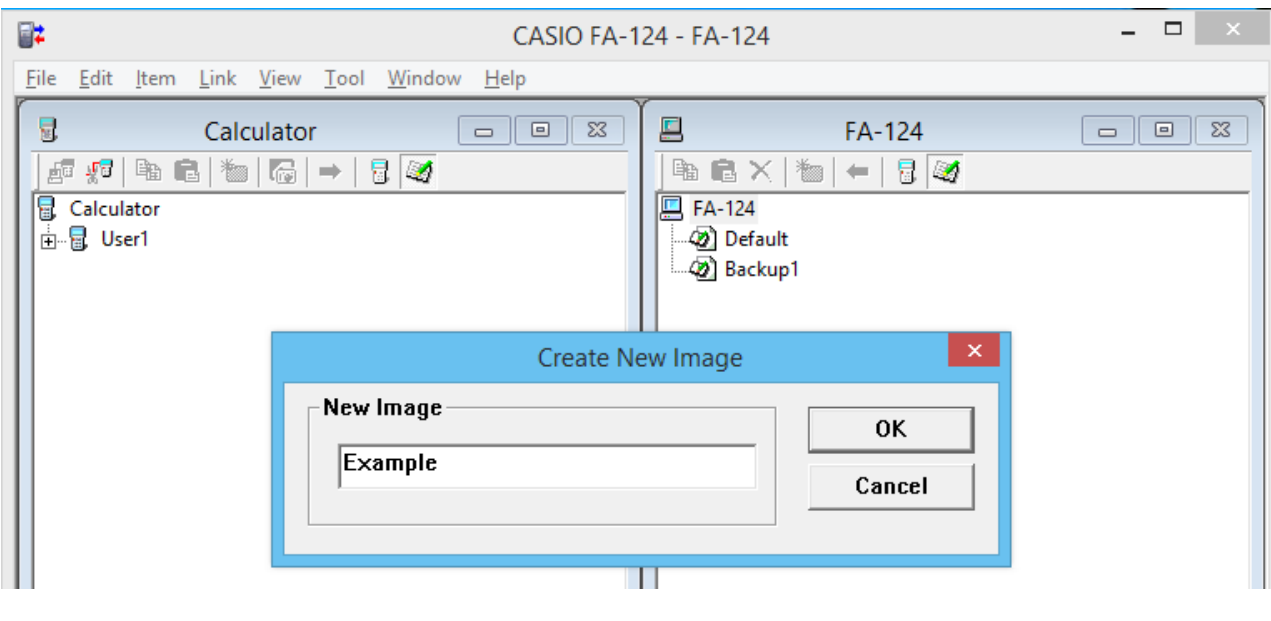

<span id="page-35-0"></span>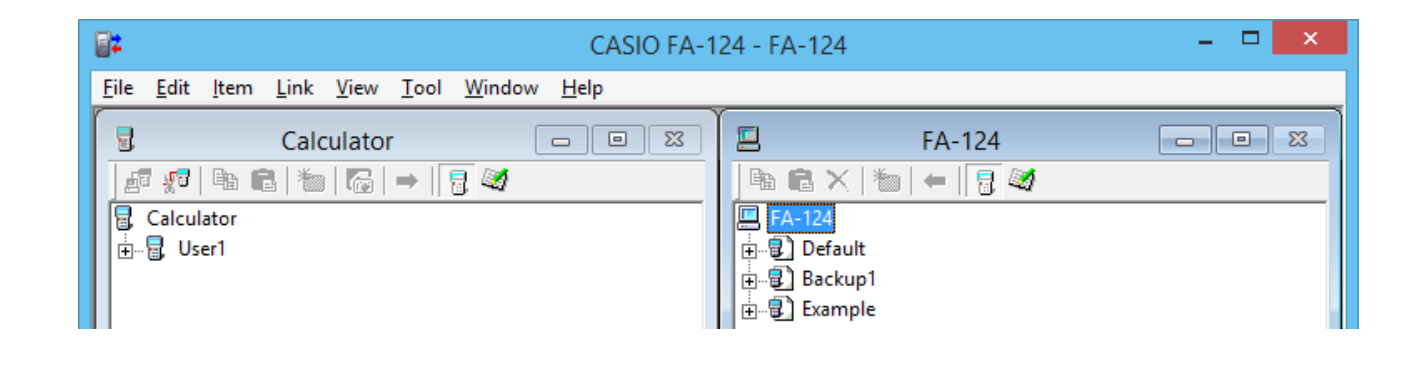

#### **Exportieren von Flash-Bildern und Speicherbildern**

Sie können ein Flash-Bild oder ein Speicherbild in einer Datei abspeichern, und diese danach auf der Festplatte eines Computers sichern.

- 1. Klicken Sie im FA-124-Fenster auf das Bild, das Sie zu exportieren wünschen.
- 2. Führen Sie einen Rechtsklick mit der Maus aus.

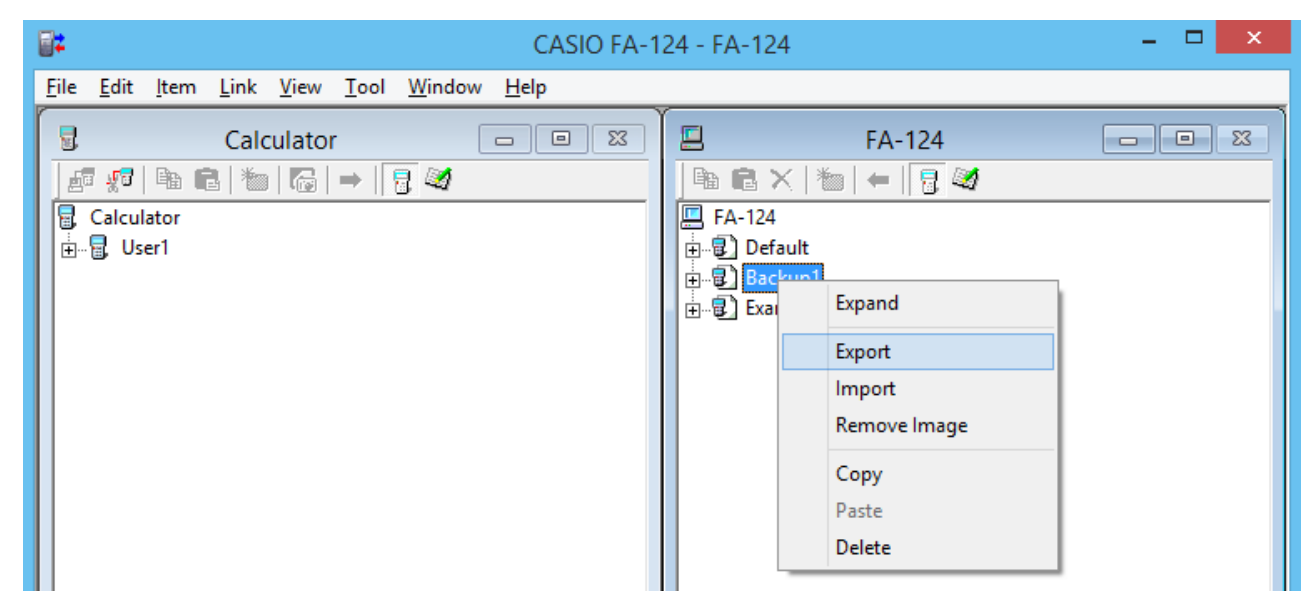

- $3.$  In dem erscheinenden Shortcut-Menü wählen Sie [Export].
	- Flash-Bild: Das unten dargestellte Dialogfeld erscheint. Wählen Sie das Ziel-Directory für die Speicherung, und klicken Sie danach auf die Schaltfläche [OK]. Die Datei wird unter Verwendung des gleichen Namens wie der des Flash-Bildes abgespeichert.

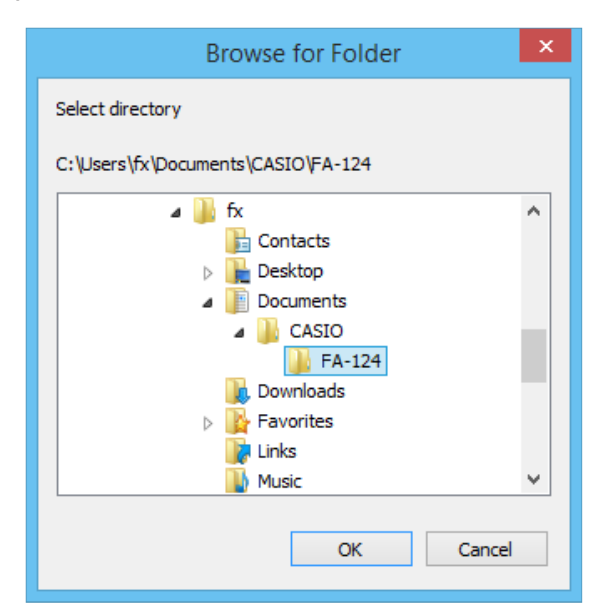

<span id="page-36-0"></span>• Speicherbild: Das unten dargestellte Dialogfeld erscheint. Tippen Sie den Dateinamen ein, und klicken Sie danach auf die Schaltfläche [Save].

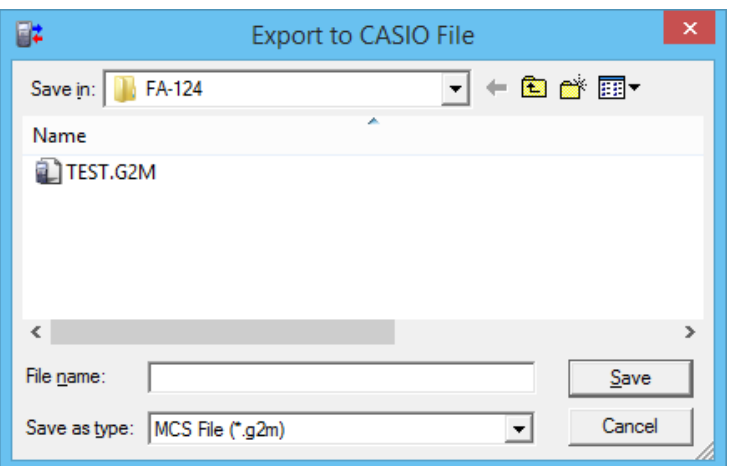

#### **Hinweis**

• Sie können auch exportieren, indem Sie das Flash- oder Speicherbild auf den Computerordner ziehen.

#### **Importieren eines Flash-Bildes oder Speicherbildes**

Verwenden Sie FA-124 für das Importieren eines Flash-Bildes oder Speicherbildes, das auf der Festplatte des Computers abgespeichert ist.

- 1. Führen Sie einen Rechtsklick mit Ihrer Maus aus.
- 2. Wählen Sie [Insert Existing Image] in dem erscheinenden Shortcut-Menü.

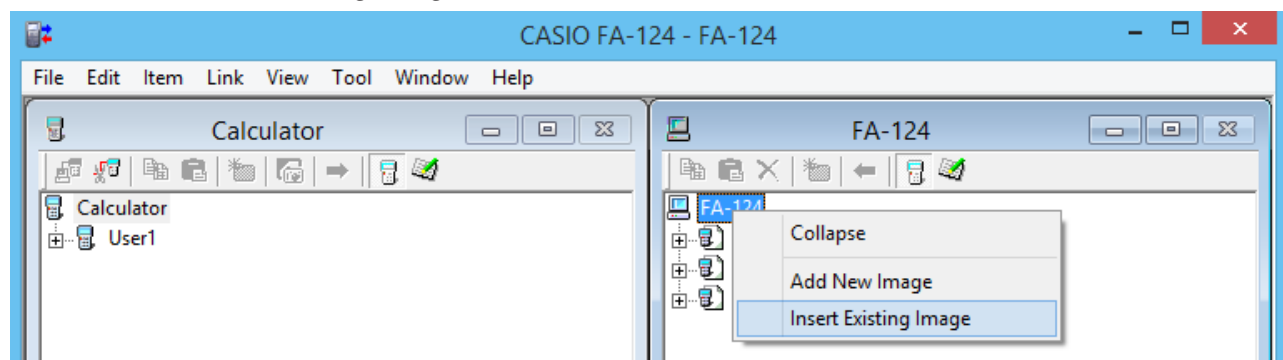

- $3.$  In dem erscheinenden Dialogfeld wählen Sie das Bild, das Sie importieren möchten, und klicken Sie danach auf die Schaltfläche [Open].
	- Dadurch wird das Bild in das FA-124-Fenster importiert und angezeigt.

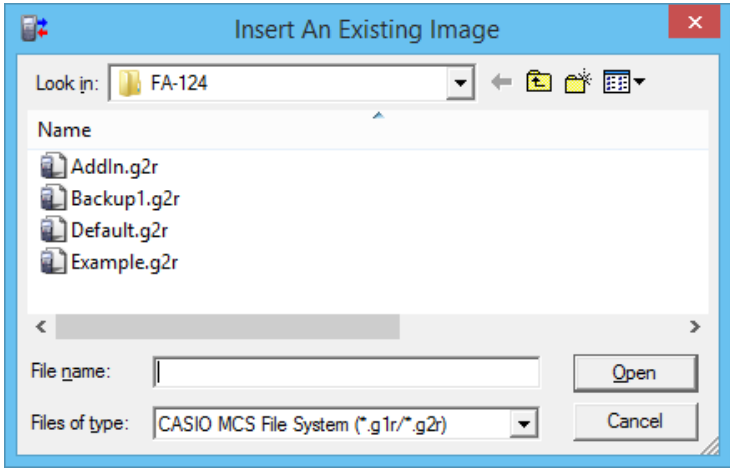

#### <span id="page-37-0"></span>**Hinweis**

• Sie können ein Flash- oder Speicherbild aus einem Computerordner auch importieren, indem Sie es auf das FA-124-Fenster ziehen.

#### **Importieren einer Datei**

Führen Sie den hier beschriebenen Vorgang aus, um eine Datei von der Festplatt des Computers zu importieren. Durch das Importieren einer Date werden deren Daten zu dem Flash-Bild oder Speicherbild hinzugefügt.

- 1. Wählen Sie im FA-124-Fenster das abgezielte Flash-Bild oder Speicherbild.
- 2. Führen Sie einen Rechtsklick mit Ihrer Maus aus.

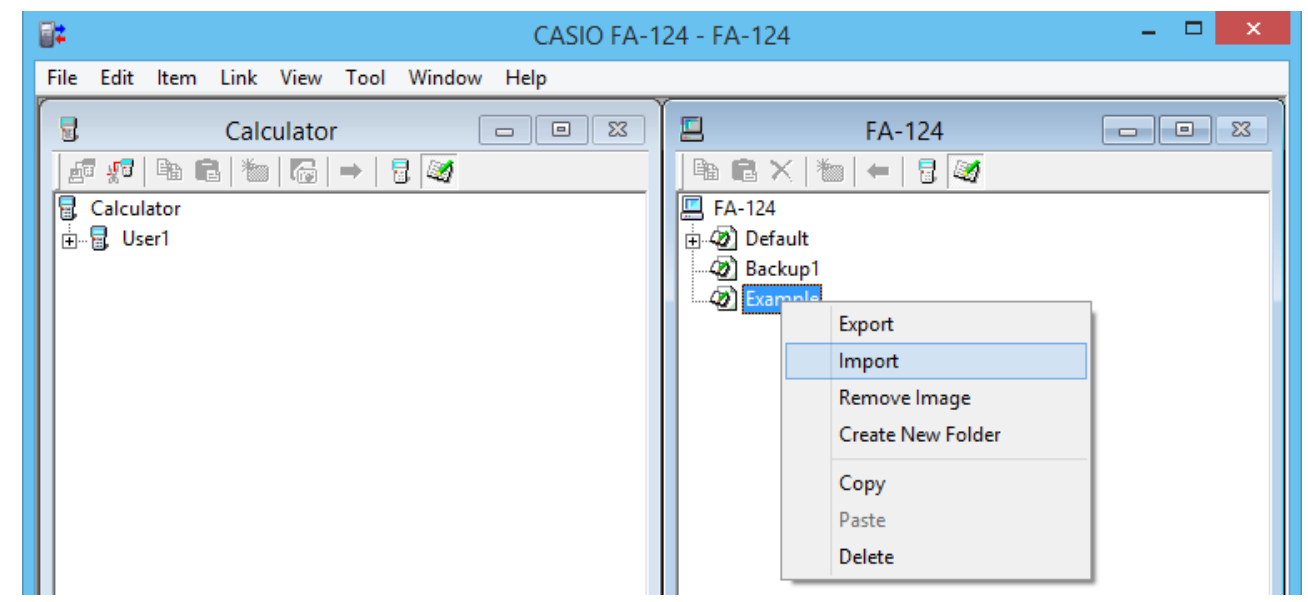

 $3.$  In dem erscheinenden Shortcut-Menü wählen Sie [Import].

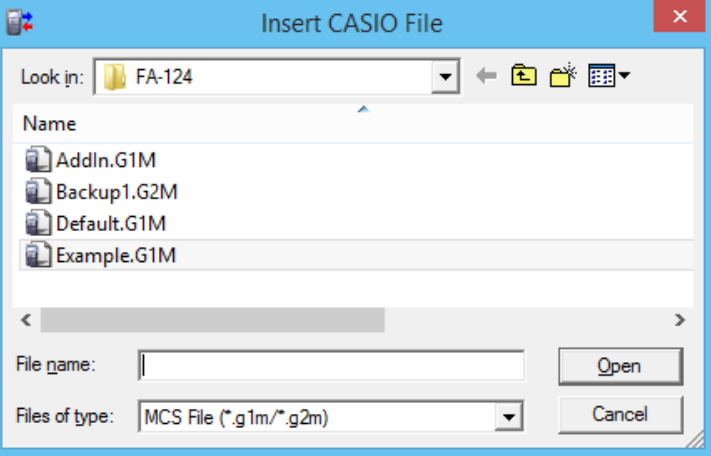

- $4.$  In dem erscheinenden Dialogfeld wählen Sie die Datei, die Sie importieren möchten, und klicken Sie danach auf die Schaltfläche [Open].
	- Dadurch werden die importierten Dateidaten zu dem Flash-Bild oder Speicherbild hinzugefügt.

#### **Hinweis**

• Sie können eine Datei aus einem Computerordner auch importieren, indem Sie sie auf das FA-124-Fenster ziehen.

## <span id="page-38-0"></span>**4. Datenübertragung zwischen Computer und ALGEBRA FX Serie oder fx-7400G/CFX-9850G Serie**

#### **Wichtig!**

• Näheres über die Datenübertragung mit dem fx-9750GII und fx-7400GII finden Sie unter "3. Datenübertragung zwischen Computer und fx-9860G Serie/fx-9750GII/fx-7400GII".

#### **Dateikonfiguration**

Die FA-124-Dateien werden als "Katalogdateien" bezeichnet, die einem von drei unterschiedlichen Typen entsprechen können.

Katalogdateien  $\frac{1}{\sqrt{1-\frac{1}{\sqrt{1-\frac{1}{\sqrt$ 

- Sicherungsdateien

Bilddateien

#### u**Textdatei**

Dieser Typ von Datei besteht aus zwei Teilen: Einer Gruppe und mehrerer darunter abgespeicherter Einträge. Mit Ausnahme der Grafikdaten, können alle Einträge auf dem Computer-Bildschirm angezeigt werden, wobei eine Bearbeitung der Programme auf dem Computer möglicht ist.

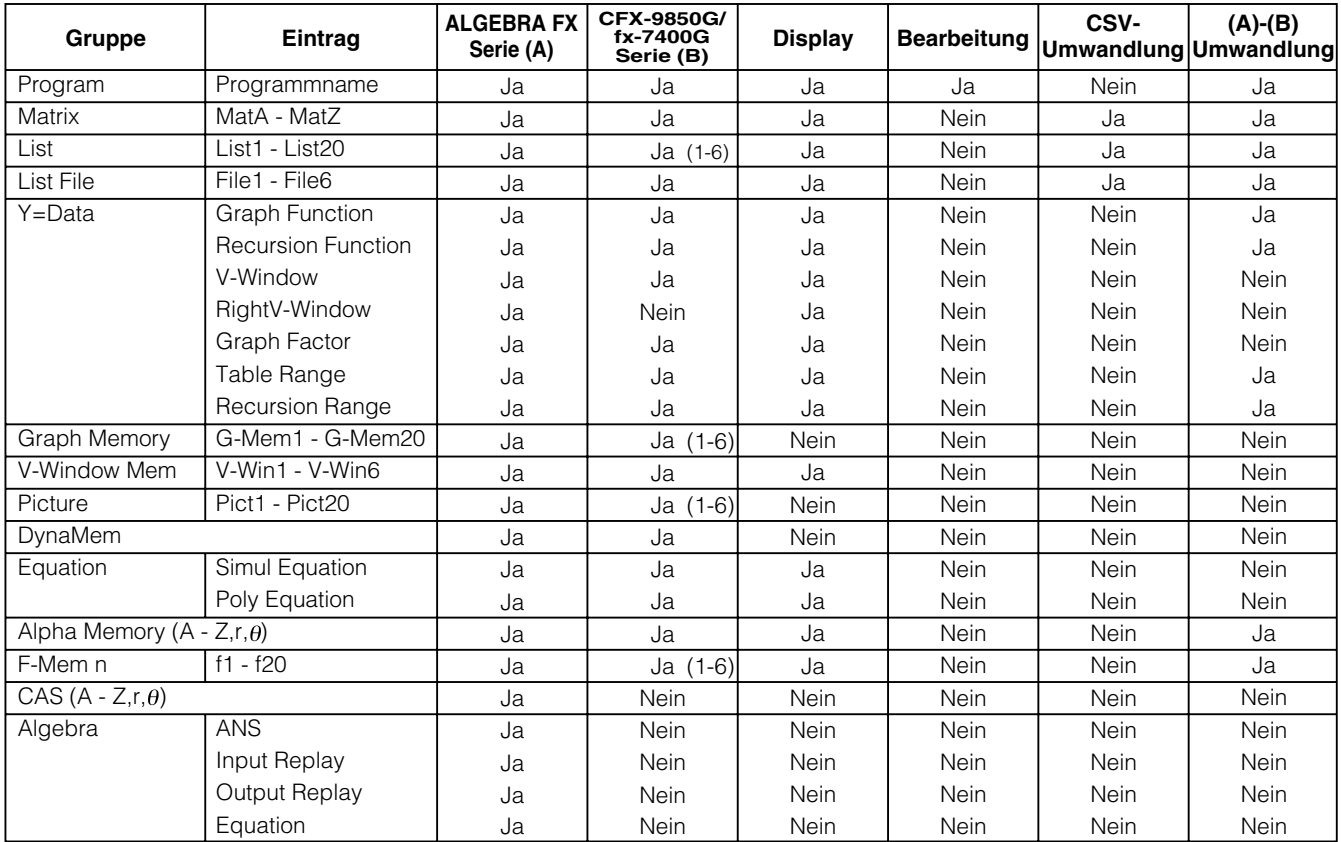

Die Daten von den älteren Modellen der wissenschaftlichen Grafikrechner von CASIO werden auf das Datenformat der CFX-9850G/fx-7400G Serie umgewandelt.

#### u**Sicherungsdatei**

Diese Datei enthält alle Daten, die bei Sicherung aller Daten aus dem Rechnerspeicher erzeugt werden.

#### <span id="page-39-0"></span>u**Bilddateien**

Dieser Dateityp enthält die Daten, die erzeugt werden, wenn Sie die Bildschirmanzeigen-Einfangfunktion verwenden, um ein Bitmuster der Bildschirmanzeige zu erstellen und das Bitmuster auf Ihrem Computer abspeichern. Die Bilddaten werden als Datei des bmp-Formats abgespeichert.

#### **Hinweis**

• Die im obigen Dateiformat abgespeicherten Grafikdateien können unter Verwendung von FA-124 nicht geöffnet werden.

#### **Dateitransfer**

Sie können die hier beschriebenen Vorgänge verwenden, um die Daten aus Ihrem Rechner in Ihren Computer hinauf- bzw. die Programme und Daten von Ihrem Computer in Ihren Rechner herunterzuladen.

#### **Hinweis**

• Für Einzelheiten über die Bedienungsvorgänge an Ihrem Rechner während des Dateitransfers siehe den Abschnitt "Datenübertragung" oder "Datenkommunikationen" der Bedienungsanleitung des Rechners.

#### k **Übertragungsarten**

Es gibt zwei Arten der Übertragung von Einträgen.

- Die Übertragung eines einzelnen Dateneintrags. Die übertragenden Dateneinträge können individuell geöffnet und in dem Katalogfenster manipuliert werden, und Programme lassen sich auf dem Computer bearbeiten.
- Übertragen Sie alle Daten, um den Speicherinhalt des Computers zu sichern. Die gesicherten Daten können auf dem Computer durchgesehen und ggf. bearbeitet werden.

#### **K** Vor der Datenübertragung

#### u**Anschließen des Rechners an Ihren Computer**

- 1. Verwenden Sie das Datenübertragungskabel (SB-88), um den Rechner mit einem der seriellen Ports (COM1 bis COM9) des Computers zu verbinden.
- 2. Schließen Sie das Datenübertragungskabel an den Computer an.

#### **• Spezifizieren des angeschlossenen Rechnertyps**

- 1. Wählen Sie [Model Type] in dem Tool-Menü von FA-124.
	- Dadurch wird eine Untermenü der Namen der wissenschaftlichen Grafikrechner angezeigt.
- 2. Wählen Sie den Namen des Rechners, den Sie an den Computer angeschlossen haben.

#### **Hinweis**

• Mit dem Starten von FA-124 wird das Fenster für den aktuell gewählten wissenschaftlichen Grafikrechner angezeigt.

#### u**Umschalten des Kommunikationsports**

- 1. Wählen Sie [Communications] im Link-Menü von FA-124.
	- Dadurch wird das Dialogfeld für die Wahl des Ports angezeigt.
- 2. Wählen Sie den Port, an den der Rechner angeschlossen ist (COM1 bis COM9).
- 3. Klicken Sie auf [OK].

#### ■ Übertragen von Dateien von Ihrem Rechner an Ihren Computer

- 1. Wählen Sie [Link] [Receive] auf der Bildschirmanzeige Ihres Computers.
- $2.$  Wählen Sie die gewünschten Rechnerdaten, und senden Sie diese danach.
	- **Beispiel:** Verwenden Sie den folgenden Vorgang zum Senden von Daten von dem ALGEBRA FX.

Wählen Sie [Transmit] in dem **LINK**-Menü.

Wählen Sie [Select], und wählen Sie danach den zu sendenden Dateneintrag. Wählen Sie [Trans], und danach [Yes].

Damit beginnt die Datenübertragung, wobei der Ablauf in einem Dialogfeld auf dem Bildschirm des Computers angezeigt wird.

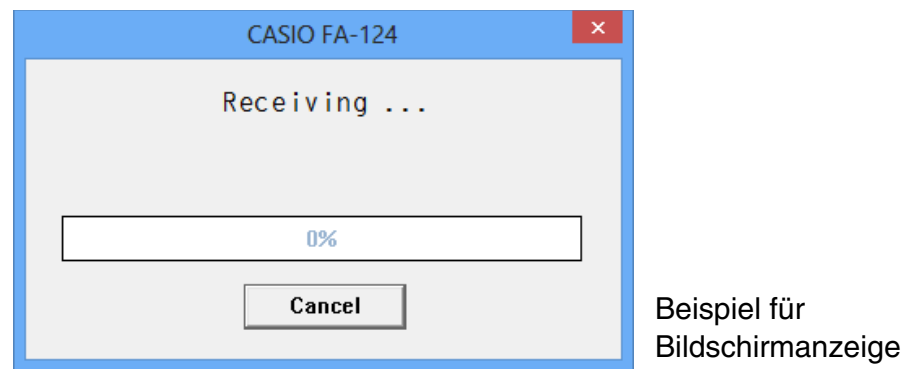

#### **Hinweis**

- Die Meldung "Transmit ERROR" (Übertragungsfehler) erscheint, wenn der Computer nicht für den Datenempfang eingestellt ist.
- $3. \,$ Sobald die Datenübertragung beendet ist, erscheint ein neues Katalogfenster in der Bildschirmanzeige.

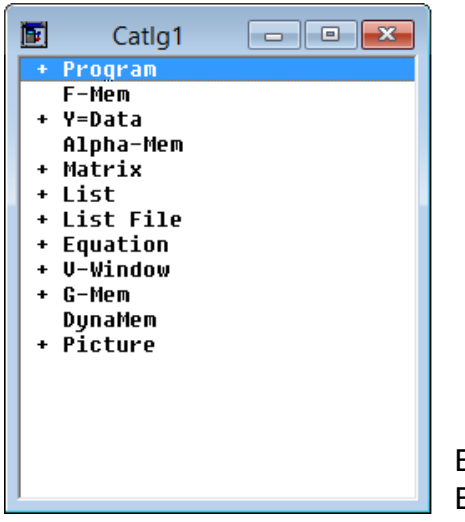

Beispiel für Bildschirmanzeige

4. Speichern Sie die Daten als Datei ab.

Wählen Sie [File] - [Save].

Spezifizieren Sie einen Dateinamen und klicken Sie auf [OK], um die Daten als Katalogdatei abzuspeichern.

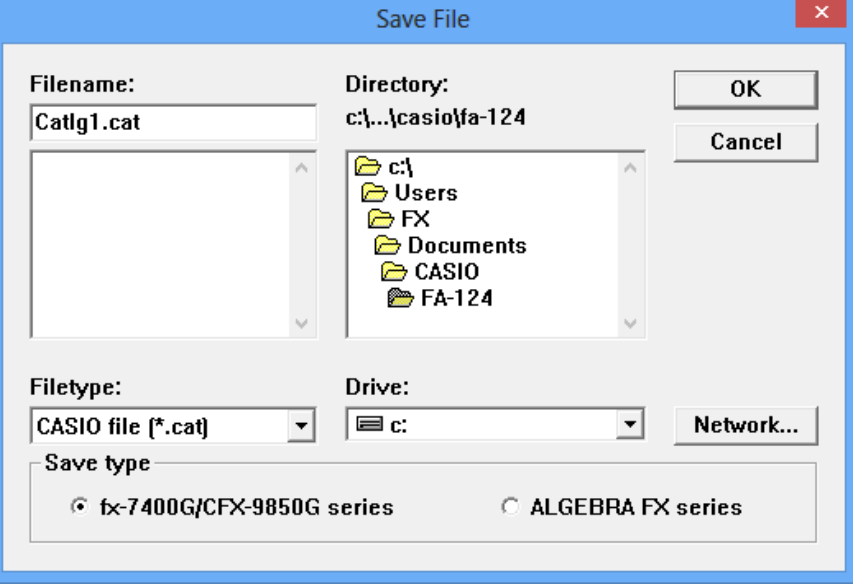

#### **Hinweise**

- Durch die Wahl von [File] [Save] wird ein Dialogfeld angezeigt, das Sie auch für das Spezifizieren des Dateinamens, des Laufwerkes und des Verzeichnisses (Directory) verwenden können. Sie können auch das Feld "Save type" (Sicherungstyp) verwenden, um das Dateiformat zu spezifizieren.
- Überprüfen Sie die folgenden Punke besonders sorgfältig, wenn die Daten-übertragung nicht richtig ausgeführt wird.
	- Kontrollieren Sie das Kommunikationskabel auf richtigen Anschluss.
	- Stellen Sie sicher, dass Sie den Port richtig unter Verwendung von [Link] [Communications] gewählt haben.
	- Achten Sie darauf, dass [Tool] [Model Type] richtig gewählt ist.

#### ■ Übertragen von Dateien von Ihrem Computer an Ihren Rechner

1. Wählen Sie [File] - [Open], und öffnen Sie die Katalogdatei, die Sie übertragen möchten.

#### **Hinweis**

- Durch die Wahl von [File] [Open] erscheint ein Dialogfeld. Sie können dieses Dialogfeld verwenden, um einen Dateinamen, ein Laufwerk und das Verzeichnis (Directory) zu spezifizieren.
- $2.$  Klicken Sie auf eine Gruppe und einen Eintrag, um diesen für die Übertragung zu wählen.
	- Um den gesamten Inhalt der Katalogdatei zu wählen, wählen Sie [Edit] [Select All].
	- Um alle Einträge in einer Gruppe zu wählen, führen Sie einen Doppelklick auf die gewünschte Gruppe aus.
	- Um mehrere Gruppen und Einträge zu wählen, halten Sie [Strg] gedrückt und führen Sie einen Klick aus. Halten Sie [Shift] gedrückt, und klicken Sie auf die zu wählenden Gruppen oder Einträge.
- $3.$  Stellen Sie den Rechner auf den Datenempfang ein.
	- **Beispiel:** Verwenden Sie den folgenden Vorgang für den Datenempfang mit dem ALGEBRA FX. Wählen Sie danach [Receive] in dem **LINK**-Menü.
- <span id="page-42-0"></span> $4.$  Wählen Sie [Link] - [Transmit].
	- Überprüfen Sie nochmals, das beide Geräte richtig für die Datenübertragung eingestellt sind, und klicken sie danach auf die Schaltfläche [OK].
	- Die Datenübertragung beginnt zu diesem Zeitpunkt, wobei der Übertragungsablauf in einem Dialogfeld auf dem Computer-Bildschirm angezeigt wird.
- $5.$  Falls eine empfangene Datei einen Namen aufweist, der bereits für eine im Speicher des Rechners abgelegte Datei verwendet wurde, dann erscheint ein Dialogfeld, das Sie danach fragt, ob Sie die Datei überschreiben möchten. Als Antwort auf dieses Dialogfeld wählen Sie [Yes] oder [No].

#### **Hinweis**

- Die Meldung "Transmit ERROR" (Übertragungsfehler) erscheint, wenn der Rechner nicht richtig für den Datenempfang eingestellt ist.
- $6.$  Wenn die Datenübertragung beendet ist, wird das Dialogfeld geschlossen.

#### **Hinweis**

- Überprüfen Sie die folgenden Punke besonders sorgfältig, wenn die Datenübertragung nicht richtig ausgeführt wird.
	- Kontrollieren Sie das Kommunikationskabel auf richtigen Anschluss.
	- Stellen Sie sicher, dass Sie den Port richtig unter Verwendung von [Link] [Communications] gewählt haben.
	- Achten Sie darauf, dass [Tool] [Model Type] richtig gewählt ist.

#### **Übertragen von Sicherungsdaten**

#### **K** Sichern der Rechnerdaten

- 1. Wählen Sie [Link] [Receive] auf der Bildschirmanzeige des Computers.
- 2. Wählen Sie [Backup] in dem **LINK**-Menü des Rechners.
	- **Beispiel:** Verwenden Sie den folgenden Vorgang zur Datensicherung von dem ALGEBRA FX. Wählen Sie dann [Transmit] in dem **LINK**-Menü. Wählen Sie [Backup] und danach [Yes].
- $3.$  Setzen Sie nun mit Schritt 3 unter "Übertragen von Dateien von Ihrem Rechner an Ihren Computer" fort.

#### k **Übertragen der Daten zurück in den Rechner**

- 1. Wählen Sie [File] [Open], und wählen Sie danach die gesicherte Datei, die Sie zurück in den Rechner übertragen möchten.
- $2.$  Setzen Sie nun mit Schritt 3 unter "Übertragen von Dateien von Ihrem Computer an Ihren Rechner" fort.

#### **Hinweis**

• Im Falle der Sicherungsdaten erscheint keine Bestätigungsmeldung, um Sie danach zu fragen, ob Sie die früheren Sicherungsdaten durch die neuen Sicherungsdaten ersetzen möchten, wenn Sie einen Dateinamen zuordnen, der bereits den im Speicher abgelegten Sicherungsdaten zugeordnet ist.

## <span id="page-43-0"></span>**5. Bearbeitung der Daten**

#### **Erstellen einer neuen Katalogdatei (nur ALGEBRA FX/CFX-9850G/fx-7400G Serie)**

1. Wählen Sie [File] - [New] - [Model Type], und wählen Sie danach [Model Type] an dem Sendegerät.

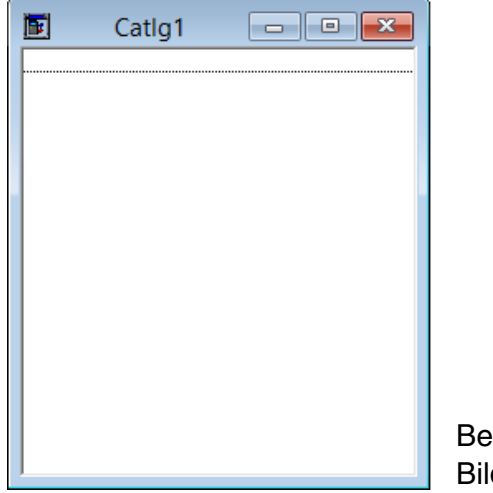

Beispiel für **Bildschirmanzeige** 

- $2.$  Geben Sie die Daten für die Erstellung eines neuen Programms ein, oder kopieren (und verschieben) Sie die Daten von einem anderen Katalogfenster.
	- Für Einzelheiten über das Erstellen eines Programms siehe "Erstellen eines neuen Eintrags (Programms)".
	- Für Einzelheiten über das Kopieren und Verschieben von Daten siehe "Löschen, Kopieren und Verschieben von Gruppen und Einträgen".
- $3.$  Wählen Sie [File] [Save As], um die Daten zu speichern.

#### **Erstellen eines neuen Eintrags (Programms)**

#### **Hinweis**

- Ein Programm ist der einzige Typ von Eintrag, den Sie neu erstellen können.
- 1. In dem Eintragsmenü wählen Sie [New].

fx-9860G Serie/fx-9750GII/fx-7400GII: Wählen Sie im FA-124-Fenster das Speicherbild, und wählen Sie danach [Item] - [New].

ALGEBRA FX, CFX-9850G, fx-7400G Serie: Öffnen Sie die Katalogdatei, und wählen Sie danach [Item] - [New].

- Geben Sie den Eintragsnamen (Programmnamen) in das Dialogfeld ein, das auf dem Bildschirm erscheint.
- Sie können die nachfolgenden Zeichen in einem Dateinamen verwenden: A bis Z, *r*, θ, Leerstelle, [, ], {, }, ', ", ~, 0 bis 9, ., +, –, ×, ÷
- Durch den obigen Vorgang wird eine Programmgruppe erstellt und ein Eintrag innerhalb der Programmgruppe kreiert (ALGEBRA FX, CFX-9850G, fx-7400G Serie).

#### **Hinweis**

• Falls bereits eine Programmgruppe existiert, dann wird der Eintrag innerhalb der existierenden Programmgruppe kreiert (ALGEBRA FX, CFX-9850G, fx-7400G Serie).

- <span id="page-44-0"></span> $2.$  Führen Sie einen Doppelklick auf den Eintrag aus, um den Programmeditor zu starten.
- $3.$  Geben Sie den Inhalt des Programms ein.
	- Für Einzelheiten über die Eingabe des Programminhalts siehe "8. Programmeditor".
- 4. Wählen Sie [File] [Close], um den Programmeditor zu beenden.
- $5.$  Wählen Sie [File] [Save] zur Speicherung der Katalogdatei.

#### **Hinweise**

- Die Programmpasswörter werden von dieser Software ignoriert.
- Wenn ein Programm mit Passwort von dem Rechner in den Computer übertragen wird, wird das Passwort ignoriert.
- Sie können ein BASE-Programm nicht bearbeiten.

#### **Anzeigen, Bearbeiten und Drucken von Einträgen**

#### $\blacksquare$  **Anzeigen und bearbeiten eines Eintrags**

- 1. Während ein Eintrag angewählt ist, wählen Sie [Item] [Open], um den Inhalt des Eintrags anzuzeigen.
	- Zusätzlich zur Verwendung von [Item] [Open], können Sie auch einen Doppelklick auf einen Eintrag ausführen, um dessen Inhalt anzuzeigen.
	- Falls es sich bei dem Eintrag um ein Programm handelt, können Sie den Programmeditor für die Bearbeitung seines Inhalts verwenden.

#### **Hinweise**

- Sie können den Inhalt der G-Mem-, Picture- oder Dyna-Mem-Einträge nicht anzeigen.
- Sie können nur RUN-Programme bearbeiten. BASE-Programme können Sie dagegen nicht bearbeiten. Die Programmpasswörter werden von dieser Software ignoriert.

#### **E** Drucken

- 1. Während ein Eintrag angezeigt wird, wählen Sie [File] [Print].
- 2. Spezifizieren Sie den Drucker, die Druckoptionen, die Anzahl der Kopien und den Vergrößerungsfaktor, und beginnen Sie mit dem Drucken.
	- Sie können die Vorschaufunktion benutzen, um eine Abbildung der zu erwartenden Druckausgabe auf dem Bildschirm anzuzeigen.

#### **Hinweis**

• Sie können etwa 70 Zeichen auf einem Blatt Papier des Formats A4 ausdrucken, wenn die Schriftgröße 10 verwendet wird. Um mehr Daten ausdrucken zu können, müssen Sie die Größe der Druckausgabe reduzieren.

#### <span id="page-45-0"></span>**Löschen, Kopieren und Verschieben von Gruppen und Einträgen**

#### k **Löschen einer Gruppe und eines Eintrags**

Wählen Sie die Gruppe und den Eintrag an, die/der gelöscht werden soll, und wählen Sie danach [Edit] - [Delete], oder drücken Sie die Taste [Delete].

#### **Kopieren einer Gruppe und eines Eintrags in eine andere Katalogdatei**

- 1. Wählen Sie die zu kopierende Gruppe und den zu kopierenden Eintrag, und wählen Sie danach [Edit] - [Copy].
- 2. Öffnen Sie die Zielkatalogdatei, und wählen Sie danach [Edit] [Paste].

#### **Hinweise**

- Sie könnten auch die Gruppe und den Eintrag in das Zielfenster ziehen.
- Falls Sie Daten zwischen zwei Katalogdateien kopieren, die unterschiedliche Formate aufweisen, kann es zu dem Verlust mancher Daten kommen.
- Die verfügbaren Formate hängen von dem Modell des wissenschaftlichen Grafikrechners ab.

#### **K** Verschieben einer Gruppe und eines Eintrages in eine andere Katalogdatei

- 1. Wählen Sie die zu verschiebende Gruppe und den zu verschiebenden Eintrag, und wählen Sie danach [Edit] - [Cut].
- 2. Öffnen Sie die Zielkatalogdatei, und wählen Sie danach [Edit] [Paste].

#### **Hinweis**

• Sie könnten die Gruppe und den Eintrag auch an das Zielfenster ziehen, während Sie die [Strg] - Taste gedrückt halten.

## <span id="page-46-0"></span>**6. Datenumwandlung**

- Auf einem Rechner der fx-9860G Serie können Sie die Daten zwischen dem Listen-, Datei-, Matrix-, Vektor- und Tabellenkalkulationsformat bzw. csv-Daten umwandeln.
- Auf einem Rechner der ALGEBRA FX, CFX-9850G, fx-7400G Serie können Sie die Daten zwischen dem Listen-, Datei- und Matrixformat bzw. csv-Daten umwandeln.
- Sie können die Daten auch zwischen dem Format der fx-9860G Serie und dem Format älterer Modelle (ALGEBRA FX, CFX-9850G, fx-7400G Serie) umwandeln.

#### ■ Umwandeln der Rechnerdaten in das csv-Format

- 1. Wählen Sie die Daten an, die Sie umwandeln möchten.
- 2. In dem Dateimenü wählen Sie [CSV]. In dem erscheinenden Untermenü wählen Sie [Save as CSV].

fx-9860G Serie/fx-9750GII/fx-7400GII: Wählen Sie im FA-124-Fenster die Datei, die Sie umwandeln möchten (Liste, Datei, Matrix, Vektor, Tabellenkalkulation).

• Vektor und Tabellenkalkulation werden nur von der fx-9860G Serie unterstützt.

ALGEBRA FX, CFX-9850G, fx-7400G Serie: Wählen Sie die umzuwandelnden Daten aus der Katalogdatei, den Listen-, Datei- oder Matrixformatdaten.

 $3.$  In dem erscheinenden Dialogfeld wählen Sie das Ziel-Directory.

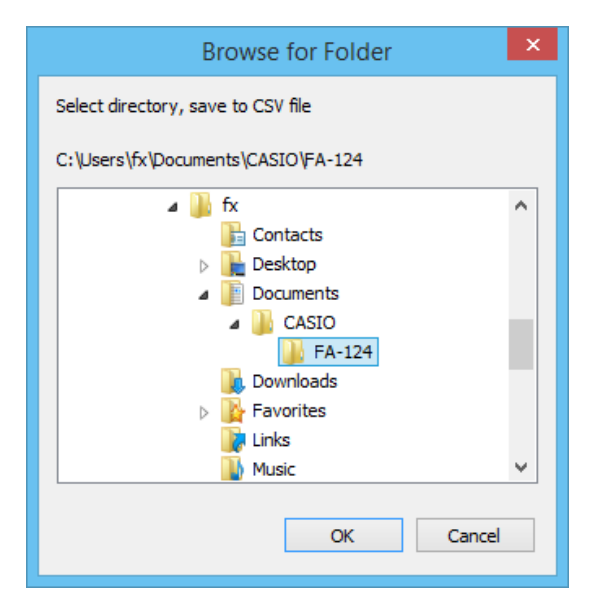

- 4. Klicken Sie auf [OK], um die Daten umzuwandeln.
	- Daten, die komplexe Zahlen enthalten, können nicht umgewandelt werden.

#### $\blacksquare$  **Umwandeln von csv-Daten in Rechnerdaten**

- 1. Wählen Sie [File] [CSV-Load from CSV].
- 2. Wählen Sie die csv-Daten an, die Sie umwandeln möchten.
- $3.$  Wählen Sie den Typ der Rechnerdaten an, in den Sie umwandeln möchten.

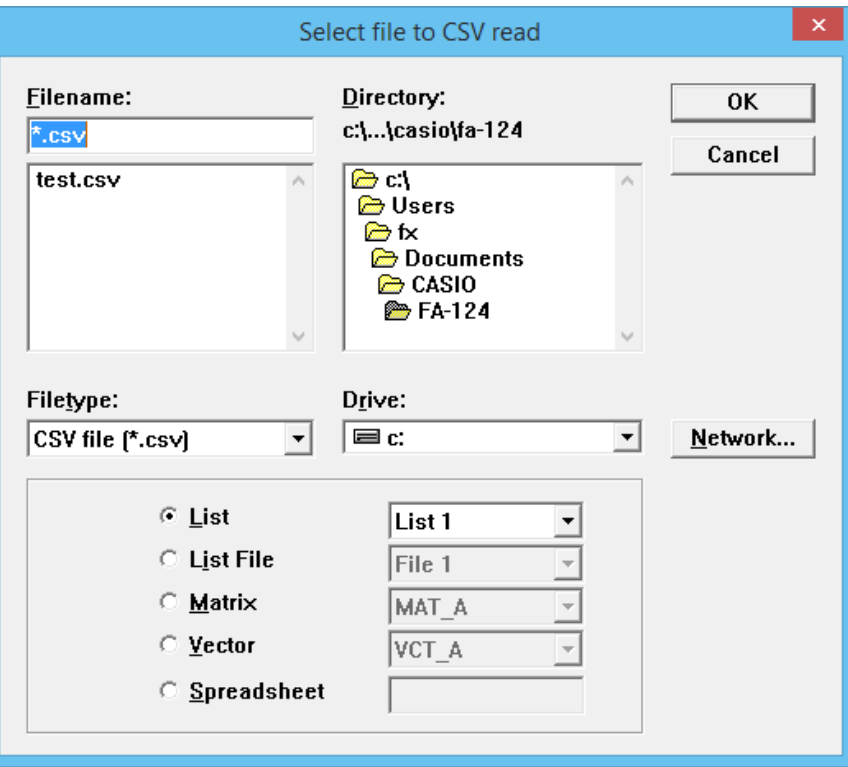

- Wenn auf fx-9860G Serie Tabellenkalkulationsdaten umgewandelt werden soll, geben Sie bis zu acht Zeichen für den Dateinamen ein.
- 4. Klicken Sie auf [OK], um die Datenumwandlung zu starten.
- $5.$  Einer der folgenden Vorgänge tritt ein, wenn die Umwandlung beendet ist. fx-9860G Serie/fx-9750GII/fx-7400GII: Die umgewandelten Daten werden erstellt. ALGEBRA FX, CFX-9850G, fx-7400G Serie: Eine neue Katalogdatei wird erstellt.
	- Die Umwandlung wird nicht ausgeführt, wenn die angewählte csv-Datei mit dem Datenformat des wissenschaftlichen Grafikrechners nicht kompatibel ist.

#### k **Umwandeln der Daten zwischen dem Format der fx-9860G Serie und dem Format der ALGEBRA FX, CFX-9850G, fx-7400G Serie**

- u**Umwandlung von fx-9860G Serie/fx-9750GII/fx-7400GII auf ALGEBRA FX oder CFX-9850G/ fx-7400G Serie**
- 1. Wählen Sie im FA-124-Fenster das umzuwandelnde Bild.

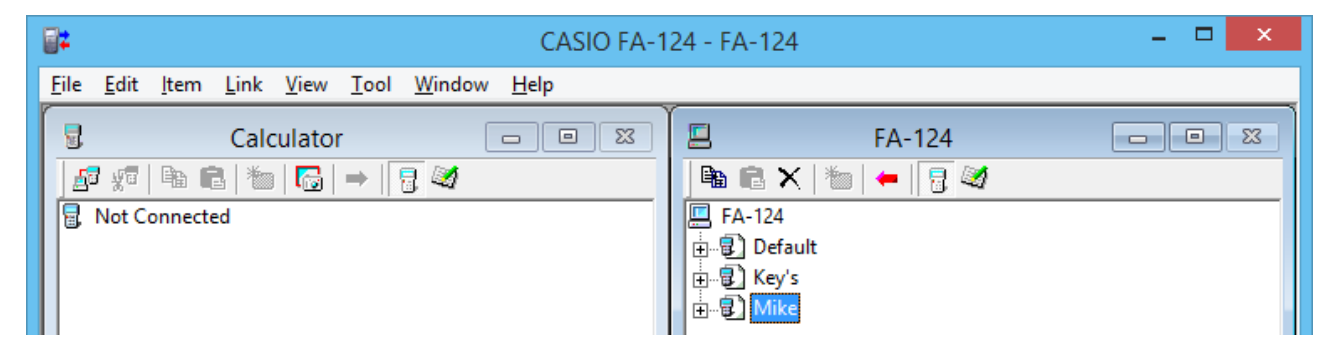

2. Bei Umwandlung auf den Rechner der ALGEBRA-FX Serie: Wählen Sie [Tool] - [Convert] - [fx-9860G <= > ALGEBRA-FX conversion].

Bei Umwandlung auf den Rechner der CFX-9850G/fx-7400G Serie: Wählen Sie [Tool] -  $[Convert] - [fx-9860G \leq F \leq CFX-9850G \text{ conversion}]$ .

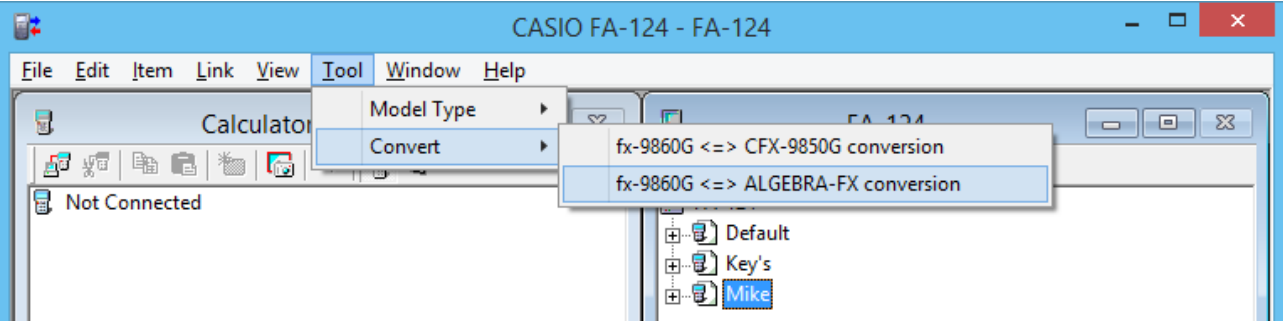

- Dadurch wird ein Dateinamen-Eingabefeld angezeigt.
- $3.$  Tippen Sie den Dateinamen ein, und klicken Sie danach auf [OK].

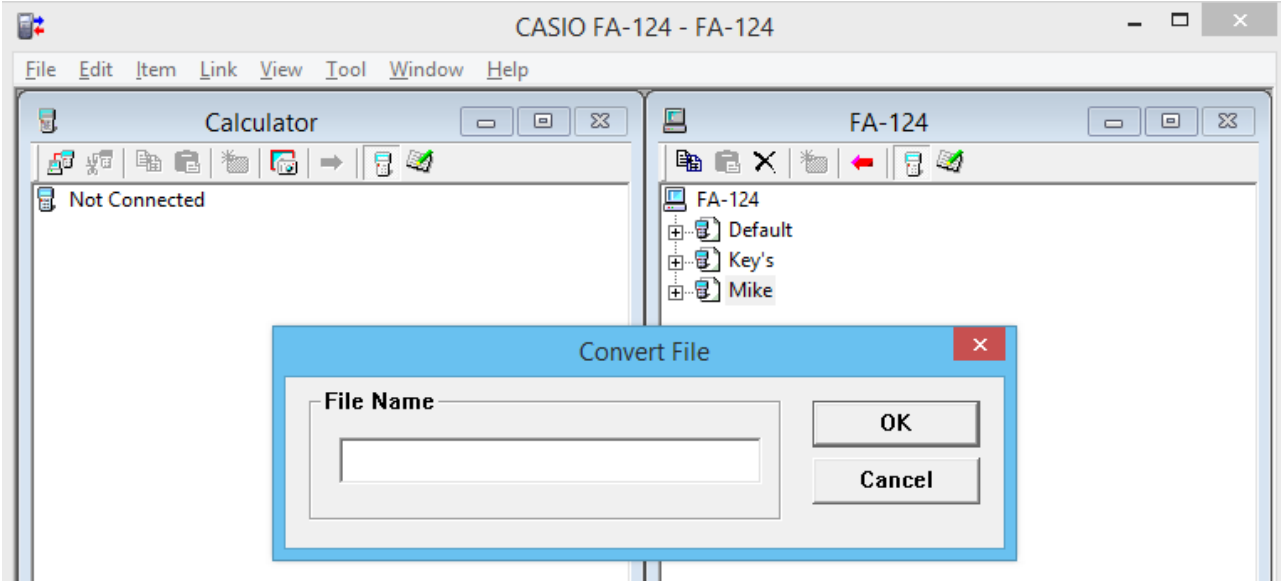

• Die umgewandelte Katalogdatei (mit der Extension ".cat") wird unter Eigene Dokumente\ Casio\FA-124 auf der Festplatte Ihres Computers abgespeichert.

 $4.$  Bei Umwandlung auf den Rechner der ALGEBRA FX Serie: Wählen Sie [Tool] - [Model Type] -[ALGEBRA FX series].

Bei Umwandlung auf den Rechner der CFX-9850G/fx-7400G Serie: Wählen Sie [Tool] - [Model Type] - [fx-7400G/CFX-9850G series].

 $5.$  Wählen Sie [File] - [Open], und öffnen Sie danach die umgewandelte Datei. (Siehe "Übertragen von Dateien von Ihrem Computer an Ihren Rechner" auf Seite G-40.)

#### u**Umwandlung von ALGEBRA FX oder CFX-9850G/fx-7400G Serie auf fx-9860G Serie/ fx-9750GII/fx-7400GII**

1. Öffnen Sie die Katalogdatei, die Sie umwandeln möchten.

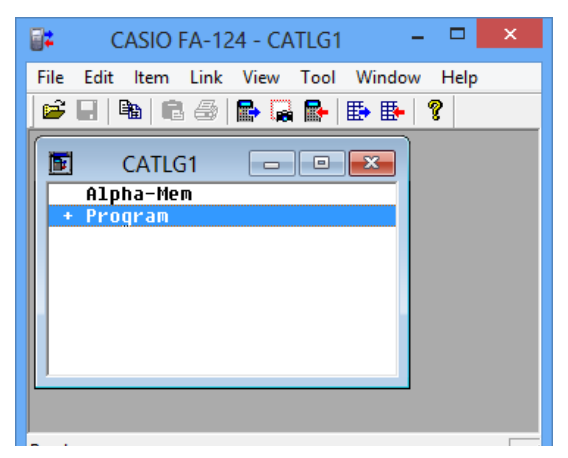

2. Bei Umwandlung von dem Rechner der ALGEBRA FX Serie: Wählen Sie [Tool] - [Convert] - [fx-9860G <= > ALGEBRA-FX conversion].

Bei Umwandlung von dem Rechner der CFX-9850G/fx-7400G Serie: Wählen Sie [Tool] -  $[Convert]$  -  $[fx-9860G \leq F \leq CFX-9850G$  conversion].

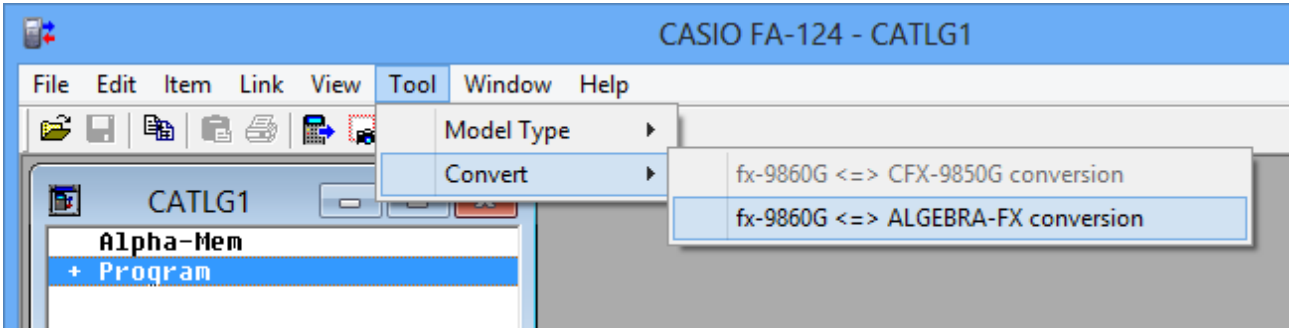

• Dadurch wird ein Dateinamen-Eingabefeld angezeigt.

 $3.$  Tippen Sie den Dateinamen ein, und klicken Sie danach auf [OK].

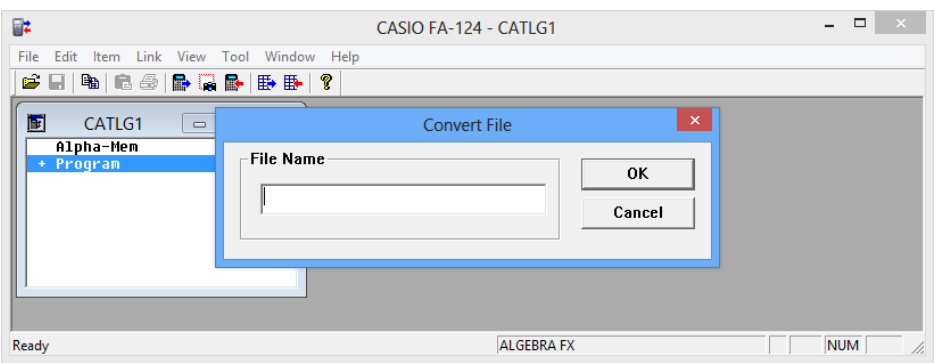

- Die umgewandelte Bilddatei (mit der Extension ".g1r") wird unter Eigene Dokumente\Casio\ FA-124 auf der Festplatte Ihres Computers abgespeichert.
- 4. Wählen Sie [Tool] [Model Type] [fx-9860G Series/fx-9750GII/fx-7400GII].
	- Sie können auch [Tool] [Model Type] [GRAPH95/75+/75/35+/85] wählen.
- $5.$  Führen Sie den unter "Importieren eines Flash-Bildes oder Speicherbildes" (Seite G-35), um die umgewandelte Datei zu importieren.

#### **Hinweis**

• Für Informationen darüber, wie die Daten umgewandelt werden, siehe "9. Datentransfer mit einem alten Rechnermodell" (Seite G-54).

## <span id="page-51-0"></span>**7. Einfangen von Bildschirmanzeigen**

Sie können die Bildschirmanzeige des Rechners als Bitmuster einfangen und an Ihren Computer übertragen.

#### **Hinweis**

• Für Einzelheiten über die Bedienungsvorgange an Ihrem Rechner für das Einfangen der Bildschirmanzeige siehe den Abschnitt der Bedienungsanleitung des Rechners, der den Titel "Datenübertragung" oder "Datenkommunikationen" trägt.

#### **Einfangen der Bildschirmanzeige Ihres Computers**

#### u**fx-9860G Serie, fx-9750GII**

- 1. Schließen Sie das USB-Kabel an.
	- Dies zeigt ein Pop-up-Fenster an.
- 2. Drücken Sie F21 (ScreenCapt).
- $3.$  Zeigen Sie auf dem Rechner den zu übertragenden Bildschirm an.
- 4. Klicken Sie im FA-124-Bildschirm auf  $\frac{1}{\ln 2}$  im Calculator-Fenster.
- $5.$  Drücken Sie am Rechner  $\frac{[S+1]}{[S]}$  (CAPTURE).
- $6.$  Der übertragene Screenshot erscheint im Display des Computers.

#### u**fx-7400GII**

- 1. Wählen Sie [Communications] im Link-Menü von FA-124.
	- Dadurch wird das Dialogfeld für die Wahl des Ports angezeigt.
- 2. Wählen Sie den Port, an den der Rechner angeschlossen ist (COM1 bis COM9).
- $3.$  Klicken Sie auf [OK].
- 4. Schließen Sie Kabel SB-88 an.
- $5.$  Drücken Sie im LINK-Menü die Tasten  $F6$ (CAPT) $F2$ (Capt) $F3$ .
- $6.$  Zeigen Sie auf dem Rechner den zu übertragenden Bildschirm an.
- 7. Klicken Sie im FA-124-Bildschirm auf in Calculator-Fenster.
- $8.$  Drücken Sie am Rechner  $\frac{\text{SHE}}{\text{SHE}}$  (CAPTURE).
- $9.$  Der übertragene Screenshot erscheint im Display des Computers.
	- G-50

#### u**ALGEBRA FX-Serie**

- 1. Stellen Sie den Rechner für das Senden einer Bildschirmanzeige an den Computer ein.
	- Verwenden Sie das Setup (CTRL F31(SET UP)) des LINK-Menüs des Rechners, um "Direct" (direkt senden) für den Eintrag H-Copy zu spezifizieren.
- 2. Zeigen Sie auf dem Rechner die Anzeigen an, die Sie an den Computer senden möchten.
- $3.$  In der FA-124 Menüleiste wählen Sie [Link] [Screen Capture].
- 4. Drücken Sie  $CFR$  (H-COPY) an dem Rechner, um die Bildschirmanzeige zu senden.

#### u**CFX-9850G/fx-7400G Serie**

- 1. Stellen Sie den Rechner für das Senden einer Bildschirmanzeige an den Computer ein.
	- In dem LINK-Menü des Rechners drücken Sie [F6] (IMGE), und schalten Sie danach die Image Set Mode (Bildeinstellmodus) ein. Im Falle eines Rechners mit Farbdisplay können Sie entweder MONO oder COLR für den Bildeinstellungsmodus wählen.
- 2. Zeigen Sie auf dem Rechner die Anzeige an, die Sie an den Computer senden möchten.
- $3.$  In der FA-124 Menüleiste wählen Sie [Link] [Screen Capture].
- $4.$  Drücken Sie  $\boxdot$  an dem Rechner, um die Bildschirmanzeige zu senden.
	- Die Bildschirmanzeige wird auf dem Monitor Ihres Computers angezeigt, nachdem der Übertragungsvorgang beendet wurde.

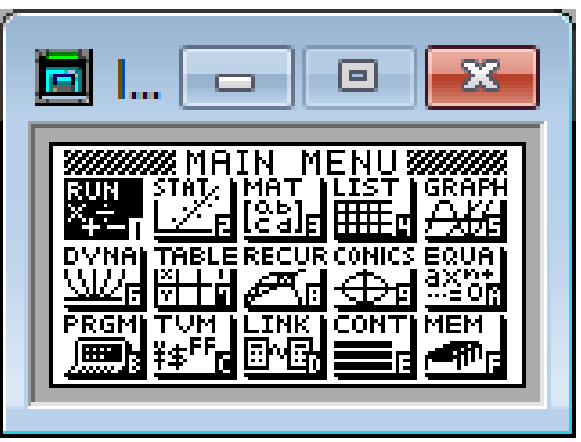

Beispiel für Bildschirmanzeige

 $5.$  Speichern Sie die Daten in einer Datei ab.

Wählen Sie [File] - [Save As].

Spezifizieren Sie einen Dateinamen, und speichern Sie die Datei.

Um das Format der Bilddatei zu ändern, spezifizieren Sie den Dateityp, und speichern Sie danach die Datei ab.

#### **Hinweis**

• Falls Sie [File] - [Save As] wählen, erscheint ein Dialogfeld. Sie können dieses Dialogfeld verwenden, um einen Dateinamen, ein Laufwerk und das Verzeichnis zu spezifizieren.

#### <span id="page-53-0"></span>**Anzeigen und Ausdrucken einer eingefangenen Bildschirmanzeige**

#### $\blacksquare$  **Anzeigen einer eingefangenen Bildschirmanzeige**

Wählen Sie [File] - [Open], und öffnen Sie die Bilddatei, um das Bild anzuzeigen.

#### k **Ausdrucken einer eingefangenen Bildschirmanzeige**

- 1. Während das Bild auf dem Display angezeigt wird, wählen Sie [File] [Print].
- 2. Spezifizieren Sie den Drucker, die Druckoptionen, die Anzahl der Kopien und den Vergrößerungsfaktor, und beginnen Sie mit dem Ausdrucken.
	- Sie können die Vorschaufunktion verwenden, um eine Abbildung des zu erwartenden Ausdrucks auf dem Bildschirm anzuzeigen.

## <span id="page-54-0"></span>**8. Programmeditor**

Der Programmeditor lässt Sie den Inhalt der Programme bearbeiten.

#### **Starten des Programmeditors**

Erstellen Sie ein neues Programm, oder wählen Sie ein existierendes Programm, um den Programmeditor zu starten.

#### u**Befehlseingabe**

Sie können die Befehle unter Verwendung einer beliebigen der drei folgenden Methoden eingeben.

- Wahl eines Befehls aus dem PRGM-Menü
- Geben Sie die Befehle über die Tastatur ein.
- Zeigen Sie das Rechnerfenster an, und verwenden Sie danach die Maus für das Klicken auf dessen Tasten (Schaltflächen).

#### **Hinweise**

- Um das Rechnerfenster anzuzeigen, wählen Sie [View] [Calculator]. Wählen Sie erneut [View] [Calculator], um den Rechner von dem Display zu löschen.
- Der unabhängige Schrifttyp des Rechners (i.e.  $\sqrt[3]{}$ ) ist in dem FA124GRF Schrifttyp und dem FA124ALG Schrifttyp enthalten und kann über die Tastatur nicht eingegeben werden.
- Sonderzeichen erscheinen normalerweise nicht auf dem Display, wenn der FA124GRF Schrifttyp und der FA124ALG Schrifttyp nicht richtig installiert wurden.

#### **Speichern von Programmen**

Verwenden Sie den folgenden Vorgang, um ein Programm nach der Eingabe oder Bearbeitung zu speichern.

1. Wählen Sie [File] - [Close], um den Programmeditor zu beenden.

2. Wählen Sie [File] - [Save] zur Speicherung der Katalogdatei.

## <span id="page-55-0"></span>**9. Datentransfer mit einem alten Rechnermodell**

Falls Sie diese Software für die Übertragung der Daten von einem älteren Rechnermodell an den Computer verwenden, werden die Daten automatisch in das von der fx-9860G Serie/fx-9750GII/fx-7400GII verwendete Format umgewandelt und darauf auf Disc gespeichert.

#### **• Altes Rechnermodell**

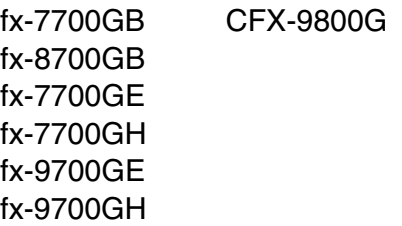

Die nachfolgende Tabelle zeigt, wie die Daten umgewandelt werden.

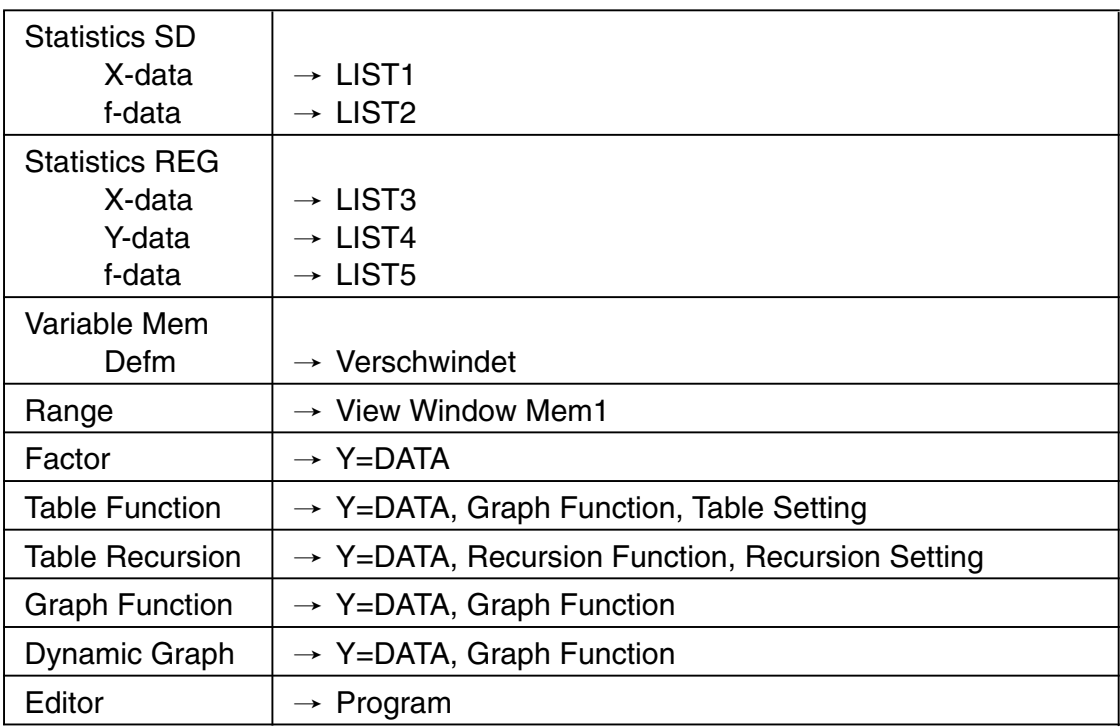

Wenn Sie versuchen, Daten an einen Rechner eines anderen Typs als das an das FA-124 angeschlossene Gerät zu übertragen, werden die Daten konvertiert. Näheres zur Datenkonvertierung finden Sie unter "Austauschen von Daten mit einem anderen Rechnermodell" in der Bedienungsanleitung des Rechners.

## <span id="page-56-0"></span>**10. Installieren einer Add-in-Applikation**

Rechner der fx-9860G Serie (außer fx-9750GII) unterstützen die Installation der nachstehend beschriebenen drei Add-In-Typen.

- Add-in-Applikationen: Sie können neue Applikation installieren, wie erforderlich.
- Add-in-Sprachen: Sie können Sprachen für den Bildschirmdialog (auf dem Bildschirm angezeigte Meldungen) installieren.
- Add-in-Menüs: Sie können Applikationsmenüs in verschiedenen Sprachen installieren.

Der Vorgang für das Installieren eines Add-in ist identisch mit dem normalen Dateiimportierungsvorgang.

Das Deinstallieren erfolgt ebenfalls gleich wie das Löschen einer normalen Datei.

#### $\blacksquare$  Installieren eines Add-in

- 1. Schließen Sie den Rechner an den Computer an.
- 2. Klicken Sie im FA-124-Fenster auf die Schaltfläche  $\mathbb{Z}_1^4$  in der Symbolleiste.
- $3.$  Wählen Sie das Icon des Flash-Bildes, und führen Sie danach einen Rechtsklick mit der Maus aus.

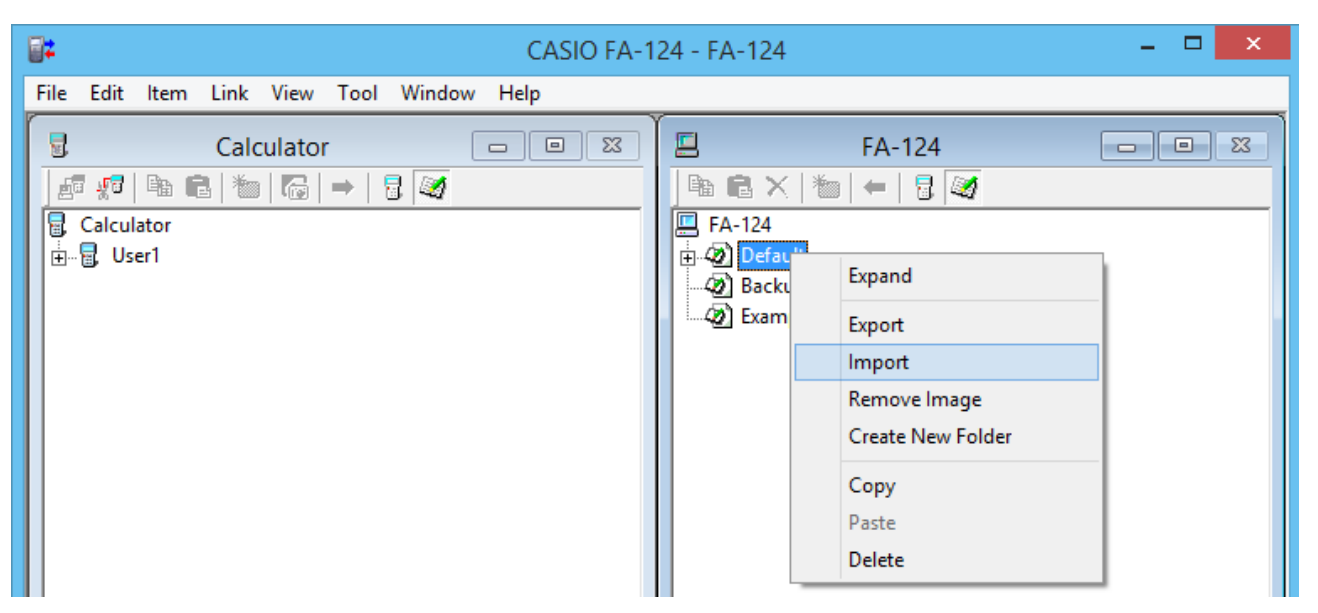

4. In dem erscheinenden Shortcut-Menü wählen Sie [Import].

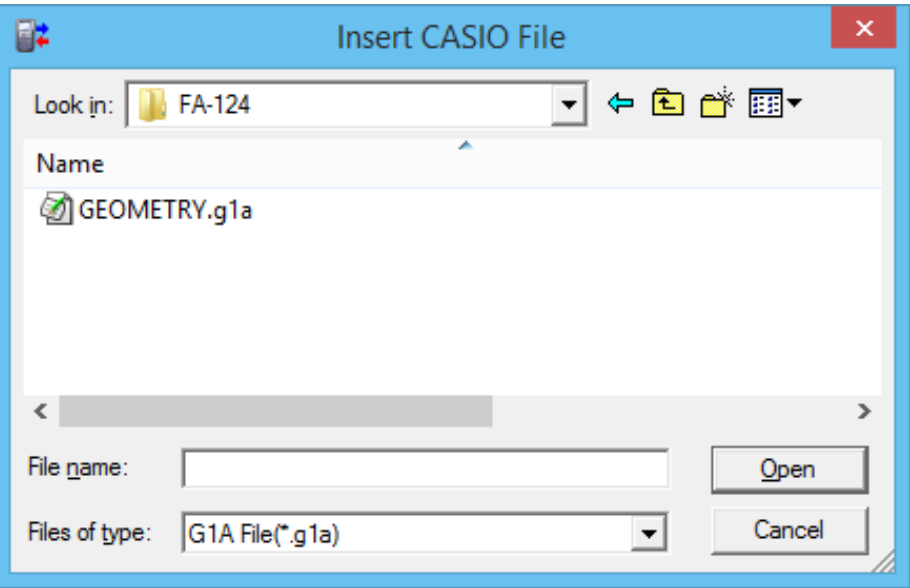

- $5.$  Wählen Sie die Datei an, die Sie installieren möchten, und klicken Sie danach auf [Open]. • Dadurch erscheint die Datei im FA-124-Fenster.
- 6. Ziehen Sie die Datei durch Drag & Drop auf  $\left[\frac{1}{\mathbb{H}}\right]$  [Anwendername] im Calculator-Fenster. • Dadurch wird das Add-in auf dem Rechner installiert.

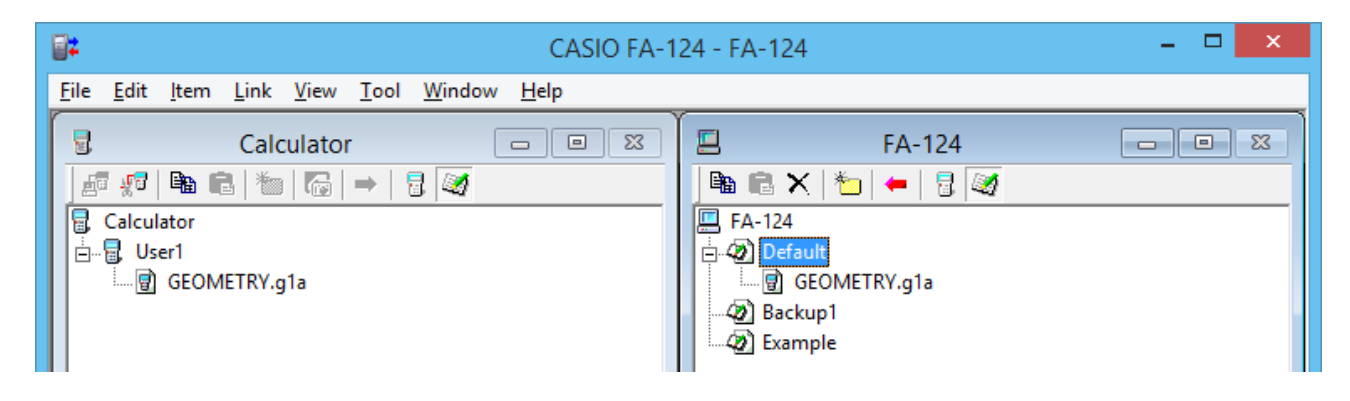

#### $\blacksquare$  Deinstallieren eines Add-in

• Sie können ein Add-in auch deinstallieren, indem Sie das **MEMORY**-Menü des Rechners verwenden, um die entsprechende Datei zu löschen.

## **CASIO**

## **CASIO COMPUTER CO., LTD.**

6-2, Hon-machi 1-chome Shibuya-ku, Tokyo 151-8543, Japan